## 附錄一 流程圖授課講義

#### 演算法的含義

解決問題的方法就是演算法。解決問題是我們生活中常遇到的一句話,簡單的問題,我 們可以憑直覺就解決,例如,兩個數字相加,對於熟悉算術的人來說,根本不是問題。但對 沒有學過數字及加法運算的人,就是一個問題。

十進位相加:126 + 56 = 182

二進位相加:  $1001_2 + 1110_2 = ?$ 

◎為了清晰地表達演算法,往往需將解決問題的過程整理成流程圖或虛擬碼

#### 流程圖

美國國家標準學會(ANSI)於 1970 年制定標準的流程圖符號,以利於流通與閱讀流程 圖。其中較常用者依次列示如下表:

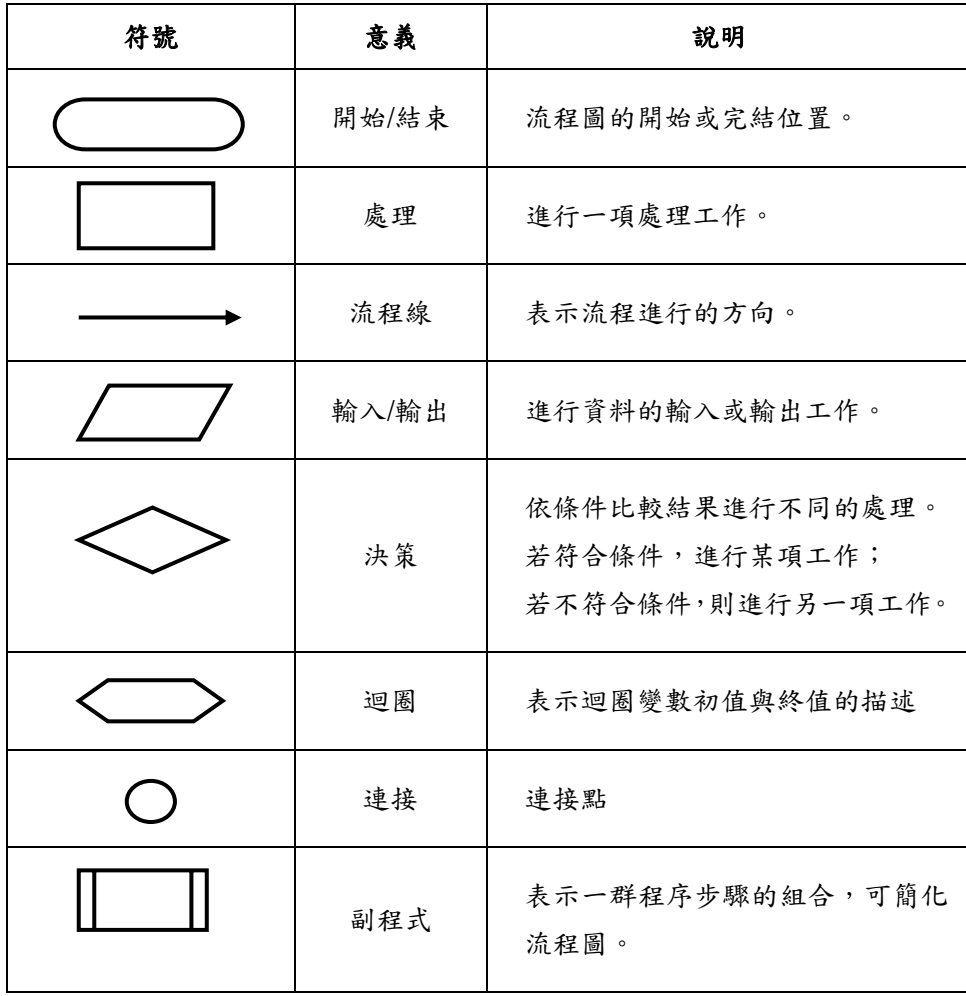

在解決問題的過程中,可以使用三種基本邏輯結構:循序、選擇、重複。以這三種結 構而設計的流程圖,稱為結構化流程圖。

**(1)** 循序結構:

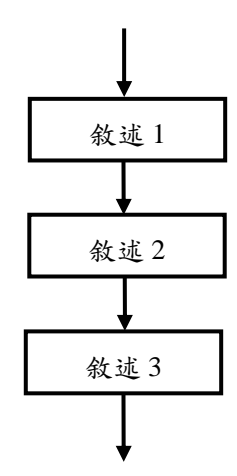

**(2)** 選擇結構

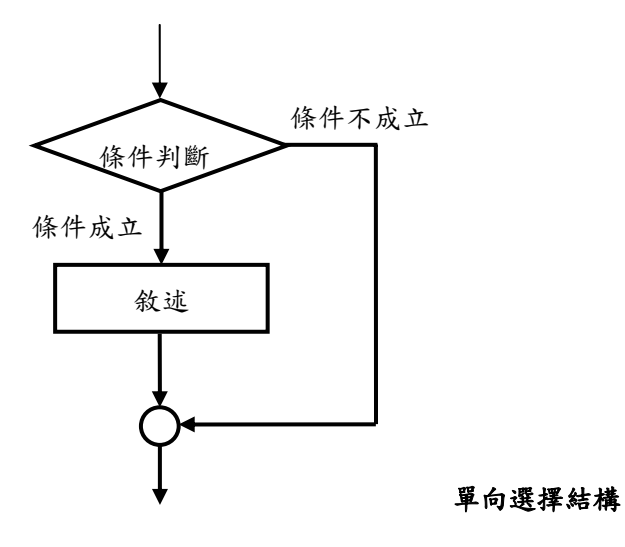

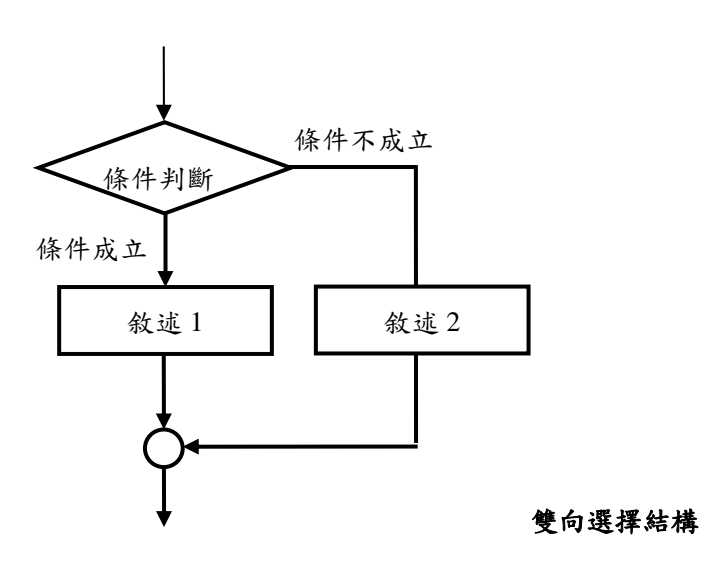

**(3)** 重複結構

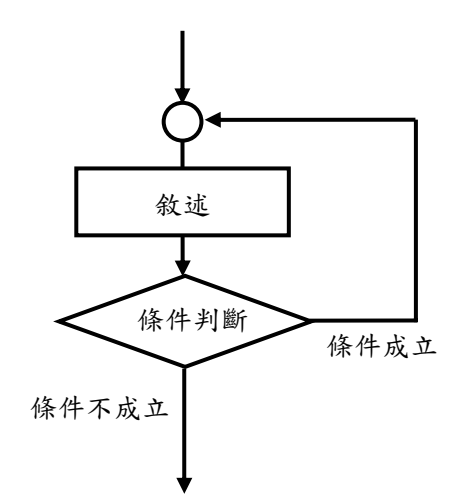

條件式迴圈:先行後測

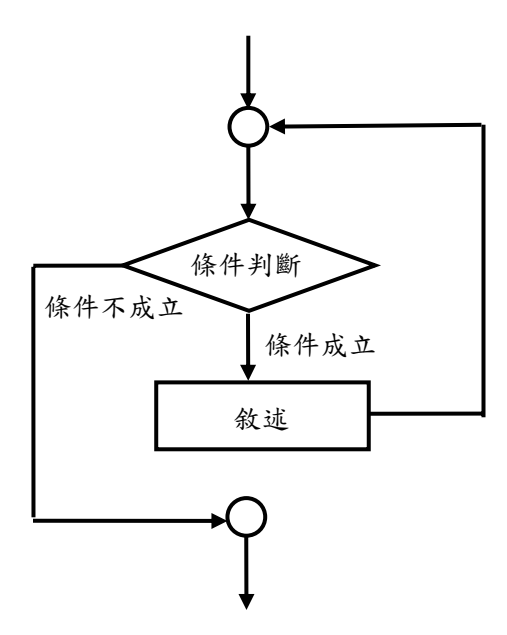

條件式迴圈:先測後行

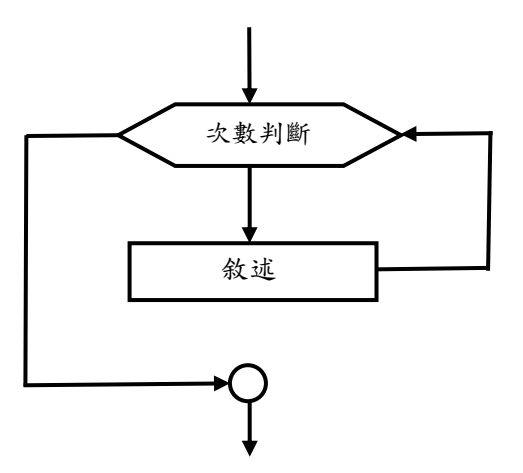

計次式迴圈

【例題 1】求 A、B 兩數的平均值 循序結構

- [分析] 輸入:A、B 的值 處理: 平均值 =  $(A + B)/2$ 輸出:平均值
- [流程圖]

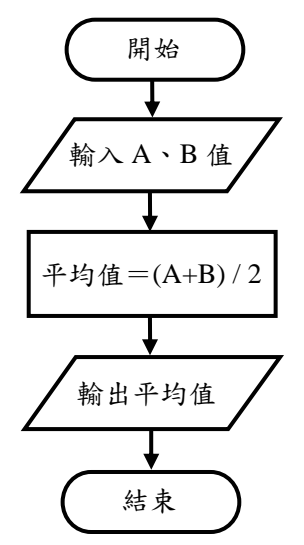

【例題 2】輸入學期成績並判斷是否及格。

[分析] 輸入:學期成績 處理:判斷學期成績是否小於 60 分 輸出:若條件成立,則輸出「不及格」 若條件不成立,則輸出「及格」

[流程圖]

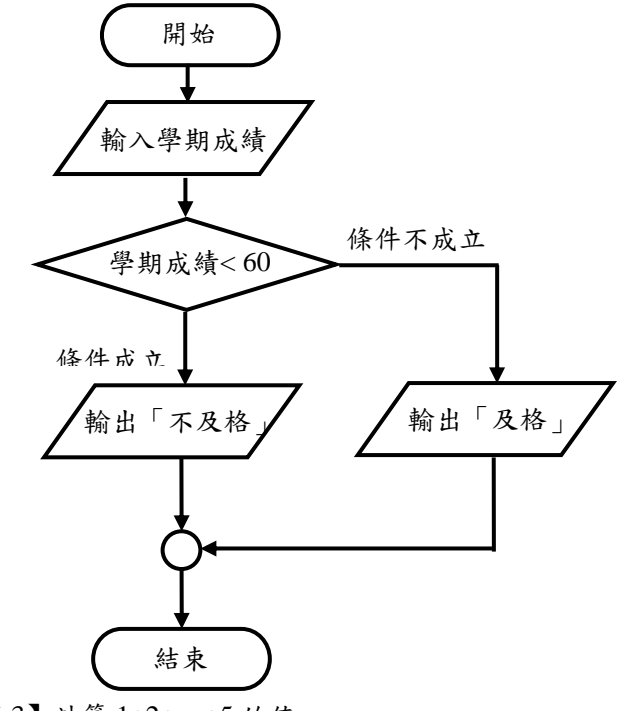

【例題 3】計算 1+2+⋯+5 的值

選擇結構

[分析] 輸入:無 處理:累加下一項 流程圖] [ 輸出:總和

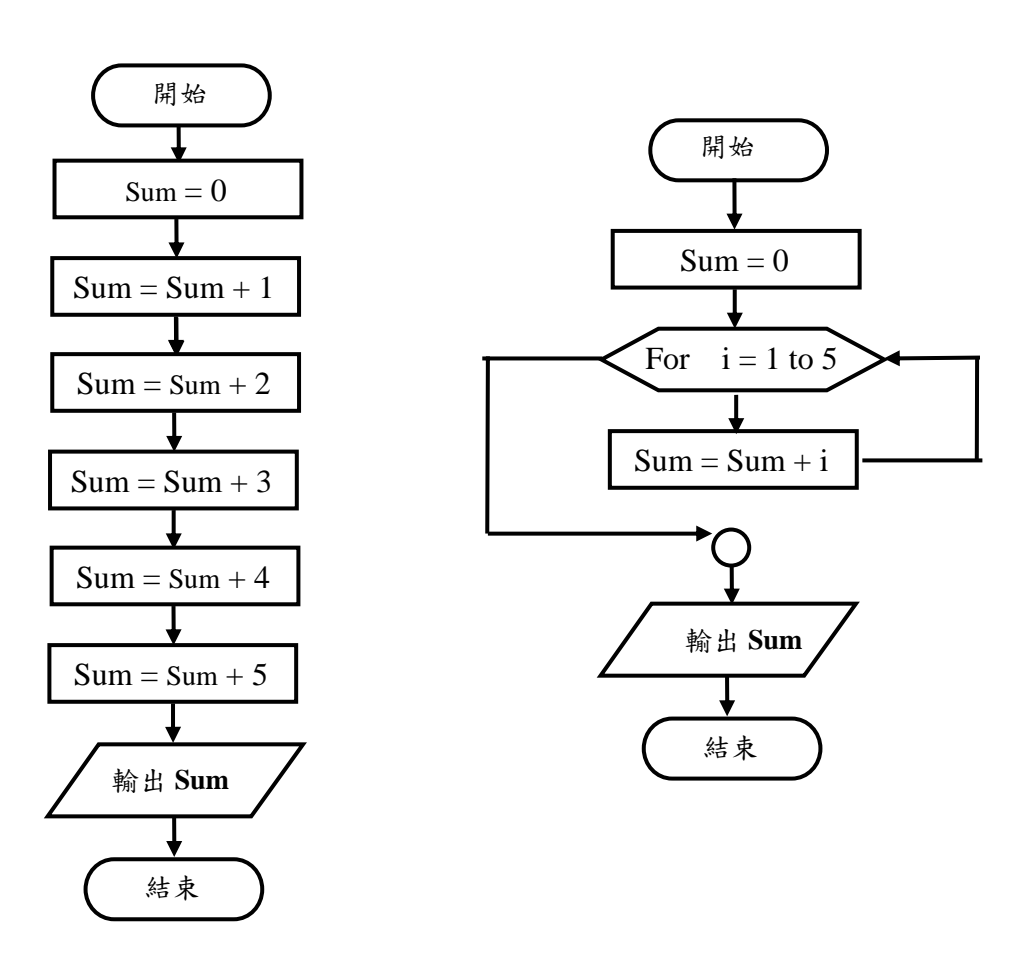

重複結構 **(**計次式迴圈**)** 循序結構

$$
[M] \oplus [M] \oplus [M
$$

[分析] 輸入:N

處理:累加下一項

輸出:總和

#### [流程圖]

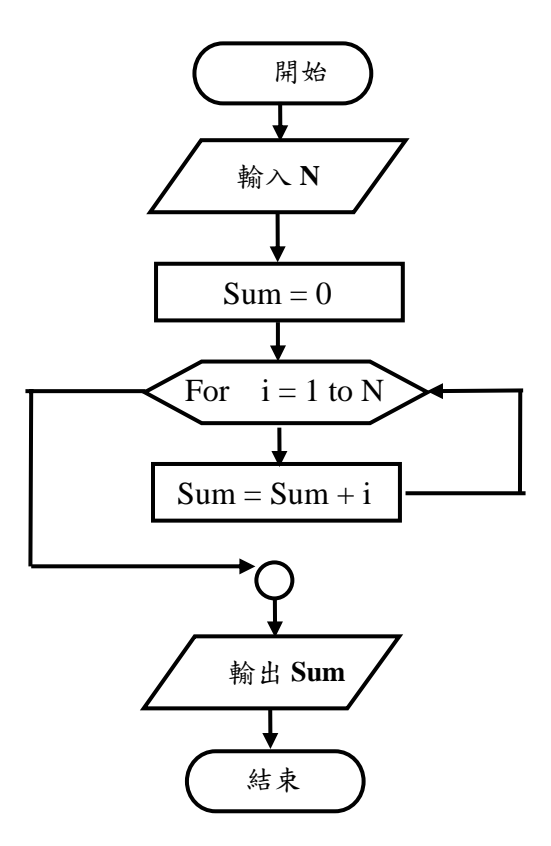

重複結構 **(**計次式迴圈**)**

- 【例題 5】計算 1\*2\*…\*N 的值,即 N!
- [分析] 輸入:N

處理:累乘下一項

$$
14\overline{1} \cdot \overline{1} \cdot \overline{1} \cdot \overline{1} \cdot \overline{1}
$$

[流程圖]

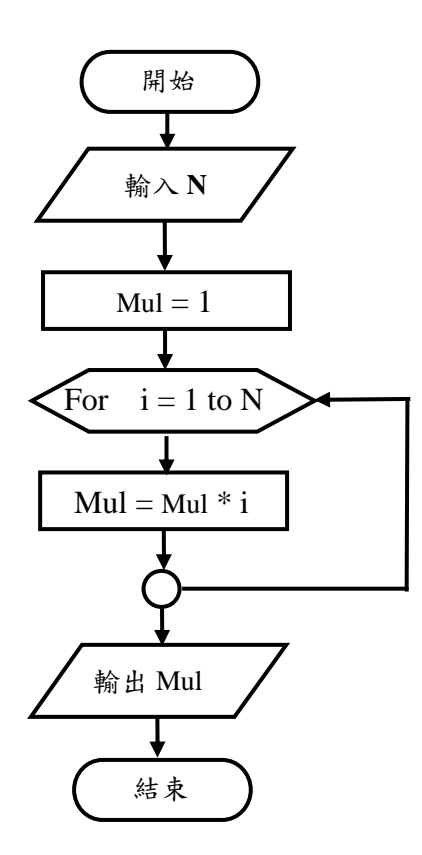

重複結構 **(**計次式迴圈**)**

【例題 6】計算兩個正整數的最大公因數

[分析] 輸入:正整數A、正整數B 處理:使用輾轉相除法計算最大公因數 輸出:輸出最大公因數

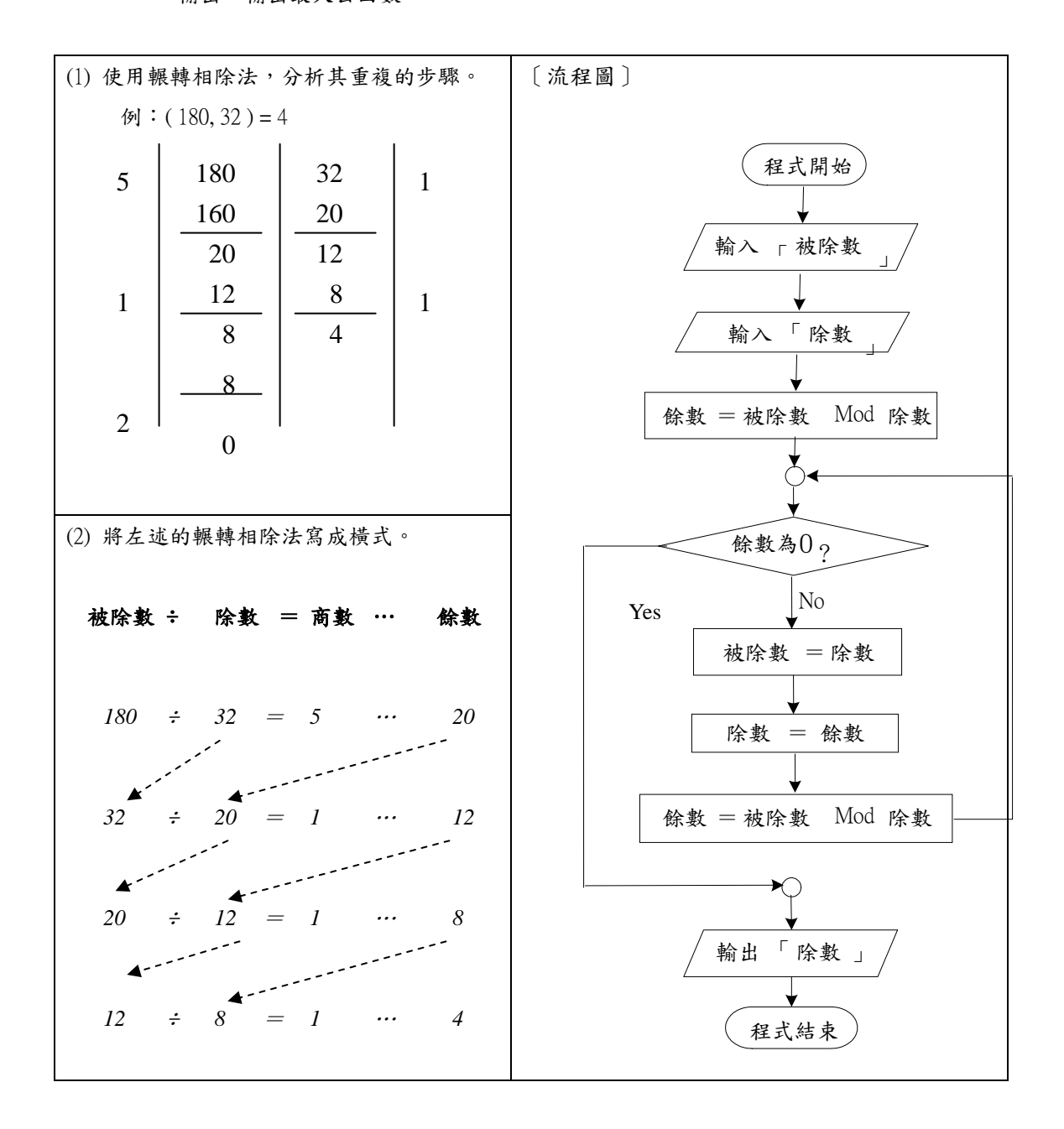

重複結構 **(**條件式迴圈**)**

虛擬碼

虛擬碼是一種近似程式語言的文字敘述,它能將問題解決的邏輯表達出來,在撰寫與修 改時比流程圖容易得多。虛擬碼沒有特定的標準格式,它是由具有特定作用的關鍵字和簡潔 的敘述或式子組成。常見的關鍵字有:BEGIN、END、DoWhile、EndDo、If、Then、Else、EndIf、 For 等。

**(1)** 循序結構

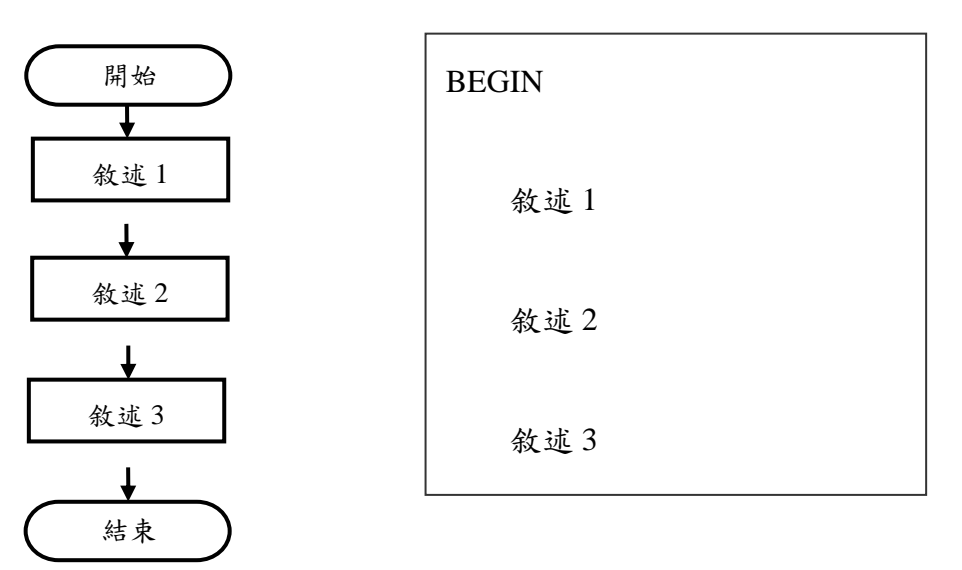

**(2)** 選擇結構

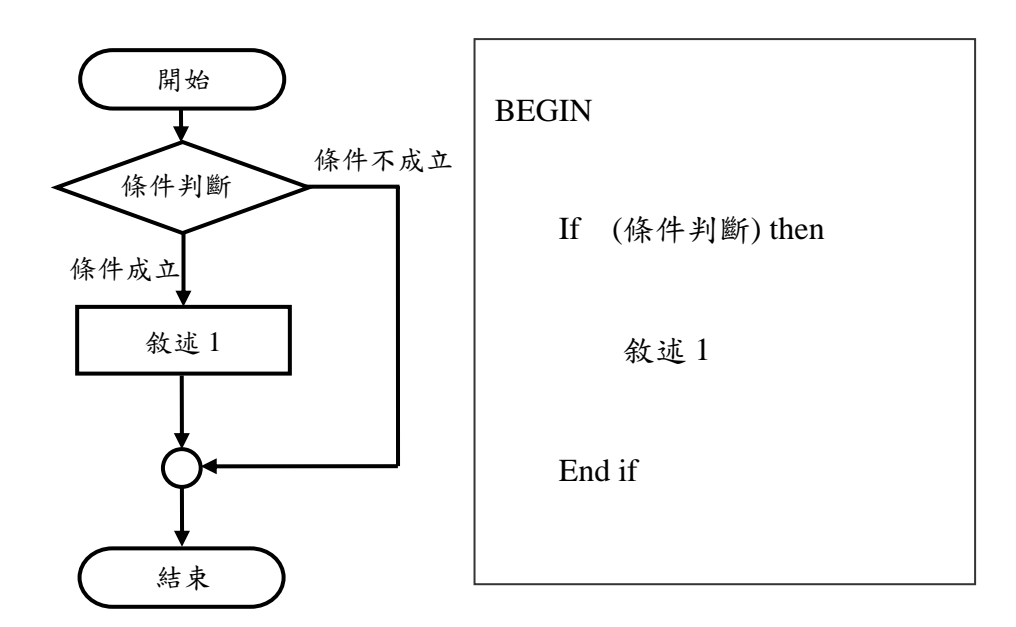

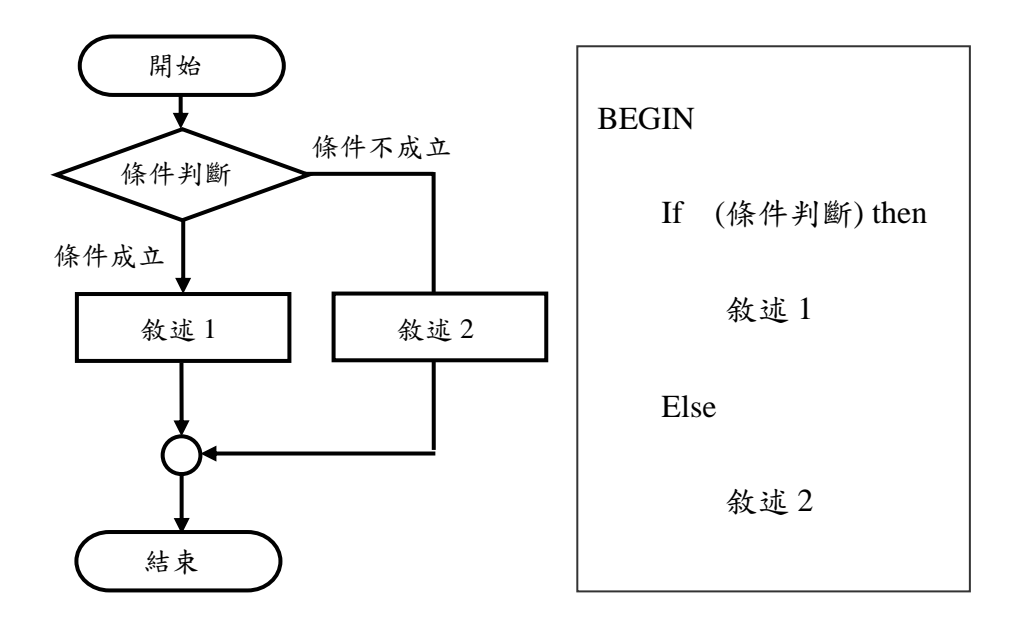

#### **(3)** 重複結構

[先行後測]

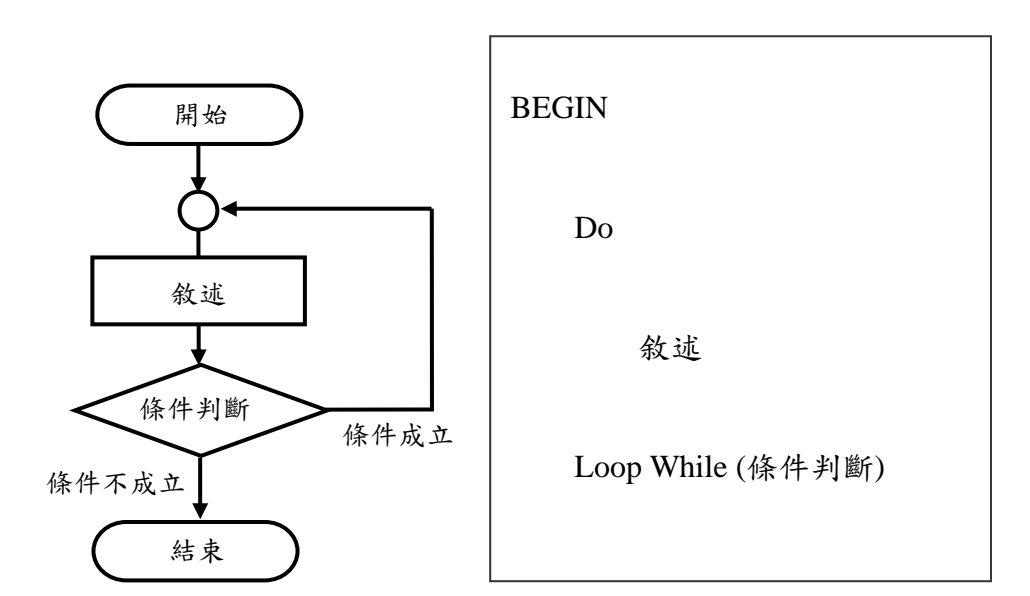

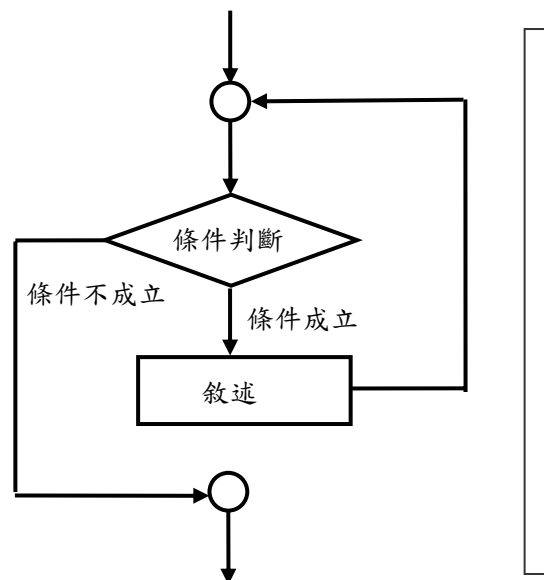

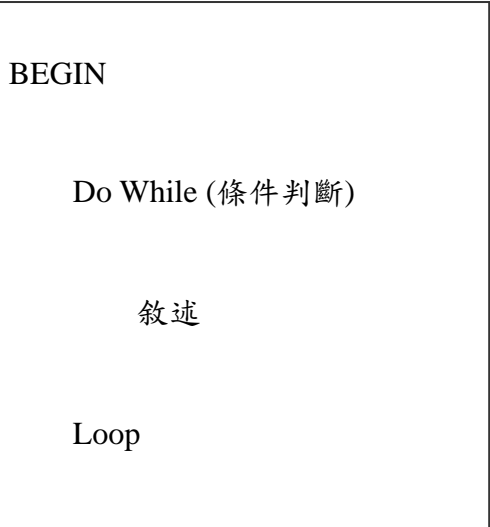

[固定次數]

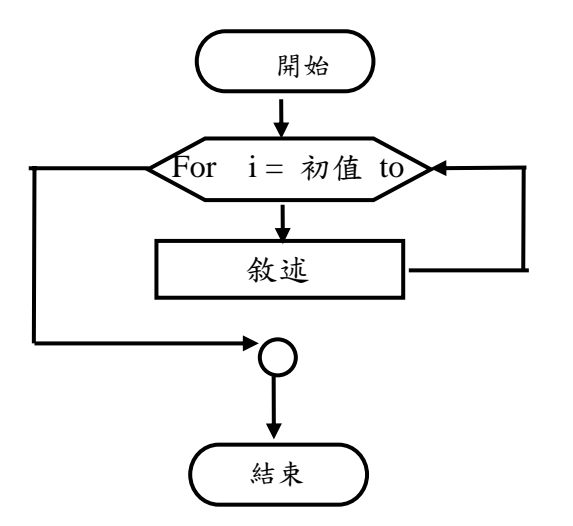

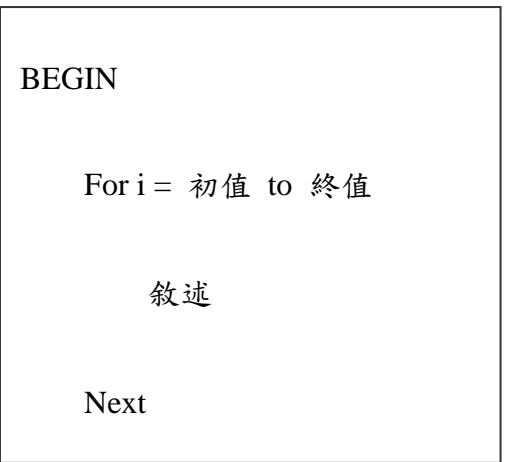

## 附錄二 **VB** 程式設計講義

## Programming with Visual Basic

視·窗·軟·體·程·式·設·計

#### 一、**BASIC** 簡介

BASIC 語言是 Beginners All-purpose Symbolic Instruction Code 取單字的字 首組合而成,1964 年由美國的兩位教授 Thomas 和 John G.Kemeny 為電腦初學 者所設計的語言,當時只有 17 條語句,12 個函數和 3 個命令。幾十年來經過 各家生產微處理器的廠商不斷擴充,先後出現了許多版本,其中較著名的有 APPLE-Ⅱ機型使用的 APPLE SOFT BASIC、IBM-PC 及其相容機型使用的 BASICA 和 GWBASIC,以及由 MicroSoft 公司發展的 MSBASIC、OBASIC、 Visual BASIC 等。

#### 二、**Visual Basic** 簡介

Visual Basic (簡稱 VB)是「用視覺化的方式來撰寫的 Basic 語言」。早期的 Basic 語言是先寫出程式碼,再依程式碼修飾使用者介面的設計,因此,在程式 尚未完成前,通常只能用想像的方式來建構程式畫面;VB 提供許多的物件, 讓程式設計者能夠先將畫面設計出來,再根據畫面上的需求填入程式碼,所以, 在程式執行前,我們就能看到程式執行時的畫面。然而對於初學程式者而言, 我的建議是應該把學習的重點放在問題解決過程的分析與程式碼的撰寫,不應 花費太多時間在使用者物件的安排。

我們常用的「Word」、「記事本」、「Excel」、「小算盤」、等稱為應用軟體, 而「Visual Basic」稱為程式開發軟體,由程式設計者撰寫程式,經編譯後產生 可執行檔(.exe)。

#### 三、**Visual Basic** 操作環境

進入 VB 後,選擇「建立一標準執行檔」並按下「開啓舊檔」。

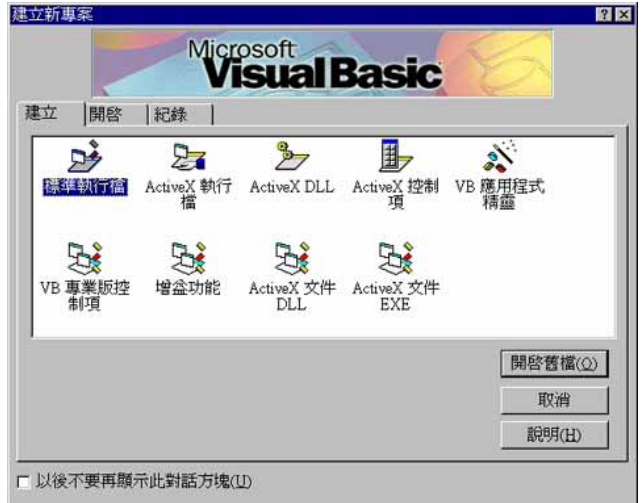

Visual Basic 是由多個視窗組成的整合環境,各種視窗的功能如下:

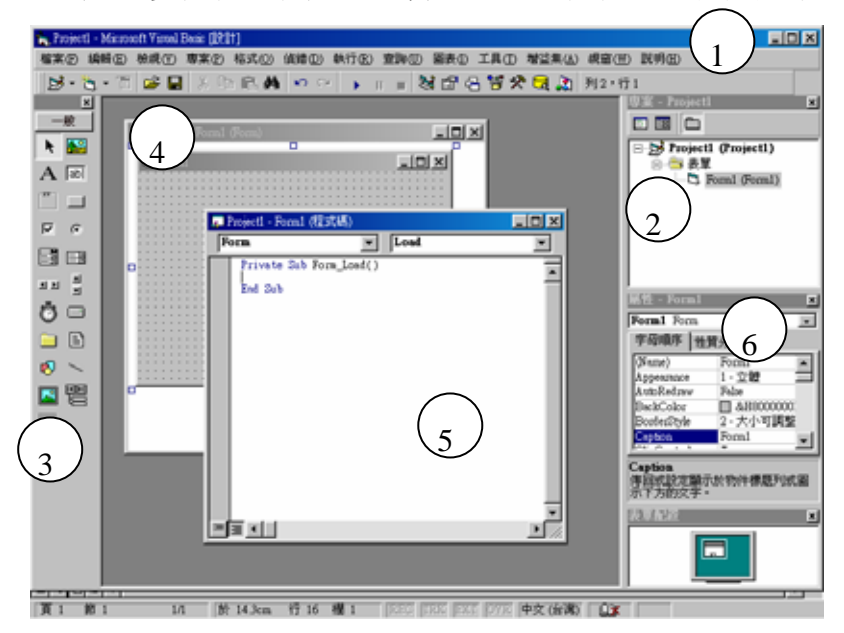

- 1. 主功能表:各種操作功能力分項。
- 2. 專案總管視窗:切換編輯的表單。
- 3. 工具箱:選取控制項,以便安排到表單上。
- 4. 表單編輯視窗:編輯表單上控制項的大小位置。
- 5. 程式碼編輯視窗:編輯程式碼。
- 6. 屬性視窗:更改控制項的屬性。

#### 四、程式的執行與偵錯

在 Visual Basic 中,依工作狀態的不同分為「設計」、「執行」、「中斷」等 三種模式。

1. 設計模式:

在程式尚未執行時,是處於「設計」的狀態,只有在這個狀態才能進 行程式碼的編修。

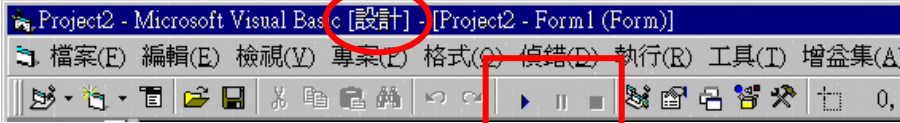

2. 執行模式:

在程式開始執行時,便進入「執行模式」,這時候會像一般視窗應用 程式,可進行各項操作。

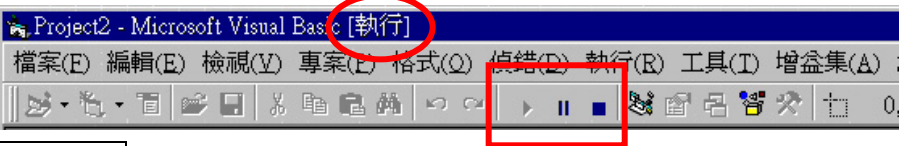

3. 中斷模式:

在程式執行的過程中,可以中斷程式碼的執行,以檢視程式的執行情 形。

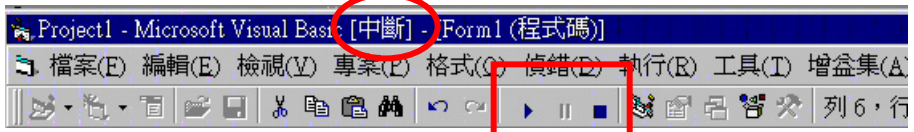

在此模式下,可以逐行地執行程式,以進行程式的除錯。

#### 五、專案開發的流程

對 Visual Basic 來說,一個應用軟體就是一個專案,通常程式設計人員的 主要時間花費在撰寫程式碼和為這些程式碼除錯,但是開發一個專案必須經由 許多步驟才能完成,不是只有撰寫程式碼而已。發展專案通常包括以下幾個步 驟:

- 1. 釐清專案的目標。
- 2. 分析輸出與輸入。
- 3. 使用者介面安排。
- 4. 撰寫程式碼。
- 5. 測試與包裝。

#### 六、儲存專案

點選「主功能表」的「檔案—儲存專案」,專案檔案是 \*.Vbp, 它是一個文 字檔,記錄這個專案裡用哪些表單、模組、AxtiveX 控制項等,及一些設定的 訊息。表單檔案是 \*.frm, 也是一個文字檔,記錄表單上各個物件的屬性資料 及程式碼,如果表單上有圖片資料的話,還會產生副檔名為 Frx 的資料檔。

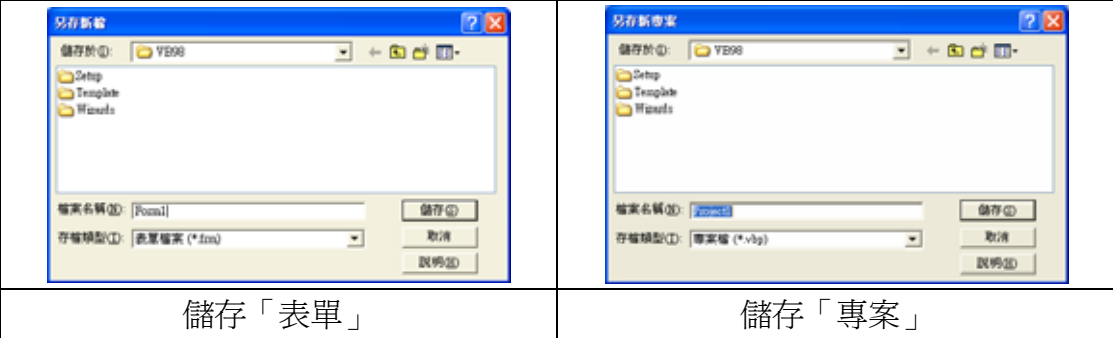

七、製作成執行檔

點選「主功能表」的「檔案─製作成 Project1.exe」。

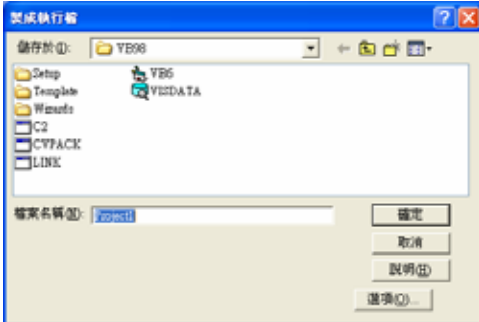

## Fundamentals of Visual Basic

VB.基.本.概.念

#### 一、**VB** 的物件

在 Visual Basic 中的每個物件都有自己的「屬性」及「方法」。例如;表單 的屬性包括表單的寬度(Width)、高度(Height)、前景色(ForeColor)、背景色 (BackColor)、標題(Caption)、文字尺寸(Font.size)等,表單的方法有列印(Print)、 顯示(Show)、隱藏(Hide)等。每個物件的屬性都有其預設值,在設計階段可以 使用「屬性視窗」來修改屬性值,在程式執行階段可以使用程式碼來修改屬性 值。

#### 控制項物件

Visual Basic 的工具箱中,提供多種不同的控制項物件,讓您規劃程式的使 用者介面,工具箱顯示及控制項物件名稱,如下圖:

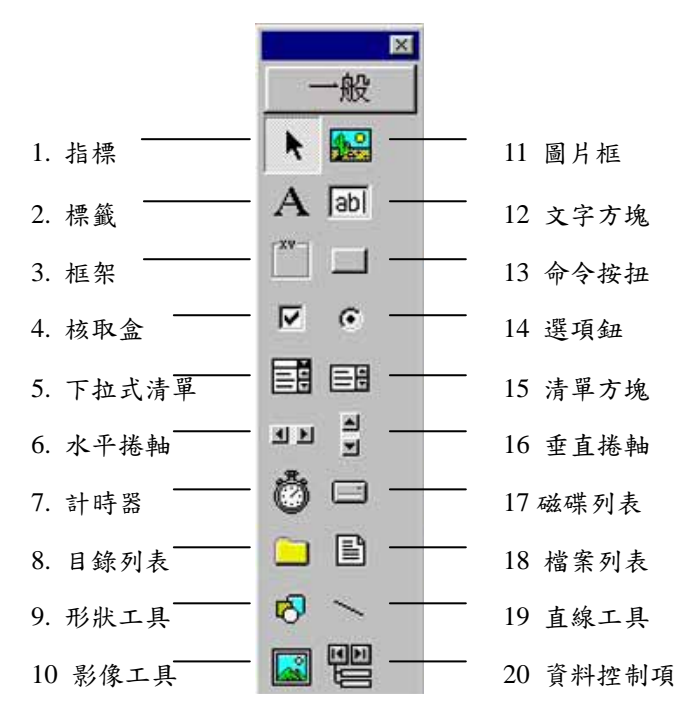

#### 常用的控制項物件:

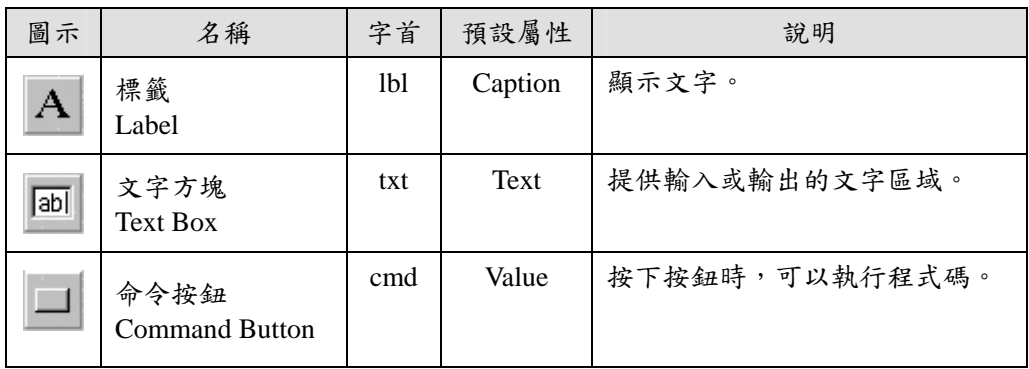

#### 二、**VB** 的事件

Visual Basic 是使用事件驅動 (event-driven) 的觀念來撰寫程式,其設計概 念是你必須規劃各種事件(event)的處理方法(相當於程式碼),以因應程式 執行過程中,當某事件發生時所隨即執行的程式碼。所以 VB 程式執行的流程 是交給使用者來主控,依使用者對視窗內所做出的反應或是系統事件來作決定 處理的程序。

#### 常用的物件屬性與事件

若是能夠善用 VB 的物件設計使用者介面,並妥善處理多樣的事件驅動處 理程序,將可以大大地縮短開發應用軟體的時間。 常用的物件屬性及其事件如下:

**1.** 表單

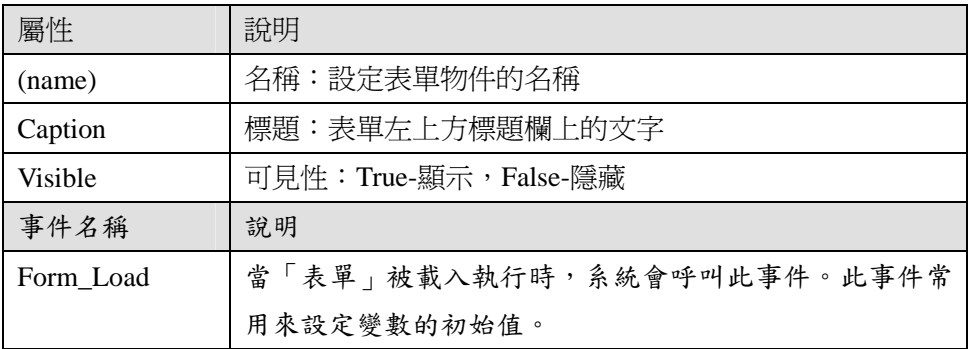

# **2.** 命令按鈕

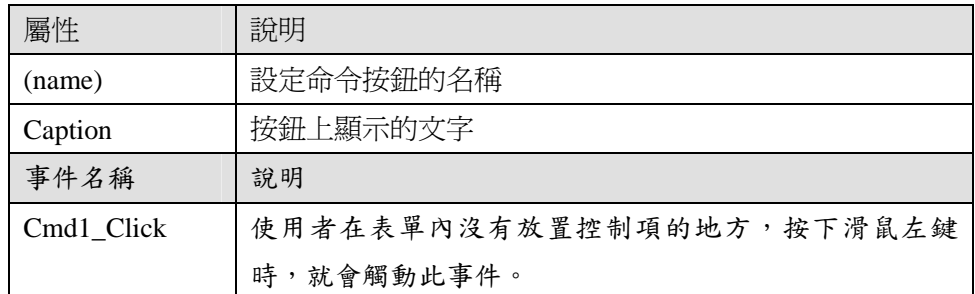

# **3.** 標籤

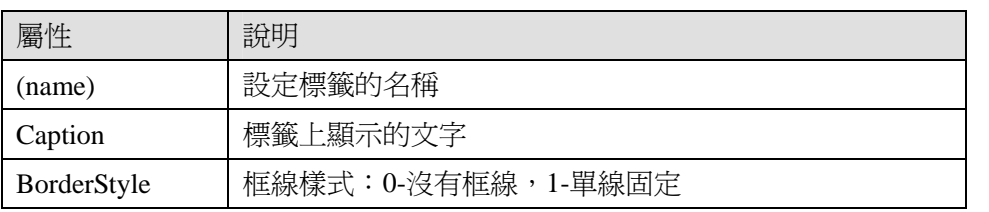

# **4.** 文字方塊

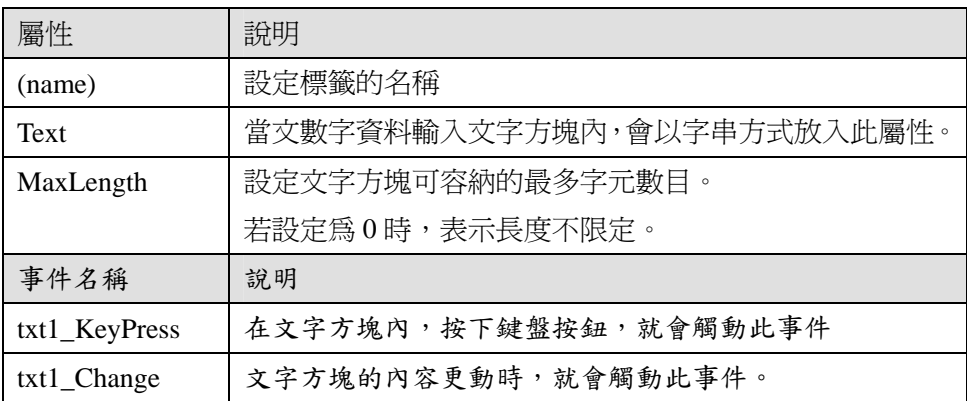

# Fundamentals of Programming

程·式·語·言·基·本·概·念

#### 一、變數

程式執行時,必須將程式和資料載入電腦的主記憶體內才能進行運算,在 Visual Basic 中是使用資料是以變數的概念來儲存,當程式被編譯成可執行檔 時,電腦會在主記憶體語保留某個位置來存放該變數的值。在使用變數前,必 須先告訴 VB 這個變數的名稱及其所需的記憶體大小。

#### ◎ 變數的宣告

變數必須有一個名稱,並且指定它所要儲存的資料型態,其宣告方法如下:

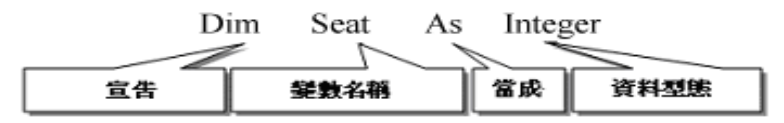

◎ 常用的變數資料型態

在 Visual Basic 中常用的變數的資料型態有:數值變數、字串變數,其記 憶體大小如下:

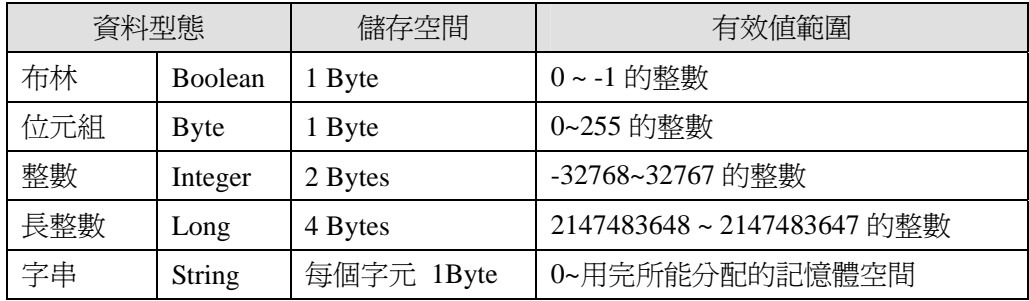

#### 二、運算式

一個運算式是由運算元(Operand)和運算子(Operator)所組成。例如:「a+b」 的運算式中,「a」、「b」是運算元,「+」是運算子。在電腦程式中所使用的運 算可分為四大類:算術運算、文字運算、比較運算、邏輯運算。

#### **1.** 算術運算

算術運算即一般的數學計算式,在 Visual Basic 提供的運算符號如下:

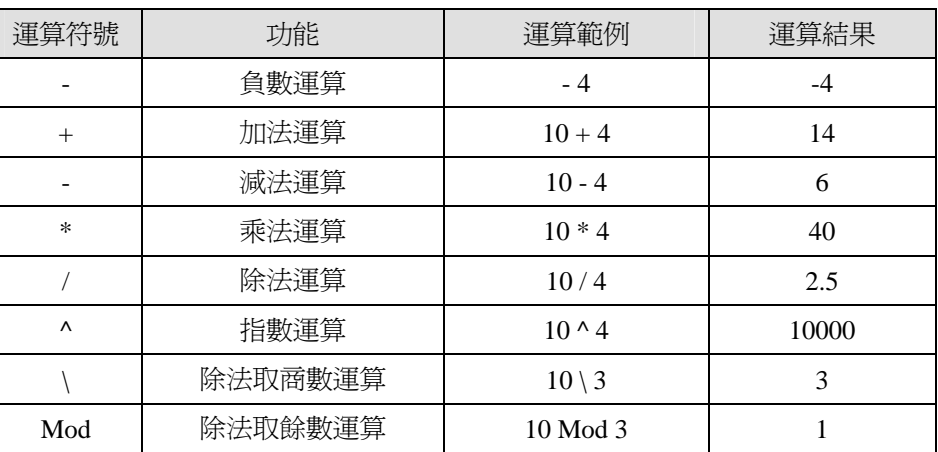

#### **2.** 文字運算

將字串頭尾相連,做字串的合併。也可將數值資料轉為字串資料型態。

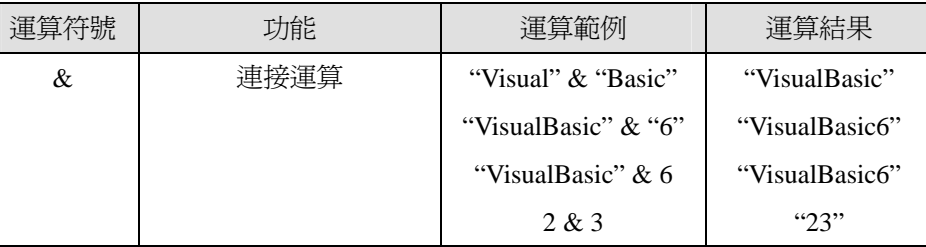

#### **3.** 比較運算

比較運算用於比較兩個運算元間的大小關係,運算結果只有 True 和 False 兩種。當比較關係成立時其運算結果為 True(真),當比較關係不成立 時則為 False(假)。

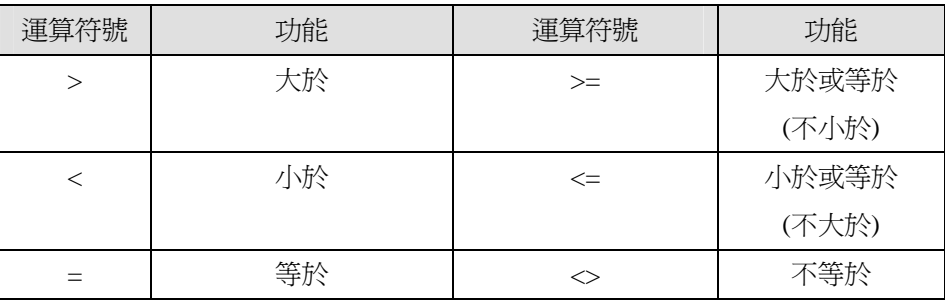

#### **4.** 邏輯運算

布林邏輯中的數值只有兩種: True(真)或 False(假) , 通常是用來儲存 「比較運算」的結果。

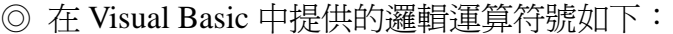

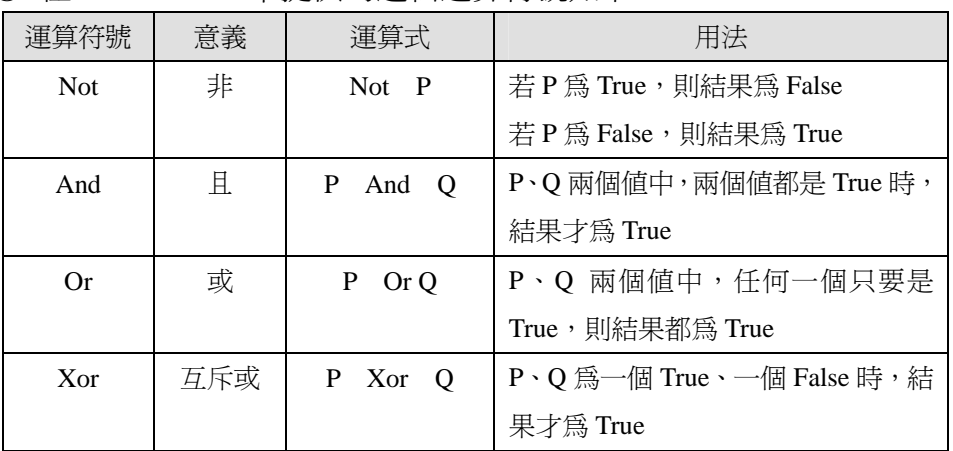

#### 三、程式流程敘述

程式碼執行的流程控制,可分成三種結構:循序結構、選擇結構、重複結 構,依次說明如下:

#### **1.** 循序結構

程式依固定先後順序一步一步步驟執行時,其所形成的區域稱為是循 序結構,例如:

敘述 1 敘述 2 敘述 3

#### **2.** 選擇結構

「選擇結構」是在程式執行的過程中,依據條件值的結果來決定程式執行 的內容。當滿足條件時,執行某一敘述群,反之,則執行另一敘述群。選擇結 構可分為三種:單一選擇結構、雙向選擇結構、多向選擇結構。

**(1)** 單一選擇結構:

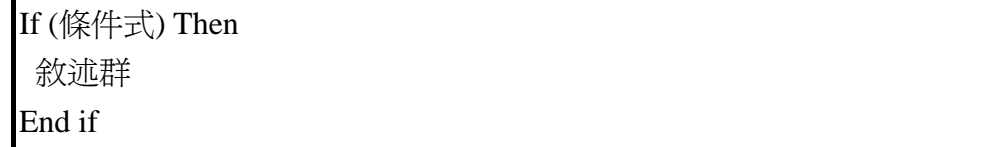

#### **(2)** 雙向選擇結構

If (條件式) Then 敘述群 A Else 敘述群 B End if

#### **(3)** 巢狀選擇結構

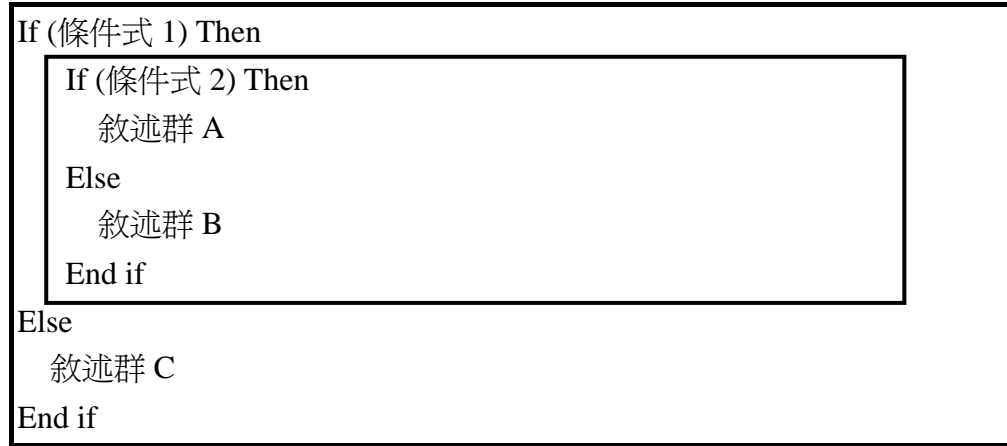

#### **3.** 重複結構

若某些敘述會重複執行很多次,則可利用重複結構來簡化程式碼。

### **(1)** 計次式迴圈

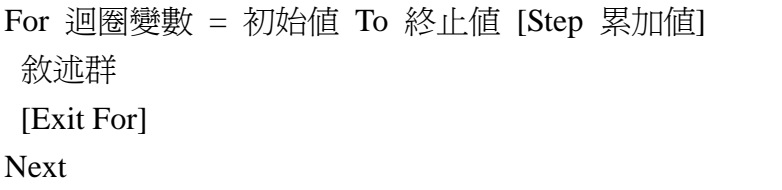

**(2)** 後測式迴圈

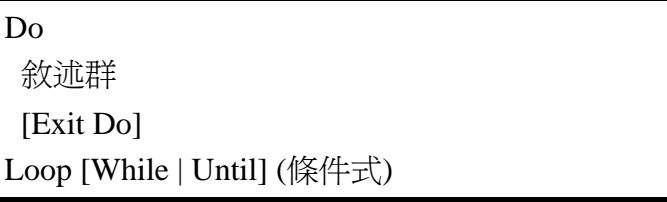

#### **(3)** 前測式迴圈

Do [While | Until] (條件式) 敘述群 [Exit Do] Loop

### **(4)** 巢狀迴圈 **(For…Next)**

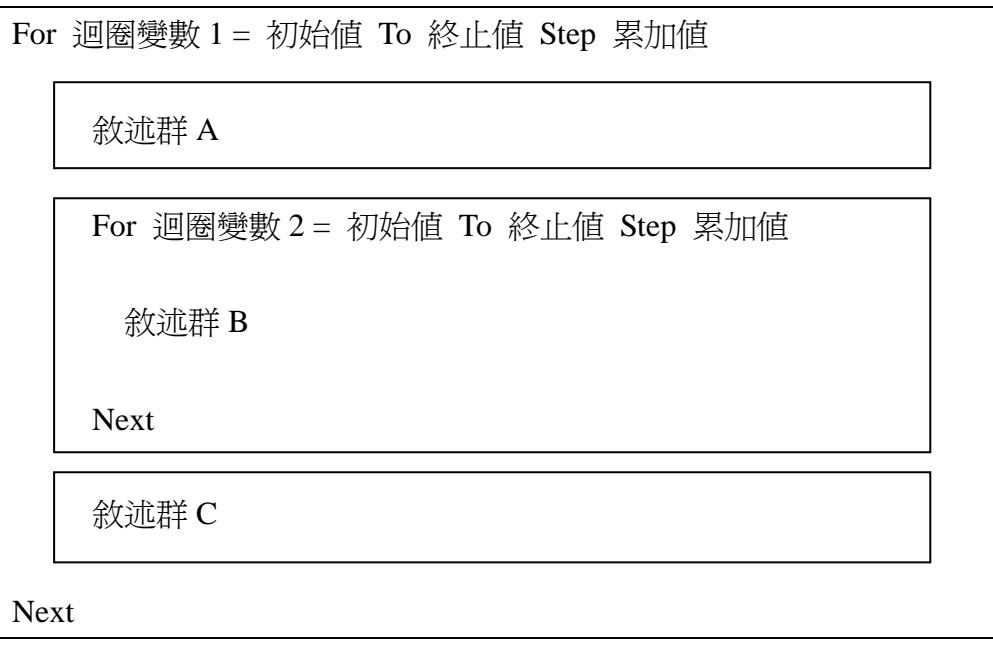

# A Laboratory Course in Visual Basic

程·式·實·作·練·習

#### 一、加法計算器

1. 專案的目標 輸入兩個正整數,計算其相加的結果 2. 分析輸出與輸入 輸入:number1, number2 輸出:Sum 3. 使用者介面安排。  $\overline{y}$  Text1

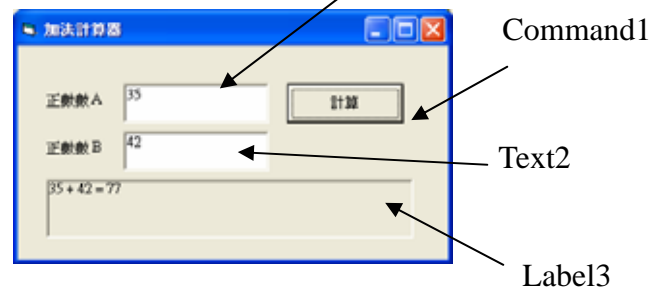

4. 撰寫程式碼。

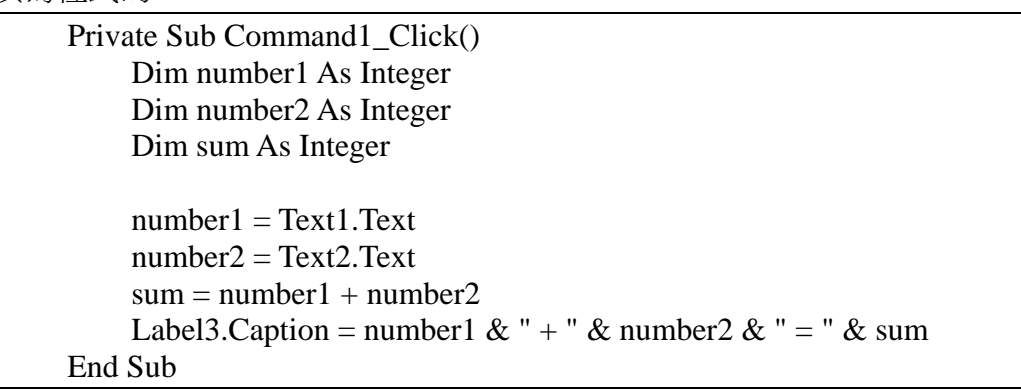

◎ 限制使用者只能輸入 0~9 的數字

Private Sub Text1\_KeyPress(KeyAscii As Integer) If (KeyAscii < 48) Or (KeyAscii > 57) Then MsgBox "只能輸入數字"  $KeyAscii = 0$  End If End Sub

◎ 限制文字方塊只能輸入 4 位數的數字

將文字方塊的「MaxLength」屬性設定為「4」。

5. 測試與包裝。 輸入不同的數字測試完無誤後,將程式製作成執行檔(\*.exe)。

#### 二、因數計算器

- 1. 專案的目標 輸入一個正整數,計算其所有的因數
- 2. 分析輸出與輸入 輸入:number1 (資料型態:Integer) 輸出:all (資料型態:String) 3. 使用者介面安排。 Text1
- 

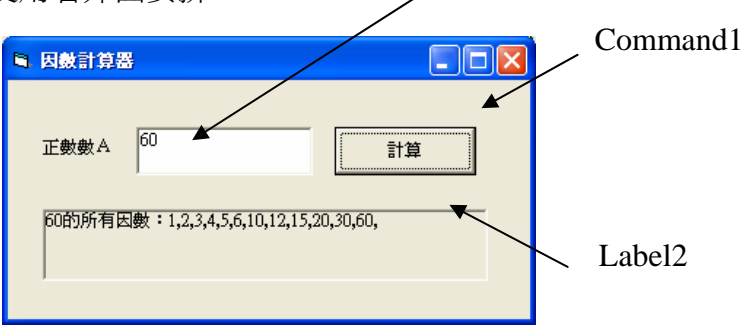

4. 撰寫程式碼。

Private Sub Command1\_Click() Dim i As Integer Dim number1 As Integer Dim all As String  $number1 = Text1.Text$  $all = "$ For  $i = 1$  To number 1 If (number1 Mod i)  $= 0$  Then all  $=$  all & i & "." End If Next Label2.Caption = number1 & "的所有因數: " & all End Sub

5. 測試與包裝。

輸入不同的數字測試完無誤後,將程式製作成執行檔(\*.exe)。

#### 三、成績計算器

1. 專案的目標 由一個文字檔讀入所有同學的成績,計算全班的人數及全班平均分數。 2. 分析輸出與輸入 grade - 記事本  $|Z|$ 輸入:文字檔「grade.txt」 檔案(F) 編輯(E) 格式(O) 說明(H) 周杰倫,75  $\Box$ 輸出:個人成績、全班人數、平均分數 |周杰圌・′?<br>|張惠妹,80 渋志炋,••<br>孫燕姿,45<br>王力宏,75| 3. 使用者介面安排。  $\overline{AB}$  $75<sup>4</sup>$ :80分<br>:45分 。<br>ガ宏:75分 Command1

按我

此班共有 4 人<br>平均分數:68.75

4. 撰寫程式碼。

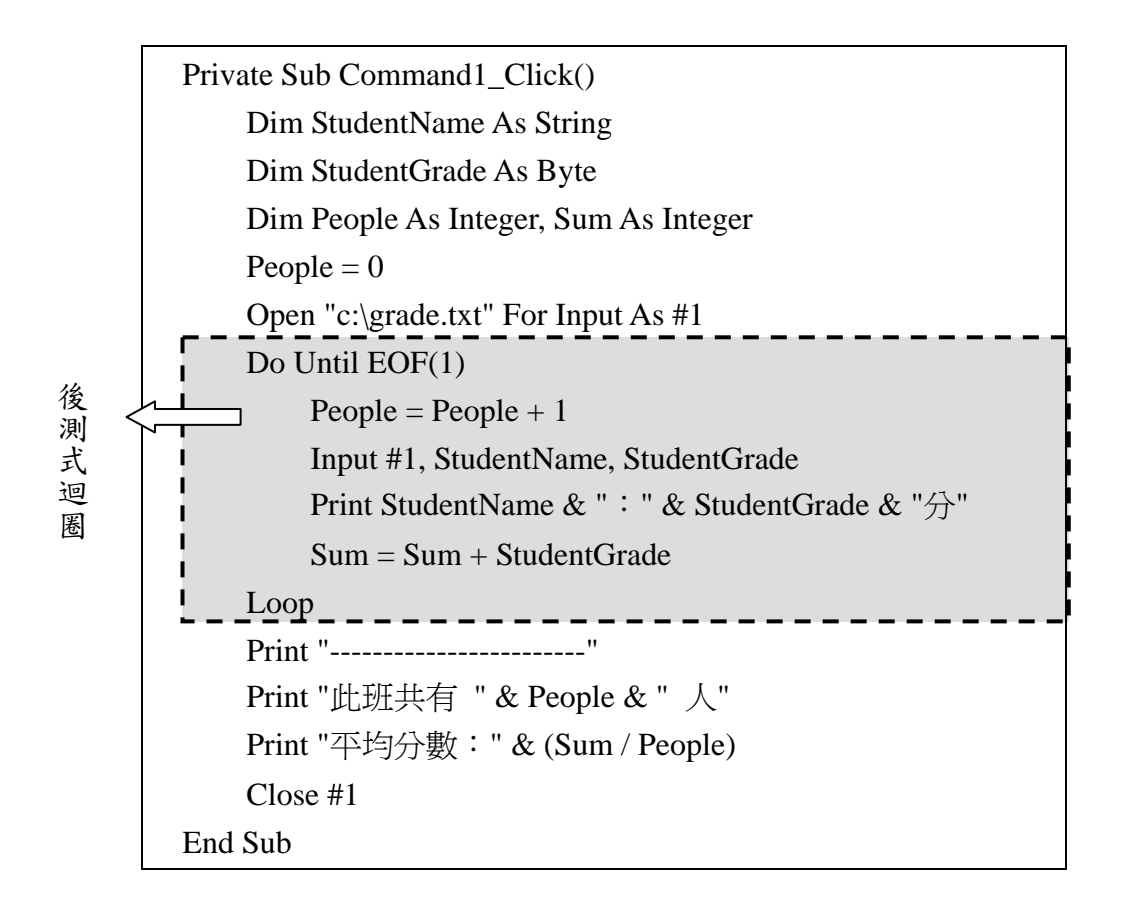

◎ 使用文字檔 開檔指令:Open 檔案名稱 [For 模式] As #檔案代碼 讀檔指令:Input #檔案代碼, 變數 1 [, 變數 2]⋯ 關檔指令:Close #檔案代碼 函數 EOF(檔案代碼):檔案指標是否已到達檔案的結尾

#### 5. 測試與包裝。

測試完無誤後,將程式製作成執行檔(\*.exe)。

# Sudoku Case Study

數·獨·專·題·研·究

● 什麼是「數獨」

「數獨」是一種訓練邏輯思考的遊戲,其規則很簡單:在九個九宮格裡, 填入1到9的數字,每個數字在每個直行、橫列及九宮格裡都只能出現一 次。在推敲數字的過程中,完全不必用到數學計算,但需要運用邏輯推理 能力。玩數獨需要耐心、專心及推理能力,有助於保持頭腦靈活。

●「數獨」題目

難易度:★★☆☆☆《我的挑戰時間: 分 秒》

|              | -5    |                |            | <b>.</b><br><b>222</b> |                |                 | 3<br>******* | 2 |
|--------------|-------|----------------|------------|------------------------|----------------|-----------------|--------------|---|
|              |       |                | 3<br>----- | <b></b>                | 9<br>.         |                 |              |   |
|              | 9     |                |            |                        |                |                 | 8            | 6 |
|              |       |                | 6          |                        | $\overline{2}$ |                 |              |   |
|              |       |                |            | .                      | ----------     |                 | .<br>2       |   |
|              |       | ---------<br>8 |            | .                      | ---------      | ----------<br>3 | --------     |   |
| $\mathbf{2}$ |       |                |            |                        |                |                 |              | 8 |
|              |       |                | 9          | ш                      | -5             |                 | .            |   |
|              | <br>6 |                |            |                        | Paggaran       |                 | Q            |   |

● 多人玩「數獨」

請集合9個人,每個人分別負責9個格子,集合眾人的力量,就可以快 速地解決「數獨」題目。

【分析】

- (1) 在盤面上有 81 個格子,每個格子可以填入數字1~9,因此,若不限 制任何條件的話,可以排列出 981種不同的情況。
- (2) 將盤面的每個格子編號(1~81),依「數獨」的規則:
	- a. 每個橫列中,數字各出現一次
	- b. 每個直行中,數字也各出現一次
	- c. 每個九宮格中,數字也各出現一次。
- (3) 為了溝通方便,我們將表格中的每一個位置編碼,橫列命名為「生 肖」,直行命名為「星座」,每個九宮格命名為「月份」。

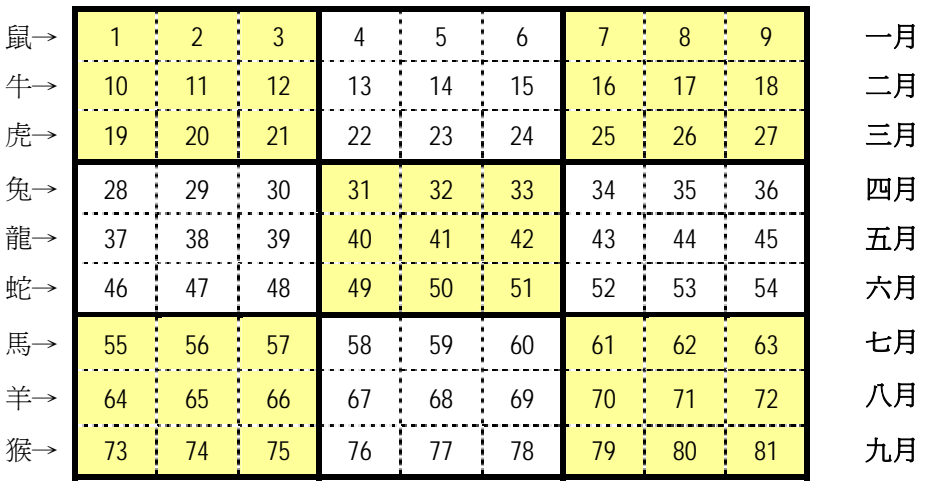

※ 什麼是「平行演算法」?

有別於傳統的循序演算法 (sequential algorithm), 平行演算法著重於使 用多個中央處理器同時處理一個工作, 藉此提升計算的效能。平行演算法的

#### 《題目》

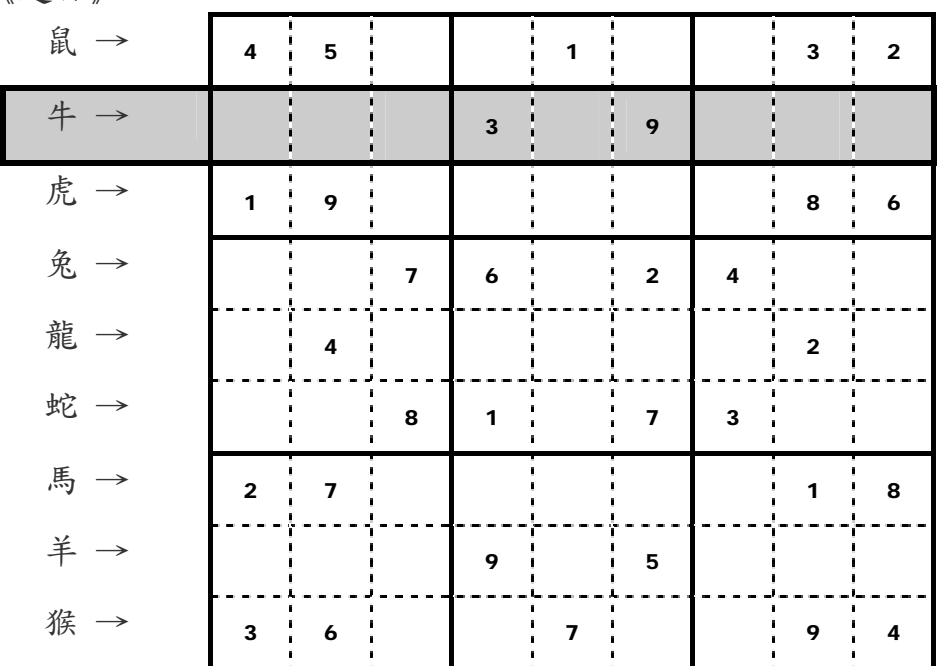

(4) 對於一個橫列而言,若是數字已經出現,則將該位置的其它格子數字 刪除。例如,拿到第二個橫列《生肖:牛》的人

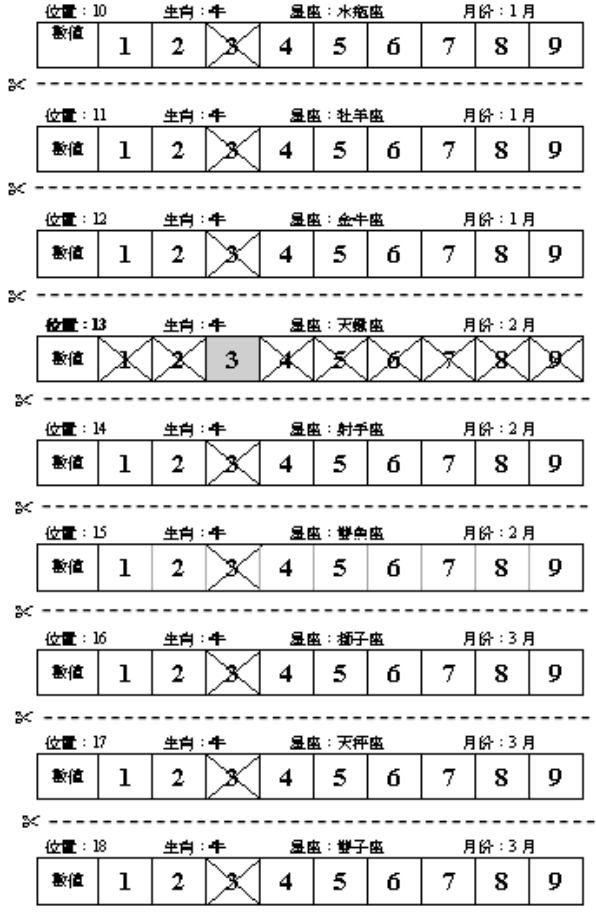

將「位置:13」的數字「3」標 記起來,而這個位置的其它數字 全部刪除。

此外,因為這個領域已出現數字 「3」,故將同領域不同位置的數 字「3」皆刪除。

將「位置:13」的數字「3」拼 除後,結果如左圖所示。

(5) 對於每個直行,進行一次與步驟(4)相似的數字摒除法。

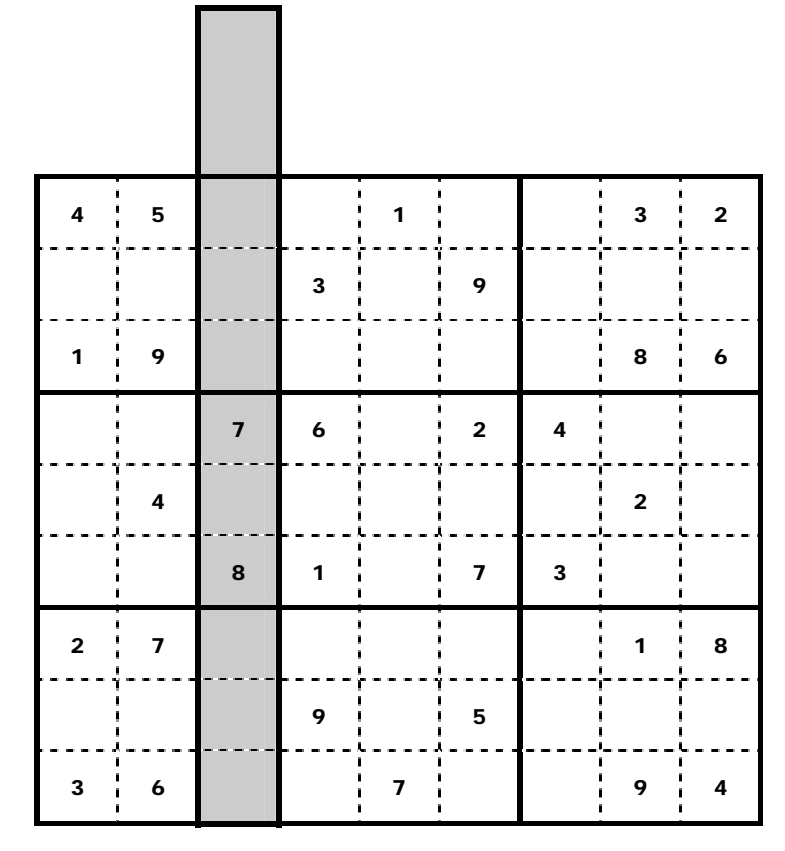

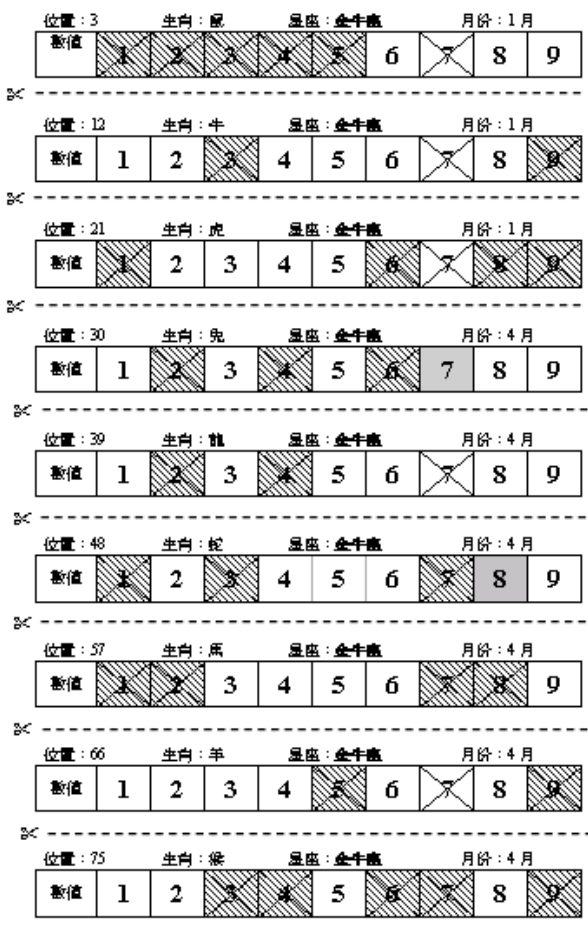

例如,拿到第三個直行《星座:金 牛座》將「位置:30」的數字「7」 標記起來,而這個位置的其它數字 全部刪除。

此外,因為這個領域已出現數字 「7」,故將同領域不同位置的數字 「7」皆刪除。

將「位置:30」的數字「7」拼除後, 結果如左圖所示。

(6) 對於每個九宮格,進行一次與步驟(4)相似的數字摒除法。

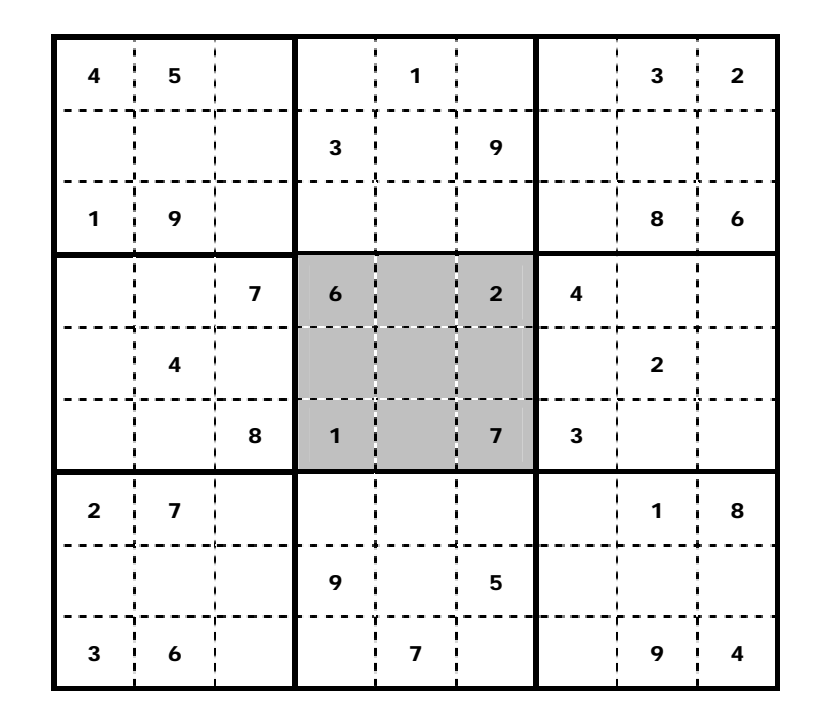

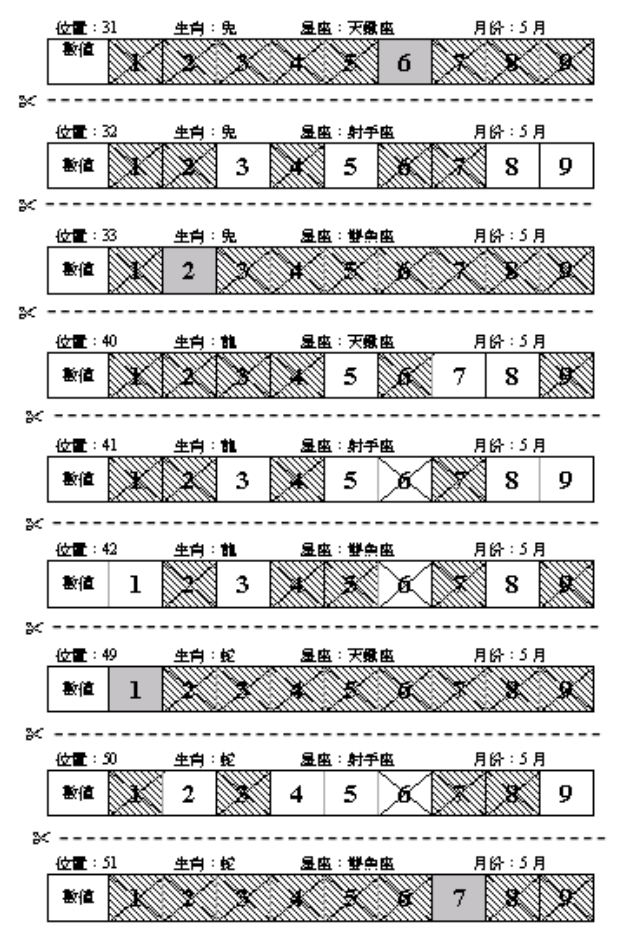

例如,拿到第五個九宮格《月份:5 月》將「位置:31」的數字「6」標 記起來,而這個位置的其它數字全 部刪除。

此外,因為這個領域已出現數字 「6」,故將同領域不同位置的數字 「6」皆刪除。

將「位置:31」的數字「6」拼除後, 結果如左圖所示。

(7) 檢查所有的位置,判斷哪些位置的可能值只剩下一個數字,將這個數字填 入表格中。例如:經過一次的橫列、直行、九宮格拼除法後,已知的數字 從原先的 32 個增加到 40 個。

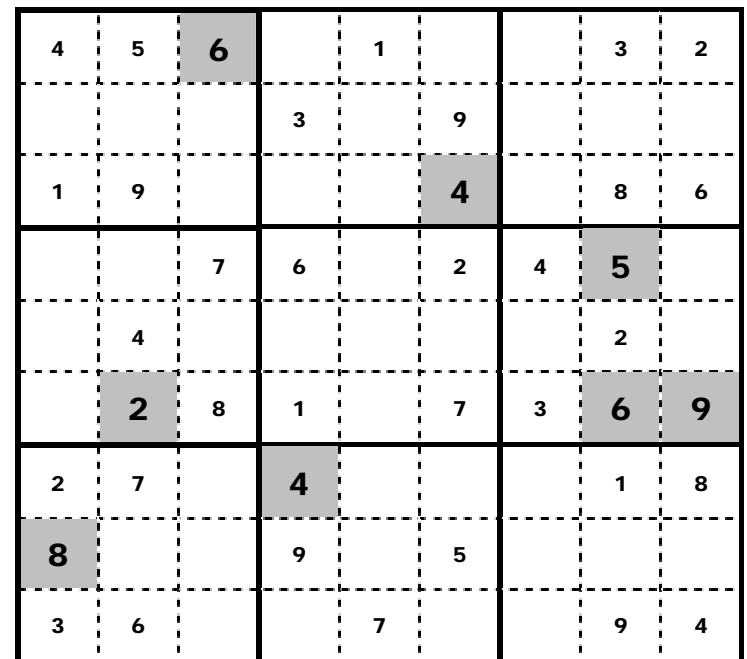

- (8) 再執多次拼除法後,直到找到所有位置的數字為止。
	- ◎ 拼除過程記錄:

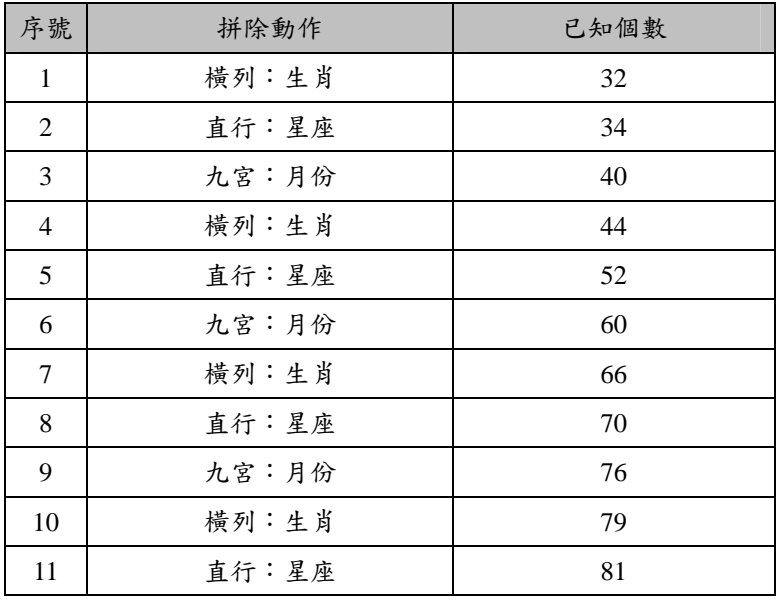

● 使用試算表軟體玩「數獨」

開啟「破解數獨範本檔.xls」。此範本檔包含三個工作表:「data」、 「problem」、「answer」,如下圖:

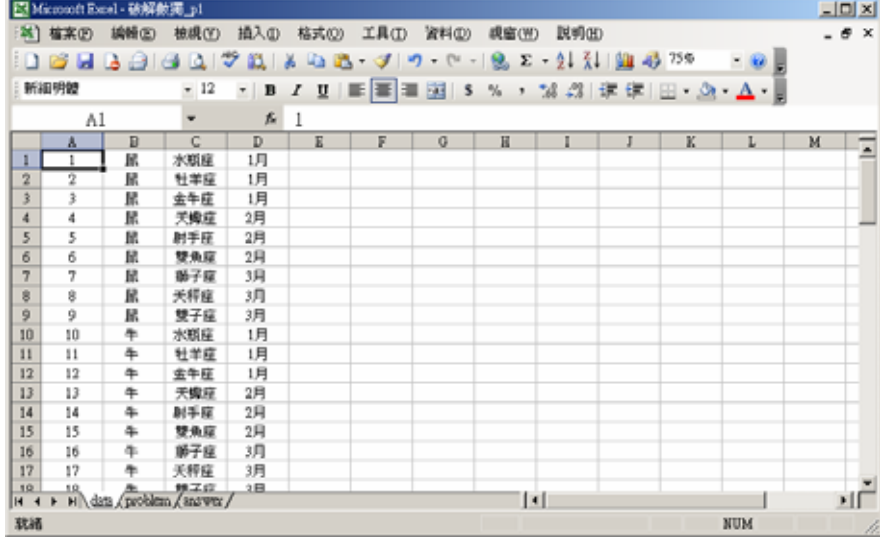

【解題步驟】

1. 在工作表「problem」中輸入題目,如下圖。

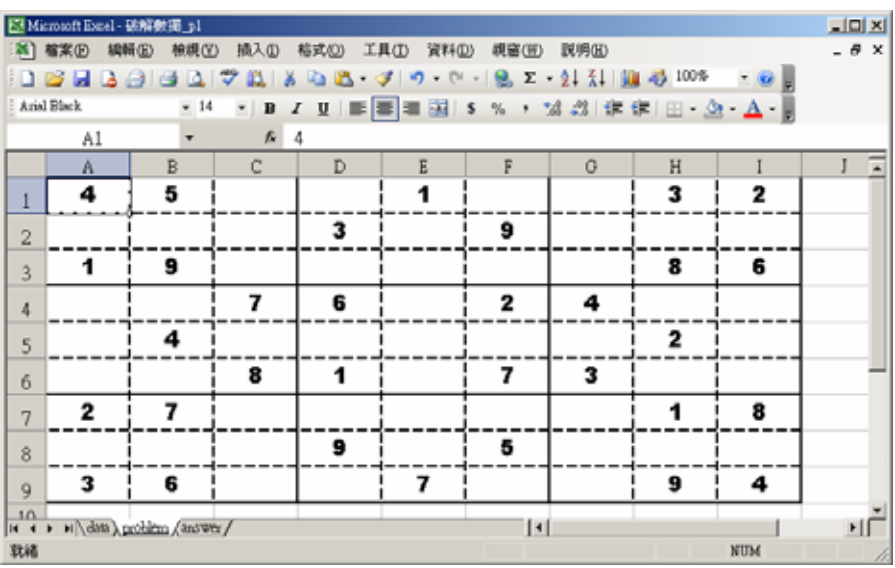

- 2. 點選工作表「data」,從功能表「工具─巨集─Visual Basic 編輯器」, 編寫程式碼「Macro1」,將二維的數字資料,轉換為一維的數字資料。
	- ◎ 程式碼如下:

```
Sub Macro1() 
    '--- 將資料依「編號」排序
    Sheets("data").Columns("A:E").Sort Key1:=Range("A1") 
   '--- 將九宮格轉換為數列 1~81,填入第 5 欄
  For i = 1 To 9
      For j = 1 To 9
         Sheets("data").Cells((i-1)*9+j,5)= Sheets("problem").Cells(i,j)
       Next 
   Next 
   '---將第 1 列資料,填入數字 1~9 
  For i = 6 To 14
      Sheets("data").Cells(1, i) = i - 5 Next 
   '---計算第 1 格,可能的數字有幾個
  Sheets("data").Range("O1") = "=COUNTIF(RC[-9]:RC[-1],"">0"")"
   '---將第 1 列的資料複製到 81 列
   Sheets("data").Range("F1:O1").AutoFill Destination:=Range("F1:O81") 
   '---計算已知的數有幾個
  Sheets("data").Range("P1") = "=COUNTIF(C[-11],"">0"")"
End Sub
```
◎ 此巨集執行後畫面如下圖程式碼如下:

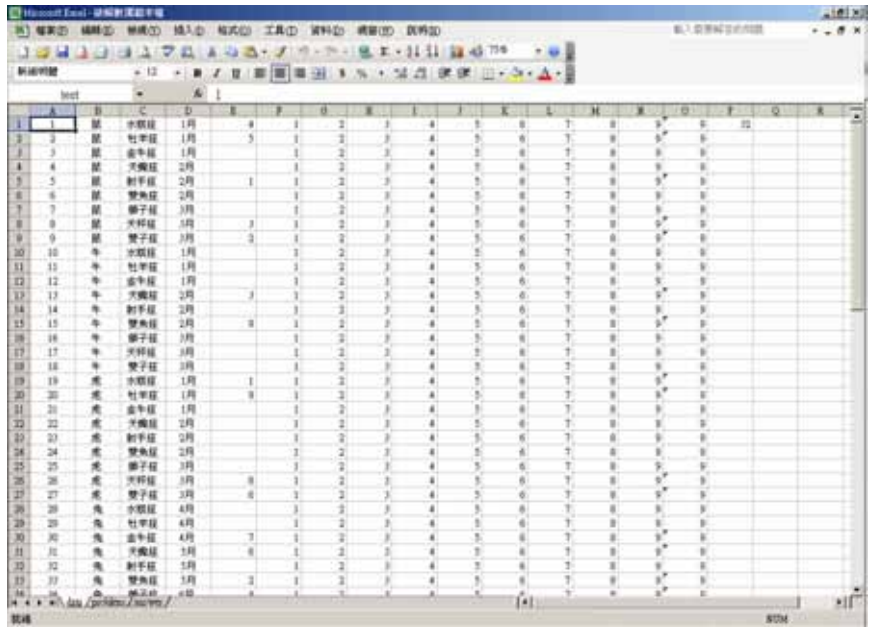

- 3. 檢查橫列的數字:以「生肖」為同領域,執行巨集「Macro2」
- ◎ 程式碼如下:

```
Sub Macro2() 
 Dim num As Integer 
  '---- 排除不可能的數字
 For i = 1 To 81
    '---- 若是有已知的數字
    num = Sheets("data").Cells(i, 5) 
    If num > 0 Then 
     '--- 刪除橫列中不可能出現的數字
     Sheets("data").Range("F" & i & ":O" & i).ClearContents 
      '--- 刪除同一屬性中不可能出現的數字
    Sheets("data").Range("E1:E9").Offset(((i-1)\9)*9,num).ClearContents
    End If 
  Next 
End Sub
```
- 4. 找出目前已確定的數字:執行巨集「Macro3」。
- ◎ 程式碼如下:

```
Sub Macro3() 
    '--- 檢查該列是否已剩下 1 個數字,若是則填入數字
   For i = 1 To 81
       If Sheets("data").Range("O" & i) = 1 Then 
           '---- 找出唯一剩下的數字,並填入儲存格
          Sheets("data").Range("O" & i) = "=SUM(RC[-9]:RC[-1])"
          Sheets("data").Range("E" & i) = Sheets("data").Range("O" & i)
           Sheets("data").Range("O" & i).ClearContents 
       End If 
    Next 
End Sub
```
◎ 此巨集執行後,檢查儲存格「P1」的值是否為 81?

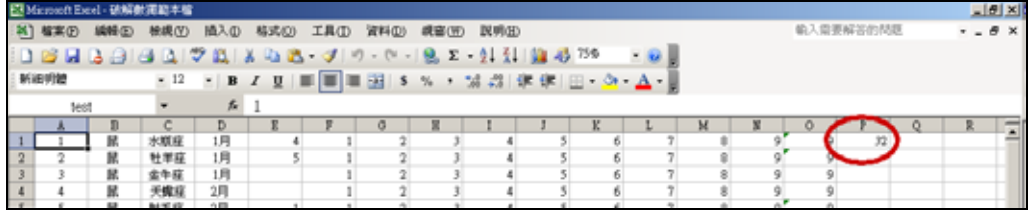
- 5. 若儲存格「P1」的值不是 81,表示還有的數字還沒找到,則檢查直 行的數字:以「星座」為同領域,執行巨集「Macro2」及「Macro3」。
- 6. 若儲存格「P1」的值不是 81,表示還有的數字還沒找到,則檢查九 宮的數字:以「月份」為同領域,執行巨集「Macro2」及「Macro3」。
- 7. 若儲存格「P1」的值是 81,表示所有的數字已找到:執行巨集 「Macro4」,將所有數字寫到工作表「answer」。

◎ 程式碼如下:

```
Sub Macro4() 
    '--- 將資料依「編號」排序
    Sheets("data").Columns("A:E").Sort Key1:=Range("A1") 
    '--- 將數列 1~81 轉換為九宮格
   For i = 1 To 9
    For j = 1 To 9
        Sheets("answer").Cells(i,j) = Sheets("data").Cells((i-1)*9+j, 5) 
     Next 
    Next 
End Sub
```
◎ 此巨集執行後畫面如下圖程式碼如下:

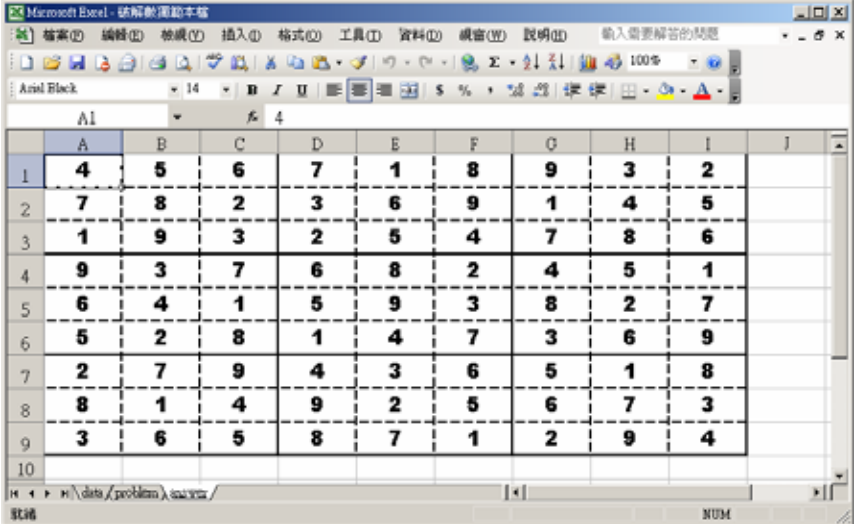

- 8. 為了簡化重複的動作,我們可以將常用的步驟匯集成一個副程式,例 如:依序檢查「橫列」、「直行」、「九宮」的數字。這樣一個回合的動 作,集合起來寫成巨集「MacroRound」。
	- ◎ 程式碼如下:

```
Sub MacroRound() 
   '--- 將資料依「生肖」排序, 並檢核資料
   Sheets("data").Columns("A:O").Sort Key1:=Range("B1") 
    Call Macro2 
    Call Macro3 
   '--- 將資料依「星座」排序, 並檢核資料
    Sheets("data").Columns("A:O").Sort Key1:=Range("C1") 
    Call Macro2 
    Call Macro3 
   '--- 將資料依「月份」排序, 並檢核資料
    Sheets("data").Columns("A:O").Sort Key1:=Range("D1") 
    Call Macro2 
    Call Macro3 
End Sub
```
※ 什麼是「Visual Basic for Application」? Visual Basic for Application (以下簡稱 VBA)是一種使用者導向 (End User Oriented) 的控制語言,它是微軟體公司在 Microsoft Office 系統軟體中 所提供的一種簡易的 VB 程式巨集語言,讓使用者可以運用 VB 語法來控制 或使用這些軟體所提供的功能。

|   |   | 9<br>--------      | ----------        | .                 | 6<br>-------- |               | $= 5$ |   |
|---|---|--------------------|-------------------|-------------------|---------------|---------------|-------|---|
|   |   |                    |                   |                   | -5            |               |       |   |
|   |   | ---------          | ----------        | = = = = = = = = = | .<br>9        | .             |       | 6 |
| 5 |   |                    |                   |                   |               |               | 4     |   |
|   |   |                    | .<br>3            |                   |               |               |       |   |
|   | 4 |                    |                   | $\overline{2}$    |               | 8             |       |   |
|   | 8 | ш                  | 6                 |                   |               | 5             |       |   |
|   |   | =======;<br>ш<br>ш | .                 | : = = = = =       | -------       |               | 言言    |   |
|   |   |                    | ----------------- | --------          | .             | <b>BEEREE</b> | .     |   |

● 難易度: ★★★★★《我的挑戰時間: 分 秒》

◎ 拼除過程記錄:

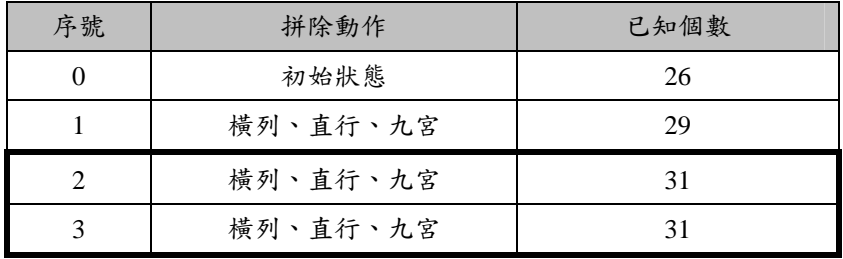

- 若是在進行拼除法的過程中,已知數字個數無法累增時,則選取一個位置, 排列出其可能出現的值後,再重新做為新的題目,進行拼除法。排列的記 錄可以運用「展開樹」來輔助記憶。
- 樹的拓展,以選取可能值剩下最少的位置優先排列。

◎ 展開樹

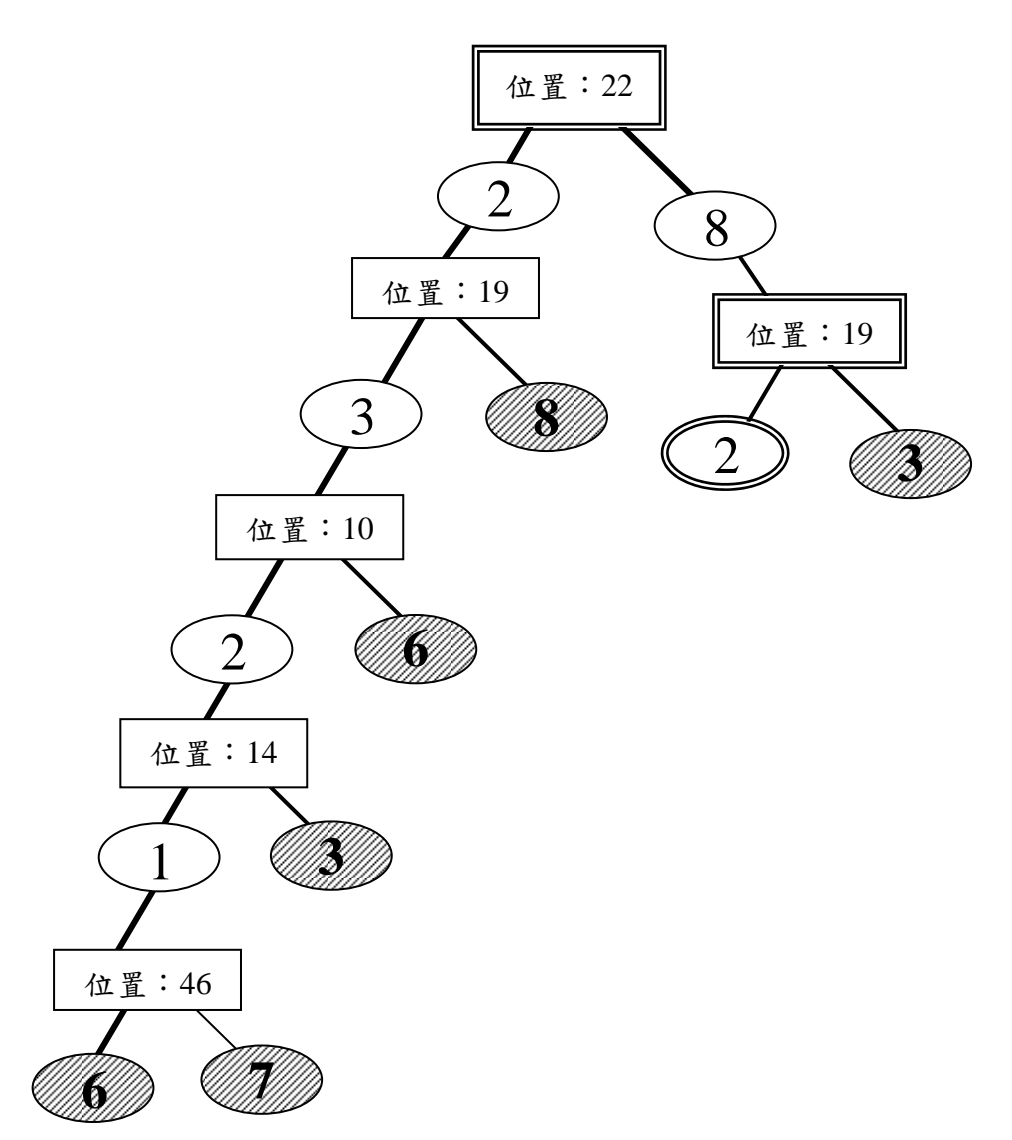

《解答》

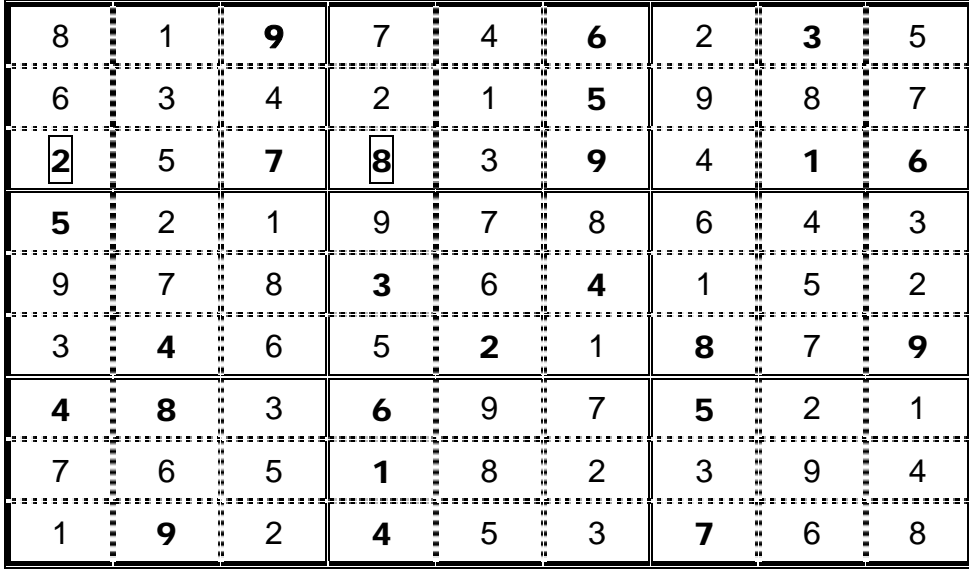

● 「數獨」的應用

某企業經營三類商品:國際旅遊行程、健康食品、科普書藉。 該公司依商品類別各聘請了三位推銷員,總共有 9 位推銷員。 推銷員須1月~9月間,在全國9個地點推銷產品。

(1) 若公司讓推銷員們自己安排行程,而每個人安排行程的想法都一樣,如下 表,請說出這個行程表的缺點:

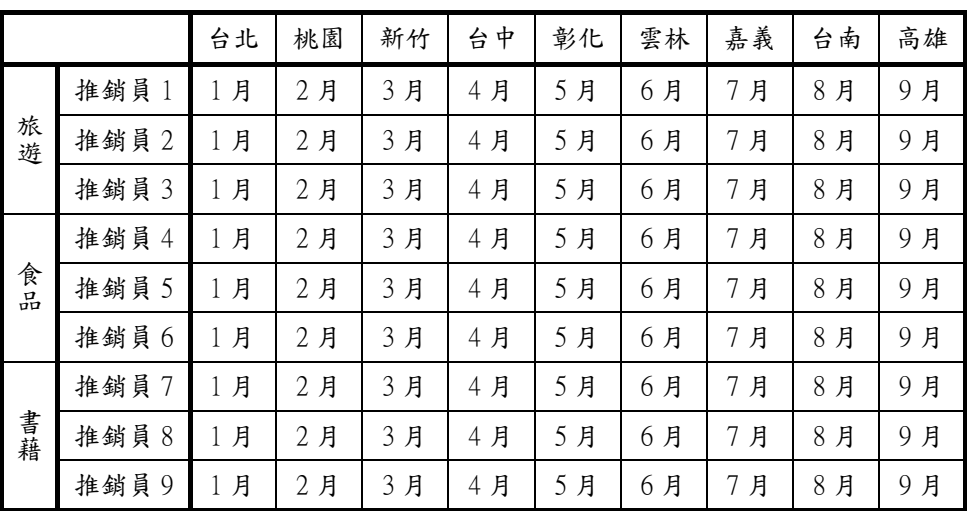

(2) 若公司讓各行銷據點的主任自己安排推銷員拜訪的行程,而每個據點主任 安排行程的想法都一樣,如下表,請說出這個行程表的缺點:

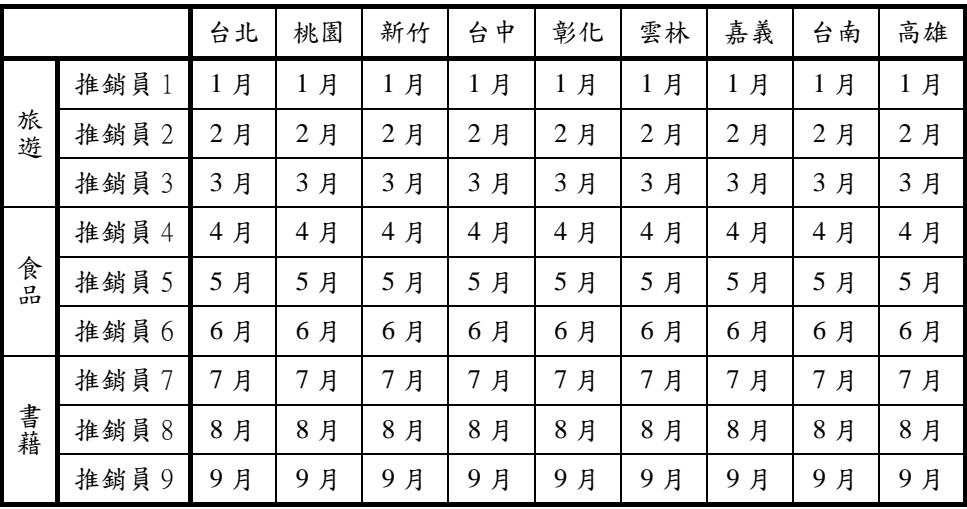

(3) 為了讓每個行銷據點在每個月份,都有 1 位推銷員拜訪。也為了讓每位推 銷員在每個月份只要拜訪一個行銷據點。若公司聘請 1 位經理來安排行程, 如下表,請說出這個行程表的缺點:

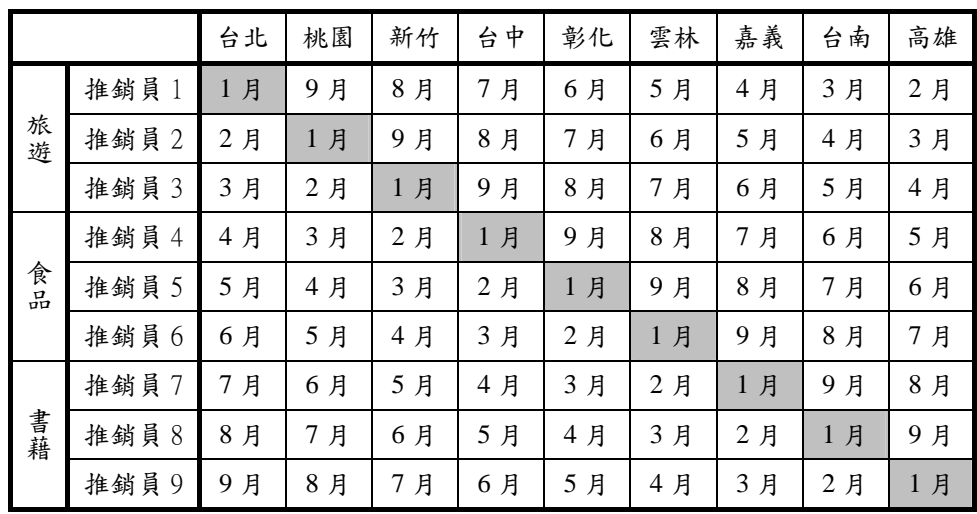

(4) 為配合各地點及各推銷員的特殊需求,公司制定了以下的政策:

9 各行銷地點主任調查該地區是否特殊活動,可以配合公司產品來行銷。

9 各推銷員可指定自己部份的行程。

經事先調查需求後的行程如下表,請你完成這個行程表,並確保

- 9 每個行銷據點在每個月份,都只有 1 位推銷員拜訪。
- ✔ 每個推銷員在每個月份,都只有1個行銷地點要拜訪。

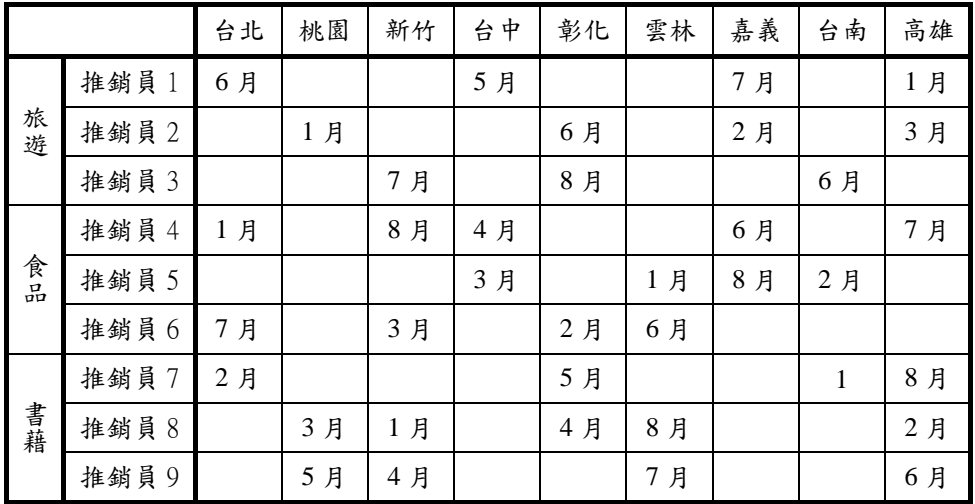

(5) 為了確實掌握經營成效,公司成立了一個資訊部門,並聘請 9 位分析師來 統計各月份、各地點及各位推銷員的業績。這九位分析師的分工如下:

|    |       | 北區 |     |    | 中區 |      |    | 南區 |     |    |
|----|-------|----|-----|----|----|------|----|----|-----|----|
|    |       | 台北 | 桃園  | 新竹 | 台中 | 彰化   | 雲林 | 嘉義 | 台南  | 高雄 |
| 旅遊 | 推銷員1  |    |     |    |    |      |    |    |     |    |
|    | 推銷員2  |    | 資訊1 |    |    | 資訊2  |    |    | 資訊3 |    |
|    | 推銷員3  |    |     |    |    |      |    |    |     |    |
| 食品 | 推銷員 4 |    |     |    |    |      |    |    |     |    |
|    | 推銷員 5 |    | 資訊4 |    |    | 資訊 5 |    |    | 資訊6 |    |
|    | 推銷員 6 |    |     |    |    |      |    |    |     |    |
| 書藉 | 推銷員7  |    |     |    |    |      |    |    |     |    |
|    | 推銷員8  |    | 資訊7 |    |    | 資訊8  |    |    | 資訊9 |    |
|    | 推銷員9  |    |     |    |    |      |    |    |     |    |

(6) 公司增加了一個資訊部門後,經理也需要為這9位分析師安排行程,如下 表,請說出這個行程表的缺點:

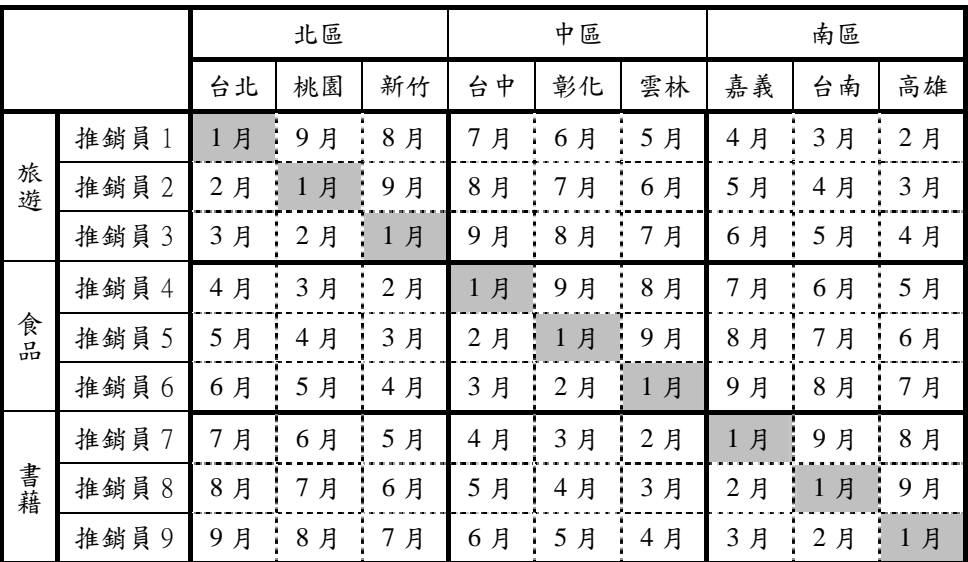

- (7) 為配合各地點、各分析師、各推銷員的特殊需求,公司制定了以下的政策: 9 各行銷地點主任調查該地區是否特殊活動,可以配合公司產品來行銷。
	- 9 各推銷員可指定自己部份的行程。
	- 9 各分析師可指定自己部份的行程。

經事先調查需求後的行程如下表,請你完成這個行程表,並確保

- 9 每個行銷據點在每個月份,都只有 1 位推銷員拜訪。
- ✔ 每個推銷員在每個月份,都只有1個行銷地點要拜訪。
- 9 每個分析師在每個月份,都只有 1 個事件要分析。

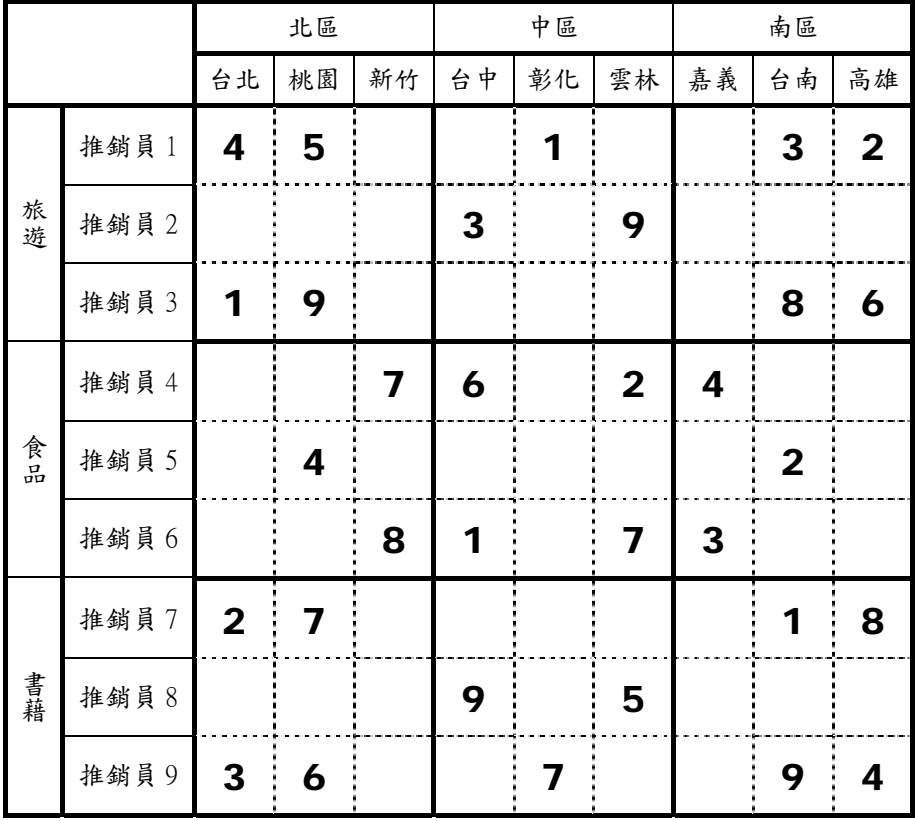

(8) 請你設計一個電腦程式,協助經理排班並印製各類報表。

給經理的行程總表

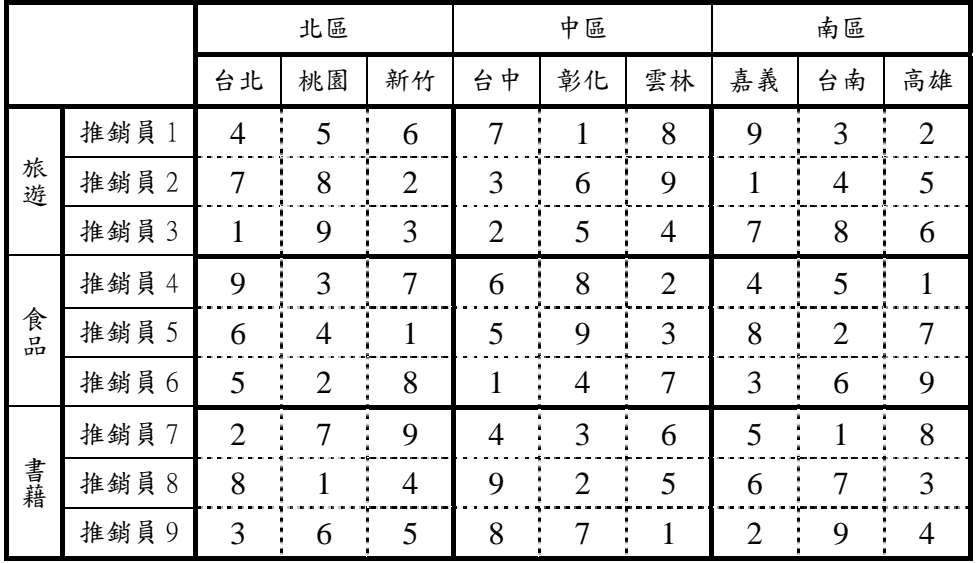

# 給行銷據點的報表:

地點 1:台北

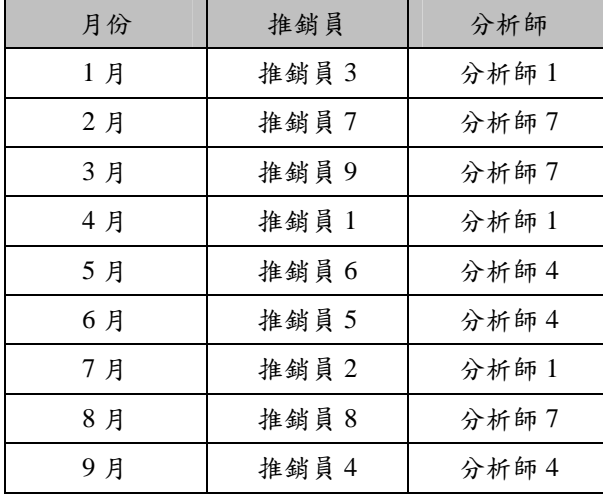

■ 給推銷員的報表:

# 推銷員 1:

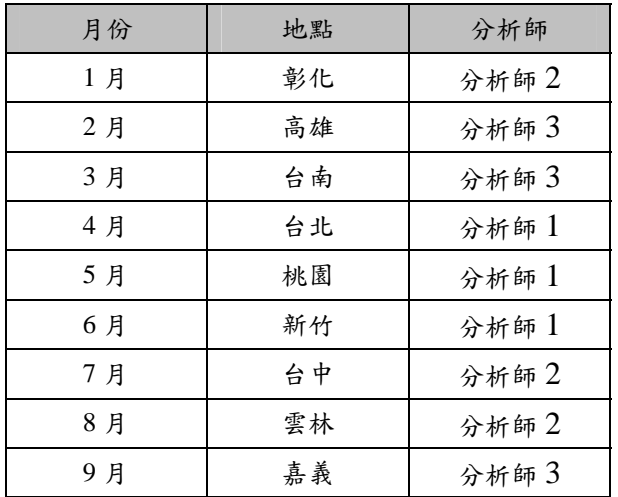

■ 給各分析師的行程報表:

分析師 1:

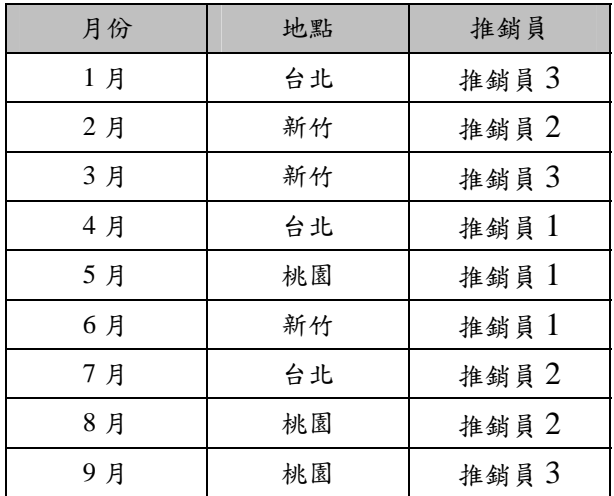

# 附錄三 **LEGO Mindstorms** 授課講義

# ROBOLAB 簡介

#### 開啟檔案  $\frac{1}{2}$

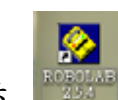

1、用滑鼠在桌面上圖示 ROBOLAB 按兩下,開啟 ROBOLAB。

# 2、點選"PROGRAMMER"。

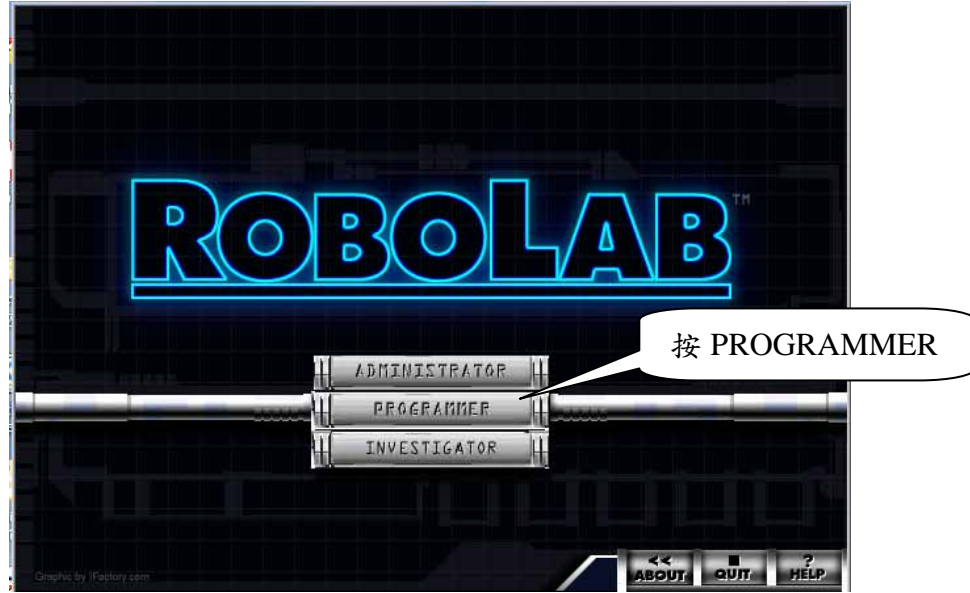

# 3、進入 Inventor4。

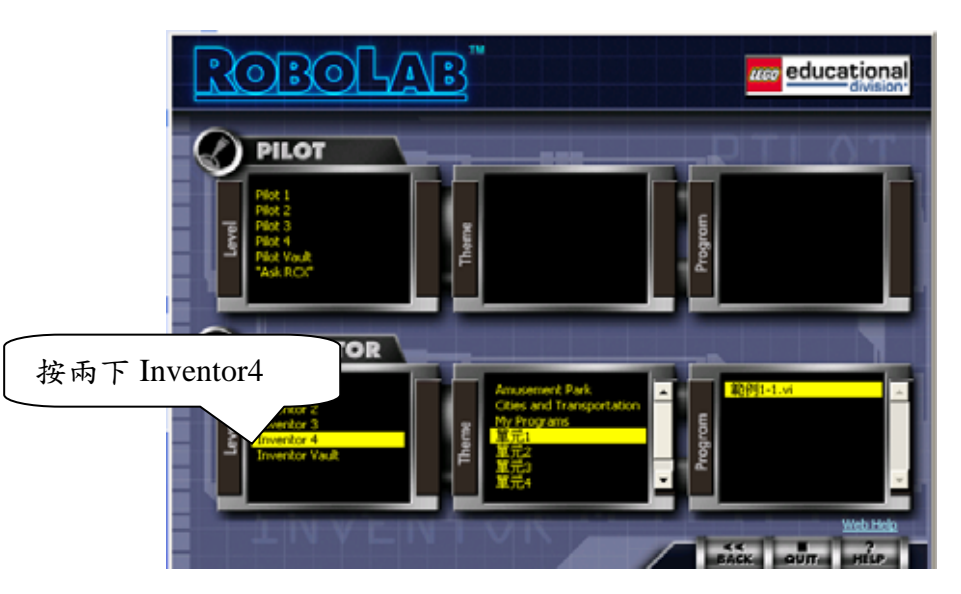

4、進入 Inventor 後點選 File,按 open 可開啟舊檔,點選 New VI 可開新 檔案,若要儲存檔案則點選 Save。

### 編輯程式

進入 INVENTOR 後會自動開啟三個視窗,包括「說明視窗」、「編輯 視窗」及「功能表」。要開始編輯程式時,先將「編輯視窗」最大化,以 方便編撰程式,如果「功能表」關閉,可以在「編輯視窗」上按滑鼠右 鍵,便出現功能表。

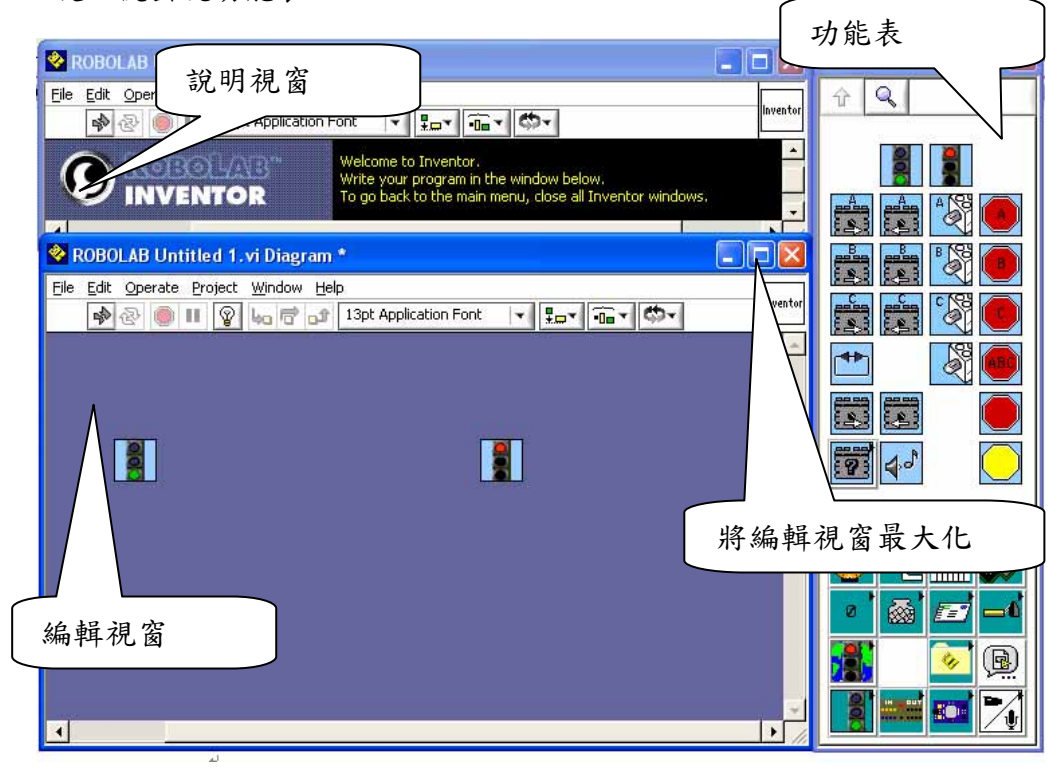

程式由各種指令組合而成,在功能表上的每個小圖示都代表不同的指 令,只要在功能表選擇需要的圖示到編輯視窗,依程式執行的順序排列、 連結,即可完成程式。ROBOLAB 用綠燈代表程式開始,紅燈代表程式 結束,每一個程式都必需有紅綠燈。

在 ROBOLAB 中編輯程式時經常用到三種模式,可以依照滑鼠游標的 圖示加以區分,要在兩種模式之間轉換,可以點選 Window/Show Tool Palette,出現控制面板,點選 · 注入手指模式,點選 · 進入接線模式, 點選 <mark>上</mark>進入箭頭模式,以下分別就各種模式介紹。

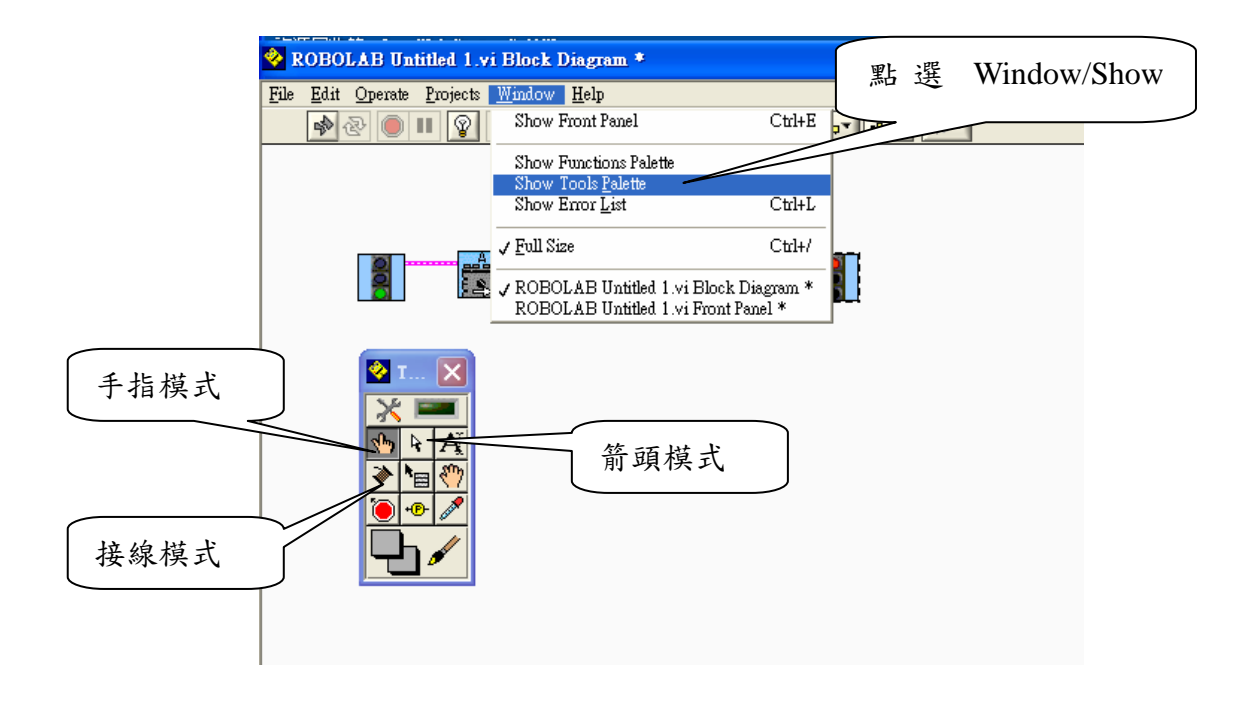

1、手指模式

剛進入程式編輯視窗時,滑鼠游標呈現手指圖案,表示現在處於 手指模式。此時可以將游標移到功能表上,點選需要的圖示指令,再 將游標在程式編輯視窗上點一下,便可將指今加入程式中,

2、接線模式

程式有一定的執行順序,一般而言,程式是由上而下,一個指令 接著一個指令循序執行。在 ROBOLAB 的環境裡,指令的順序由粉紅 色的連接線決定,當程式開始(綠燈)後,連接在綠燈右邊的圖示即 為下一個執行的指令,每個指令都循連接線找到下一個指令,一步一 步地循序執行。

在接線模式下,我們能夠決定程式執行的順序,將游標移到程式 指令的右上角,等待閃爍後點一下,即可接至下一個程式指令左上角 的連接點上點一下,出現粉紅色的連接線時,代表連線成功。連接到 不正確的位置,會出現一條黑色的虛線。

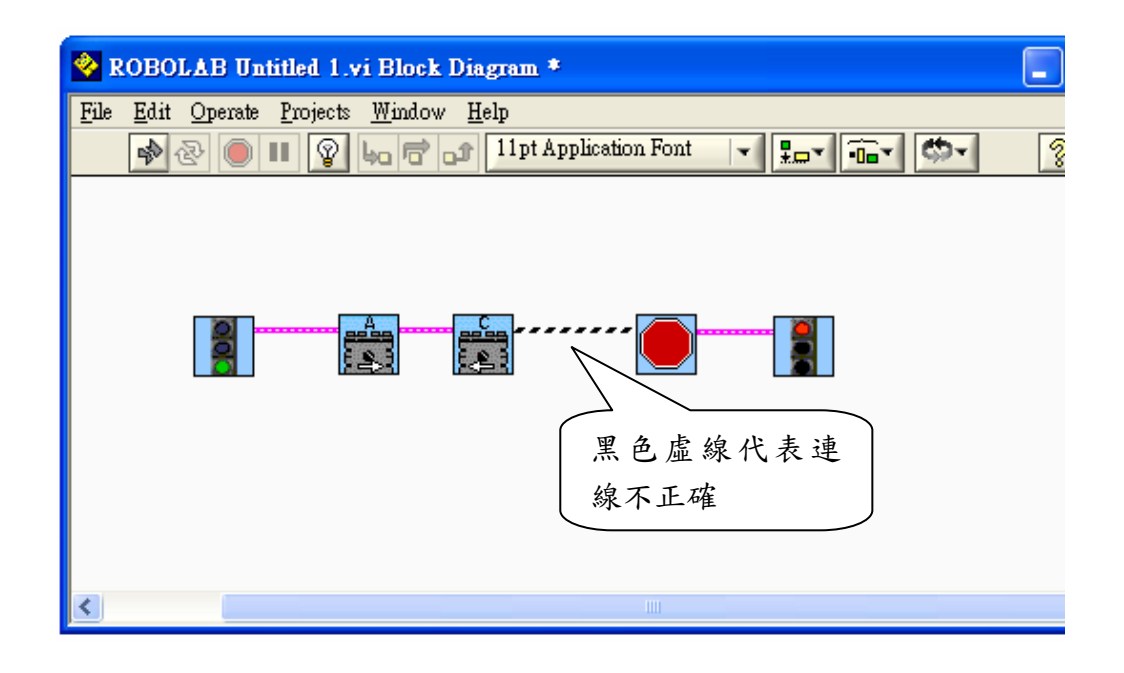

當你增加新的指令到程式編輯視窗時,有時 ROBOLAB 會自動幫 你連接前後的指令,此時按空白鍵可以取消連線。

每個程式指令依照功能的不同,有不同數量的連接點,可以利用 指令說明參考每個連接點的詳細說明。

3、箭頭模式

在箭頭模式下可以更改、刪除指令及連接線。在箭頭模式下,點 選要刪除的指令圖示或連接線,按 Delete 鍵即可刪除。

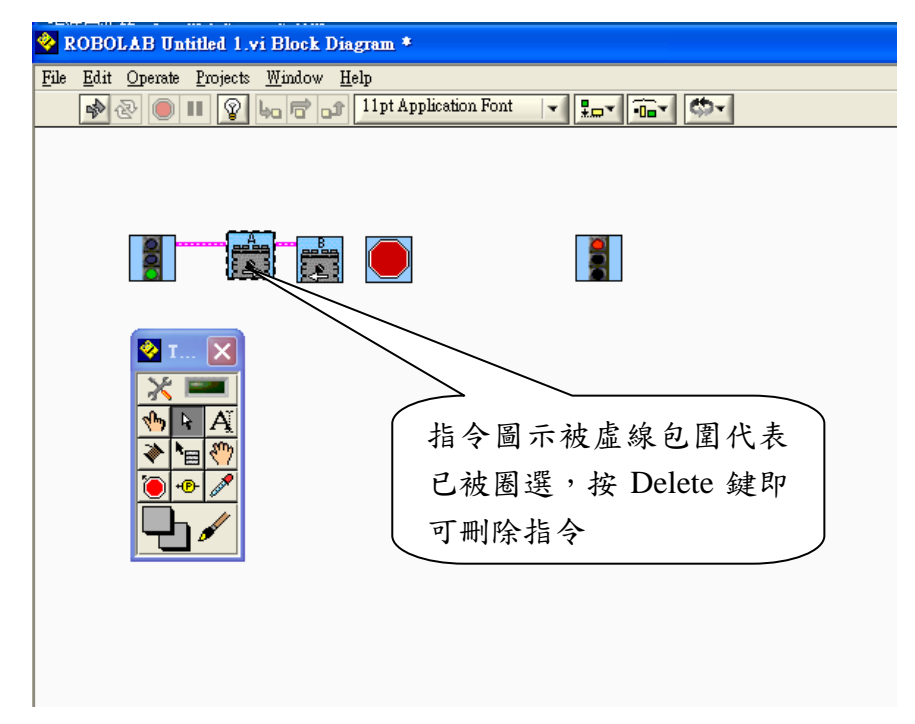

若要更換指令,可在該指令上按滑鼠右鍵,點選 replace,螢幕上 將出現指令圖示的選單,點選需要的指令即可更換。

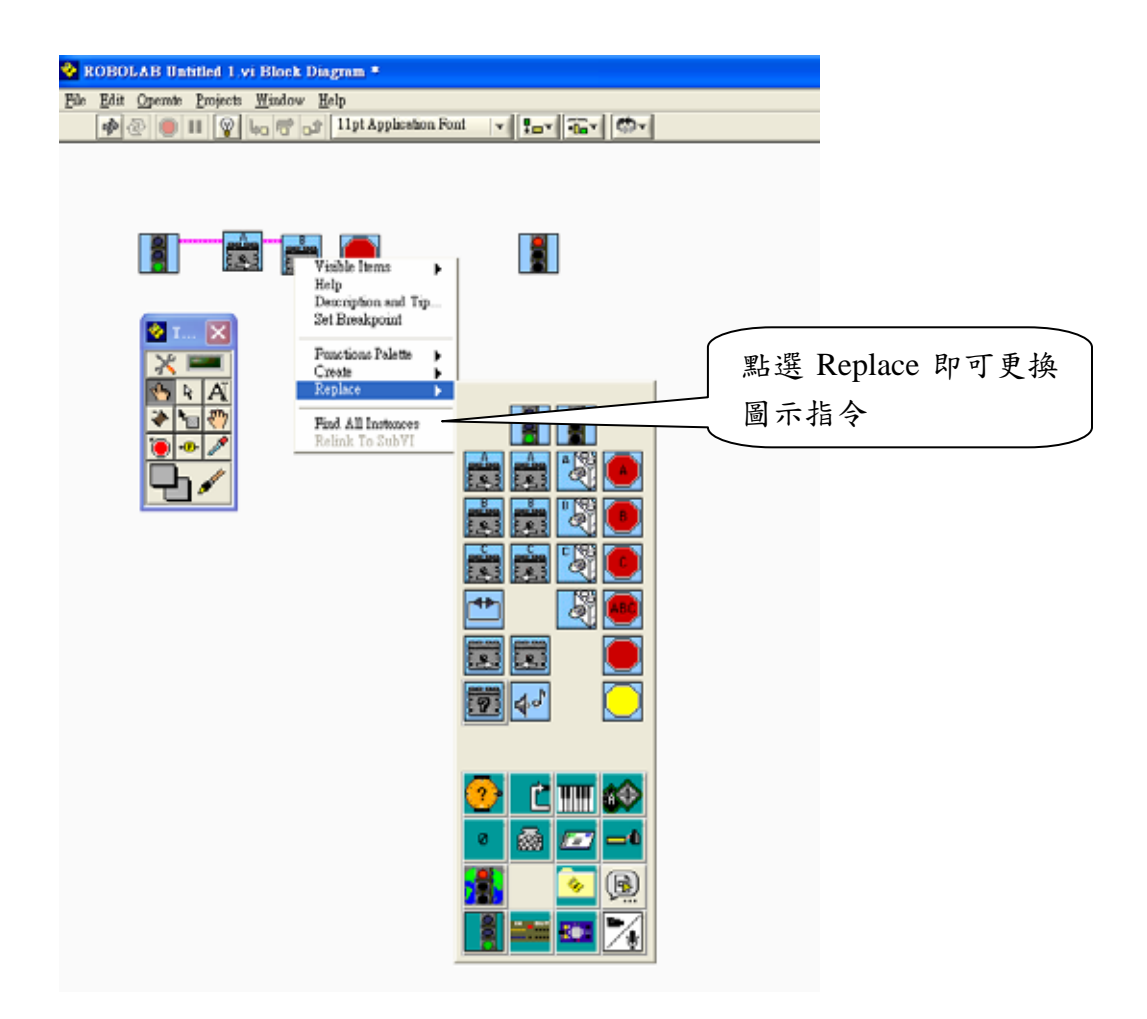

### 下載程式至機器車

當程式編輯完成後,準備將程式傳送機器車。當螢幕左上角出現<mark>中</mark> 時,表示可以傳送程式至機器車,先按下機器車開關,然後按 <mark><></mark>下載程 式至機器車。

下載程式前按機器車上的灰色按鈕可以選擇存放程式的空間,若該 空間原本就已存放程式,則舊程式會被新程式覆蓋。

若螢幕左上角出現斷裂的箭頭 ,表示程式尚未接線完成,或程式 編輯有錯誤,因此無法傳送程式至機器車。用滑鼠點選斷裂的箭頭 軟體會顯示「ERROR List」視窗,列出錯誤的程式指令。點選視窗中所 提示的錯誤訊息,按下「Shor Error」,ROBOLAB 會自動顯示程式錯在那 個位置。

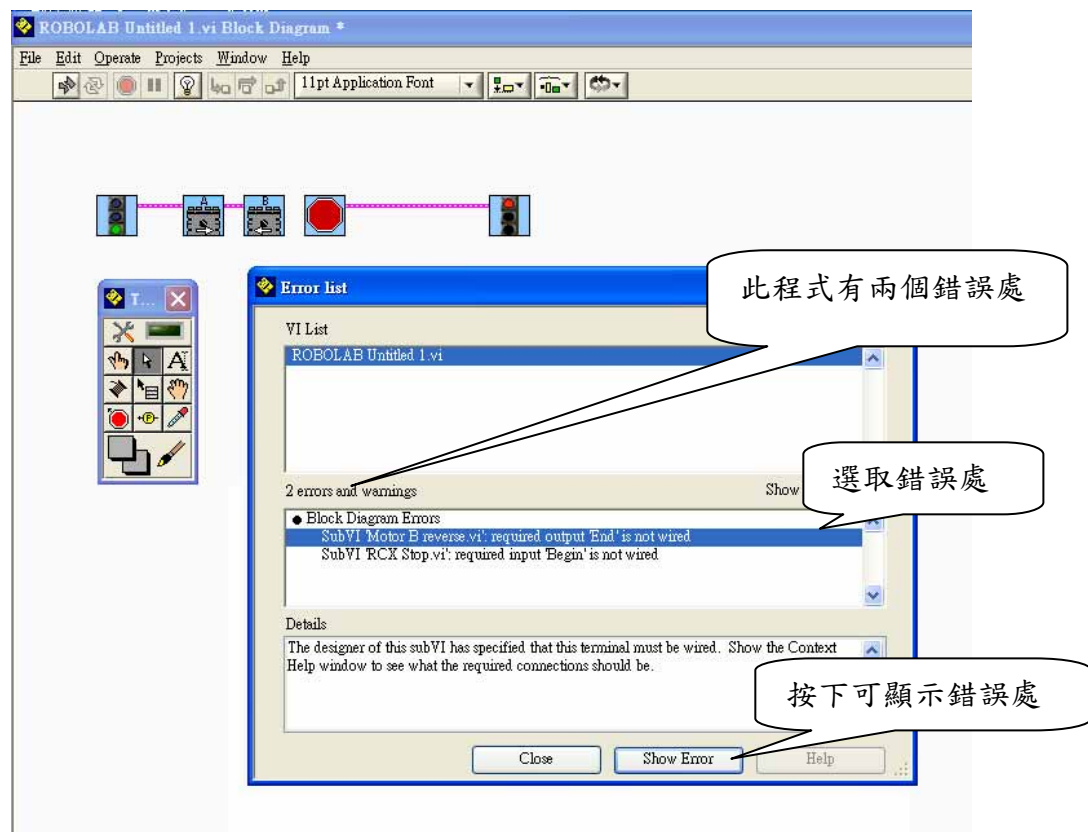

下載程式時需要將機器車頭對準紅外線傳輸器,兩者之間的距離保 持在10公分之內,傳輸程式時,不要移動機器車或紅外線傳輸器,傳輸 過程中,紅外線傳輸器黃燈亮起,螢幕上出現傳輸的訊息,程式傳輸完 成後,機器車發出聲響,螢幕上出現訊息告知傳輸成功。

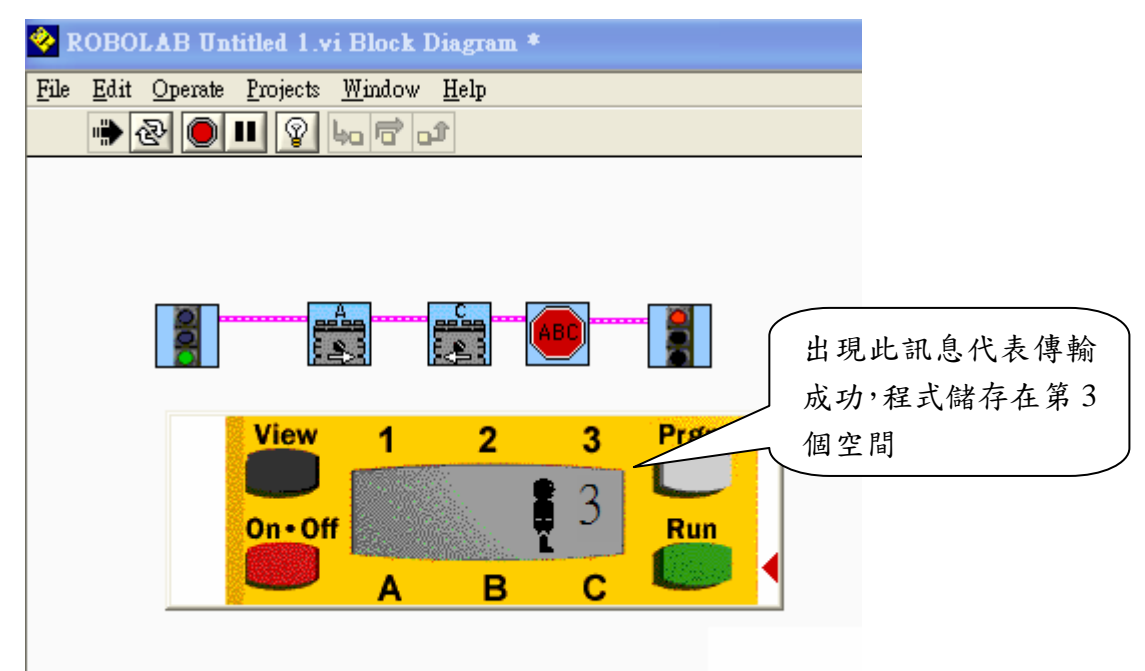

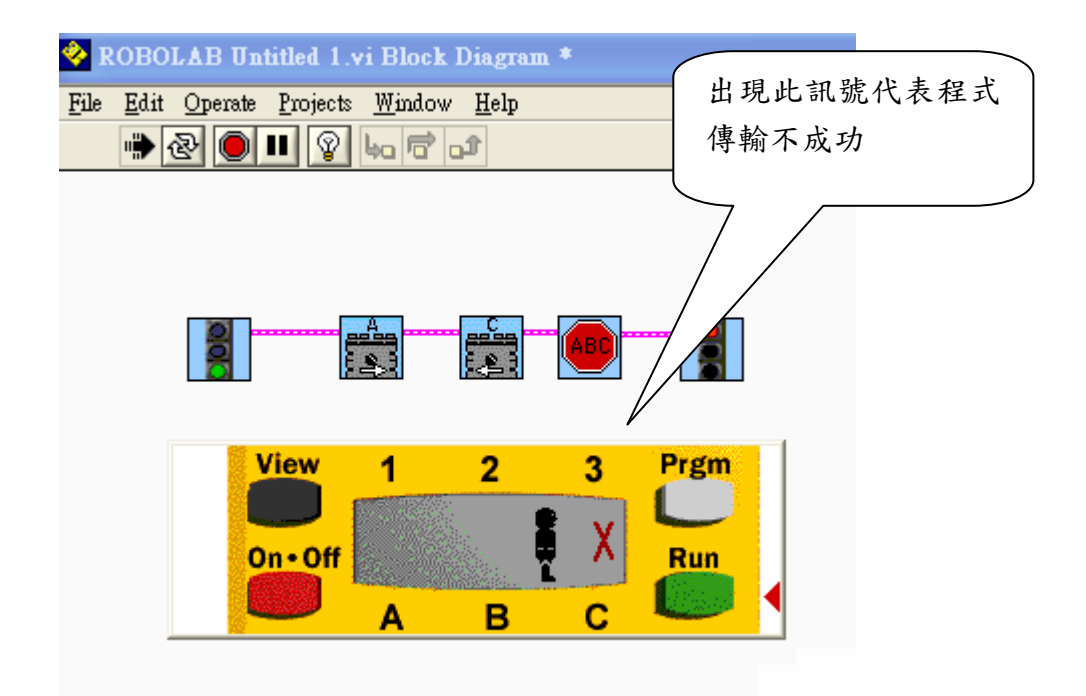

程式無法傳輸請檢查:

1、機器車開關是否開啟。

2、紅外線傳輸器是否對準機器車。

3、紅外線傳輸器接頭是否脫落。

## 儲存檔案

在程式編輯過程中,最好養成隨時儲存檔案的良好習慣,點選 File/Save 即可儲存檔案,若要另存新檔,點選 File/Save as。

#### щ. 關閉視窗

當點選「編輯視窗」右上角的關閉 時,即會跳出詢問是否儲存檔 案的對話框,點選 Save 就可以將程式儲存並跳出 Inventor,若點選 Don't Save 則直接跳出 Inventor,

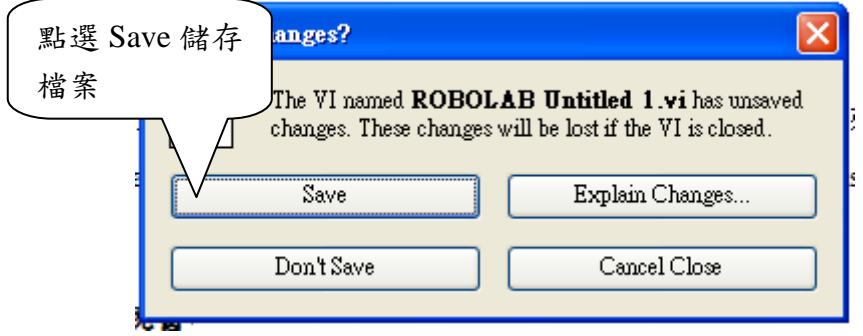

機器車操作說明

 $On·Off$ 

**View** 

機器車上有四個按鈕,以下分別介紹。

- 1、 機器車電源開關,開啟15分鐘後機器車將自動關閉。
- 2、––– 狀態檢查鍵,可檢視端子目前的狀態。
- 3、 Prem<br>3、 单式切换键,按下按键,機器車螢幕上會有 1-5 數字依序切換, 指出表示正在執行第幾區空間的程式。
- Run Run 程式執行/停止鍵,按下按鍵,程式便開始執行,再按一次按 鍵,程式便停止,程式在執行時,液晶螢幕顯示一人在走動的圖案。

在機器車上標示的 123 為觸碰感應器的輸入端,當感應器連接在 2 號輸入端時,可以編輯程式控制2號輸入端的感應器。

在機器車上標示的 ABC 為輸出端,A、C 兩端各自連接馬達,可啟 動左右車輪。

# 指令說明

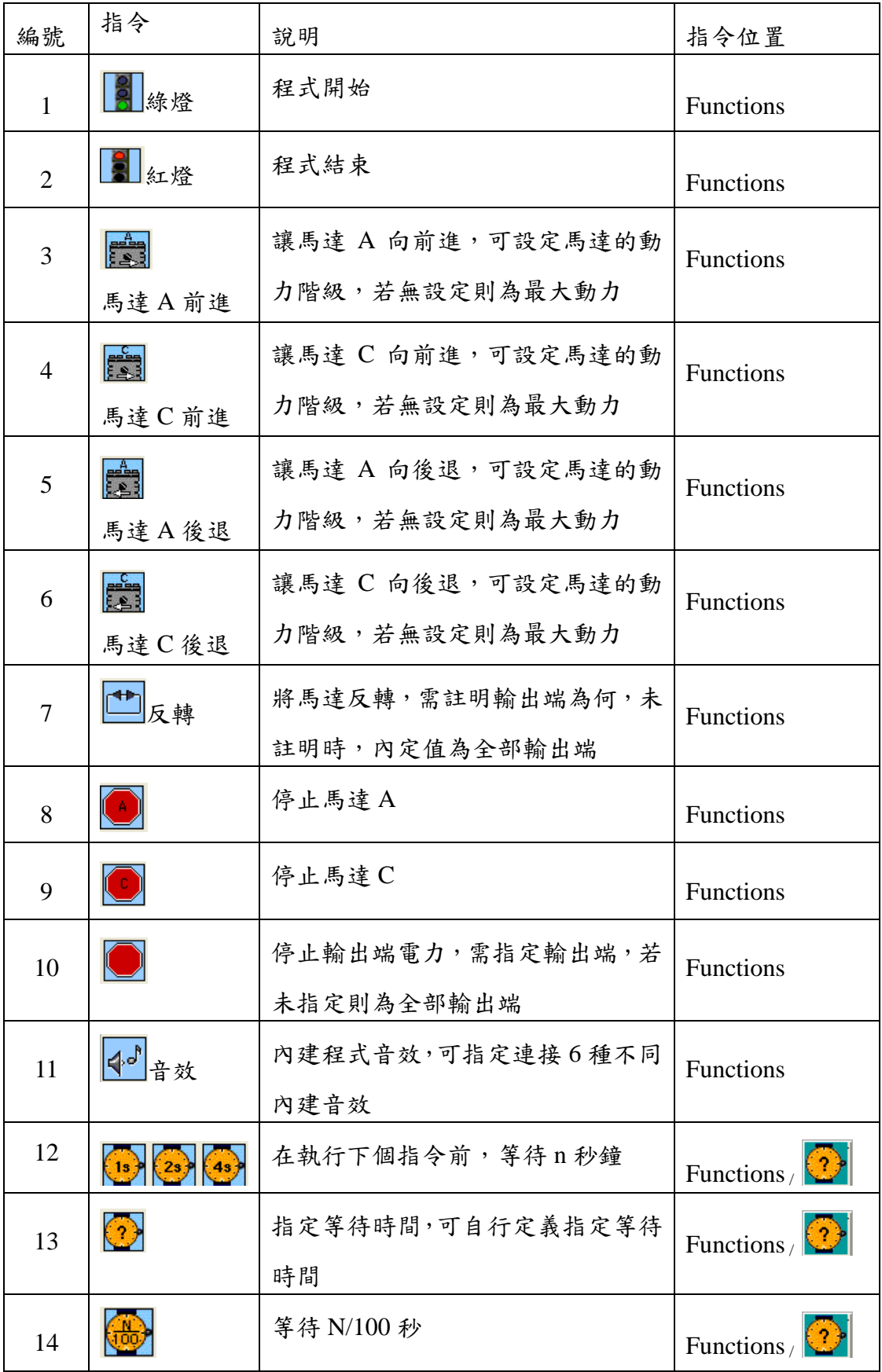

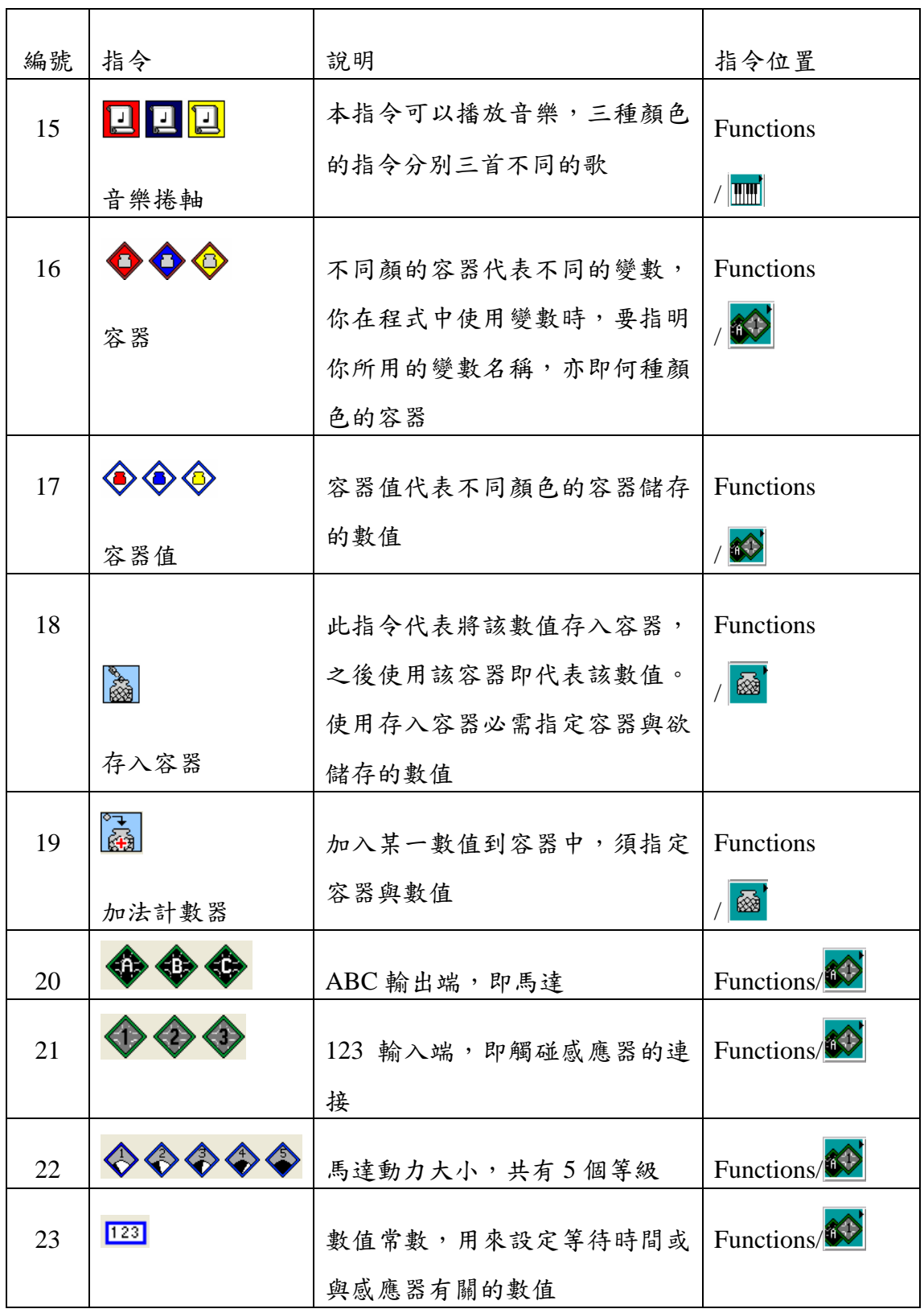

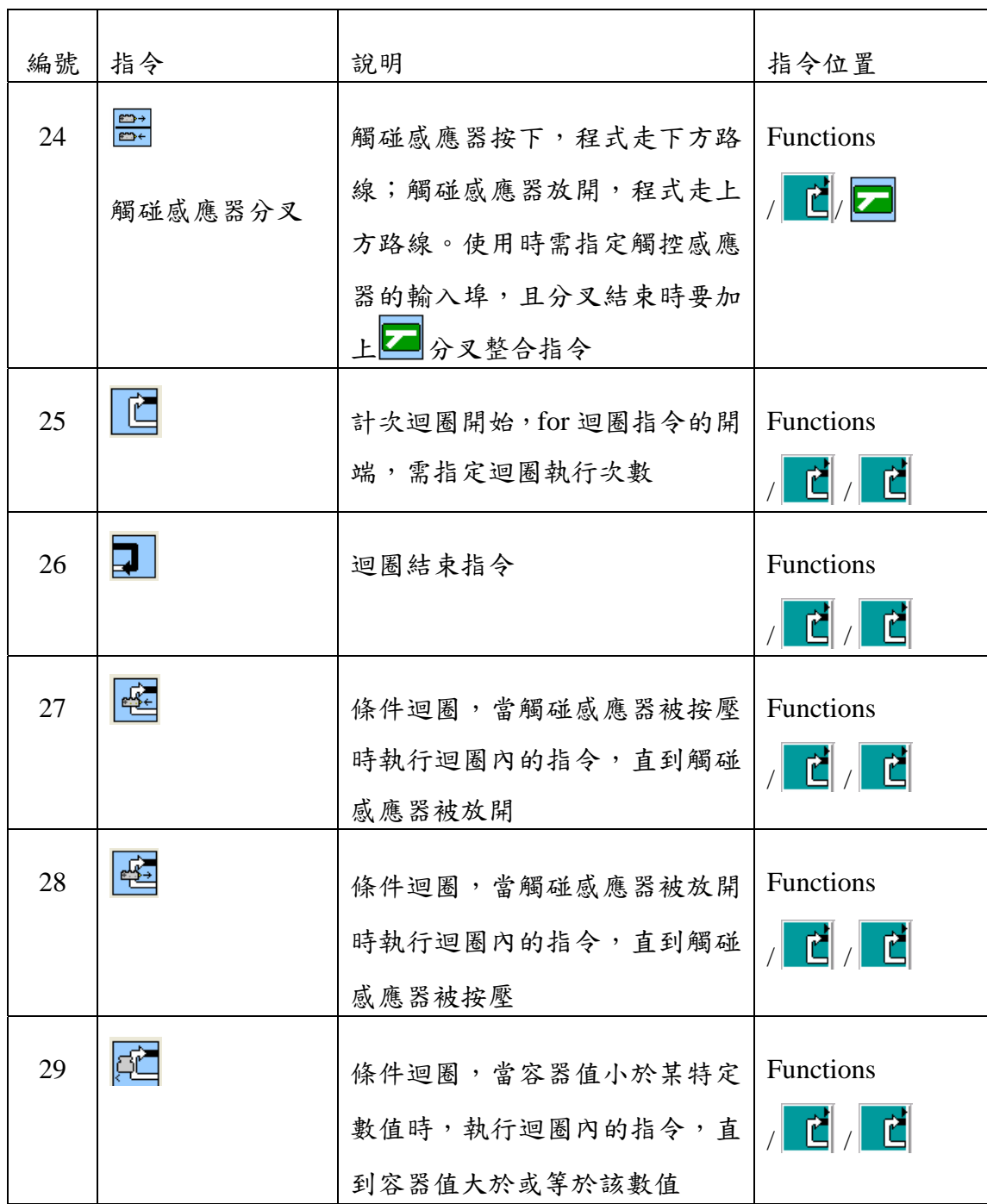

# 單元一 誰來叫我起床

在這個單元,我們將學會如何控制機器車前進、後退與轉彎,讓機器車依照 程式內容執行。

### 範例 **1-1**

請設計一個程式,讓機器車直線前進2秒鐘後停止。

(1)演算法:馬達 A 前行 馬達 C 前行 等待 2 秒鐘 停止馬達 A、C

● 注意: 在 ROBOLAB 的環境裡, 指今的順序由粉紅色的連接線決定, 當 程式開始(綠燈)後,連接在綠燈右邊的圖示即為下一個執行的指 令,每個指令都循連接線找到下一個指令,一步一步地循序執行。

(2)動動手:請下載範例 **1-1** 並執行。

● 想一想: 根據剛才的觀察,機器車依序執行那些動作?是否與程式內容 的順序一致?

#### 習題 **1-1**

請設計一個程式,讓機器車直線後退4秒鐘後停止。 ● 注意:讓馬達後退可以使用指令說明裡的 5、6 或 7 指今。

### 範例 **1-2**

請設計一個程式,讓機器車直線前進2秒鐘,發出"等等等"聲響後,退回 到原點。

● 注意:發出聲響的指令請參考指今說明11。

### (1)演算法:馬達 A 前行

馬達 C 前行 等待 2 秒鐘 停止馬達 A、C 發出"等等等"聲響 馬達 A 後退 馬達 C 後退 等待 2 秒鐘 停止馬達 A、C

(2)動動手:請下載範例 **1-2** 並執行。

### 習題 **1-2**

請設計一個程式,讓機器車直線前進4秒鐘,停止2秒鐘,發出"等 等等"一聲,接著後退 2 秒鐘。

● 注意:每次程式結束之前必需停止輸出裝置(例如馬達)。

#### 範例 **1-3**

小明家中的機器車每天早上會叫他起床,方式是播放一段音樂,小明每 天聽到音樂就知道起床時間到了。但是機器車的位置離小明房間有一段距 離,機器人到小明房間的路徑如右圖標示。請你幫小明設計程式,讓機器車 能依路線到小明房間,並播放音樂。

(1)演算法:馬達 A 前行

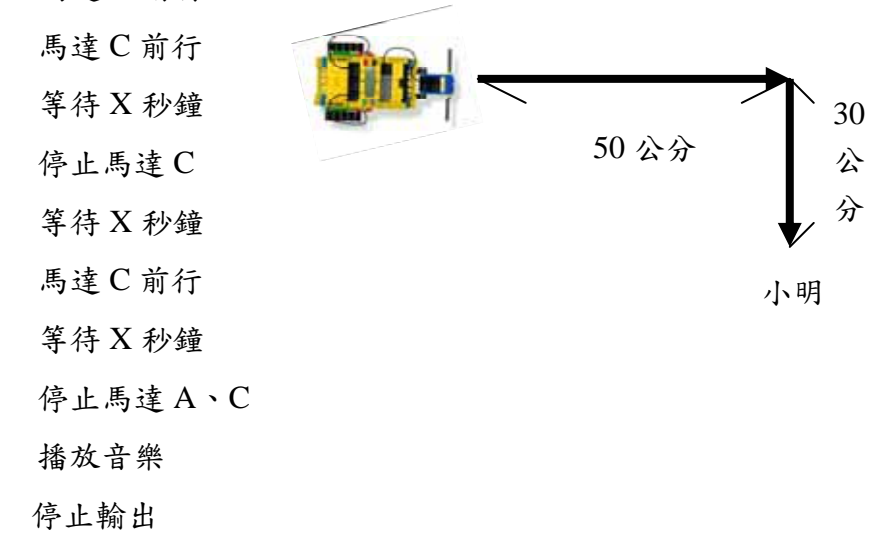

● 注意:1) 播放音樂的指令請參考指令說明第15指令。

- 2)當馬達 A 前進而馬達 C 停止時機器車右轉。
- 3)觀察機器車前進一段距離及轉彎需要多少時間。

(2)動動手:請下載範例 **1-3** 並執行。

# 習題 **1-3**

小明有一個弟弟叫小毛,機器車每天早上同樣要叫小毛起床,小毛的房 間在另一個方向,如右圖所示,機器人該如何依循路徑到達小毛的房間播放 音樂?

● 想一想:1)該如何才能讓機器車左轉?

2)觀察機器車前進 50 公分、30 公分及轉彎各需要多少時間。

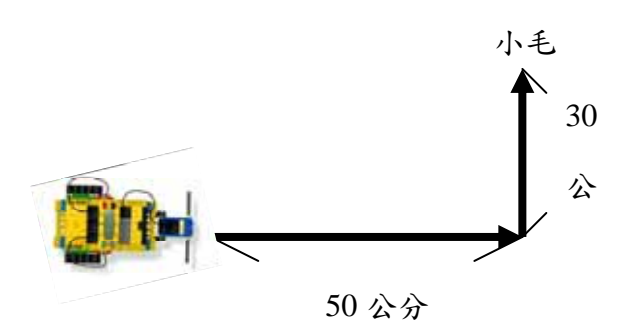

# 單元二 機器車放煙火

機器車有 5 種不同的馬達動力,"1"表示馬達動力最弱,"5"表示馬達動力最 強。不同的馬達動力將造成機器車不同的行進速度,在單元二我們將會學到如何 以不同的動力驅動馬達前進及如何設定機器車動作的時間。

### 範例 **2-1**

請設計一程式讓機器車在第1級馬達動力下直線前進 5 秒,發出"嗶嗶" 一聲代表放煙火,然後在第 5 級馬達動力下快速倒退回原來的位置。

(1)演算法:宣告一個變數儲存前進的時間 5

 馬達 A 前行 馬達 C 前行 等候 5 秒鐘 停止馬達 A、C 發出"嗶嗶"一聲 馬達 A、C 反轉 等候 5 秒鐘 停止馬達 A、C

(2)動動手:請下載範例 **2-1** 並執行。

> 注意:在 ROBOLAB 使用容器是為了存放數值,所有容器只能存放整數, 不同的容器用顏色作為區分。

● 想一想:為什麼在程式中要使用容器?

### 習題 **2-1**

請利用容器設計程式,讓機器車在第4級馬達動力下,直線前進3秒鐘, 然後左轉向前走5秒鐘,發出"嗶嗶"聲後停止。

● 想一想:這個程式需要使用2個容器,分別儲存3秒鐘與5秒鐘,想一想 如何在程式中使用兩個容器?

# 習題 **2-2**

請用容器設計程式,讓機器車個別在1、3、5級馬達動力下,直線前進 1、3、5 秒後發出"嗶嗶" 聲響,馬達動力的級數由第 1 級遞增至第 3 級、 第 5 級。

● 想一想:這個程式需要使用容器加法,容器加法指令請參考指令說明第19 個指令。

# 單元三 我的機器車會看路

在單元三我們將學會當機器車遇到障礙物時將如何反應。機器車的前方裝有 觸碰感應器, 觸碰感應器能偵測到是否撞到物品, 並在觸碰物品的第一時間反 應。我們現在設計程式使機器車如果碰撞物體就作出相對應的反應。

範例 **3-1**

由於機器車在家中行走總是撞到地上的物品,所以小明在機器車前方裝 上觸碰感應器。請你幫小明設計程式,讓機器車往前直走 6 秒鐘,如果撞到 物品則倒退 1 秒鐘,然後左轉直行 2 秒鐘後停止,否則右轉前行 2 秒鐘後停 止。

(1)演算法:馬達 A 前行

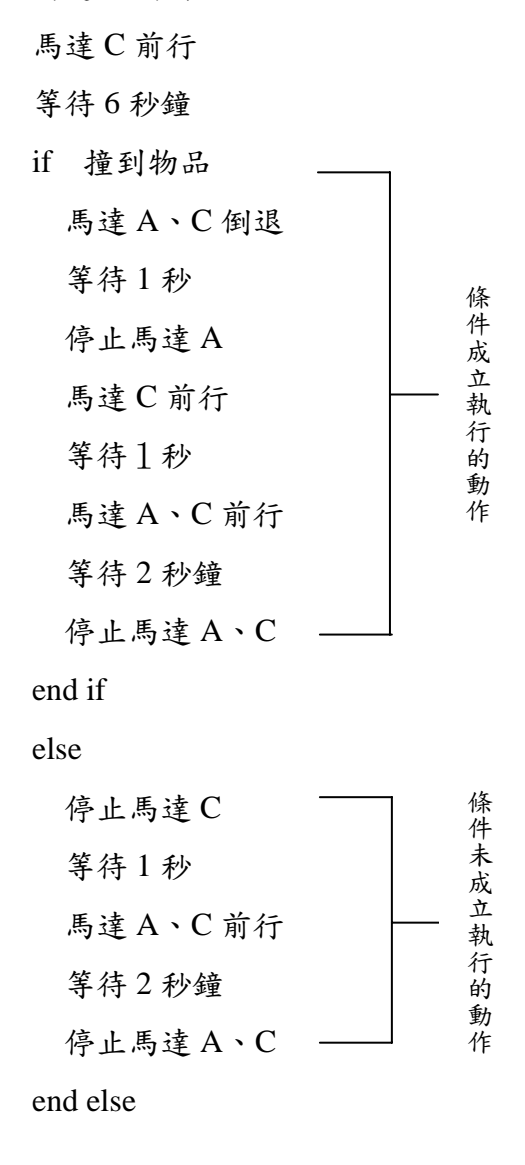

● 注意:偵測觸碰感應器的指令請參考指令說明第 24、25 指今。

- (2)動動手:動動手:請下載範例 **3-1** 並執行。
	- 想一想:程式執行分叉敘述時,首先測試觸碰感應器是否受到碰撞,如果 沒有則執行指令上方之後的程式碼;若有受到碰撞則跳過這段程式,執行 指令下方之後的程式碼。

### 習題 **3-1**

請你設計程式,讓機器車往前直走 4 秒鐘,當撞到物品時發出"嗶嗶"聲, 接著倒退1秒鐘,並向右行進2秒鐘,否則直接左轉行進5秒鐘。

● 想一想:為什麼碰撞後要先後退再轉彎呢?

### 習題 **3-2**

機器車行進時經常遇到右圖兩種轉角,請你設計程式,讓機器車不論遇 到那一種情形,都能順利轉彎。

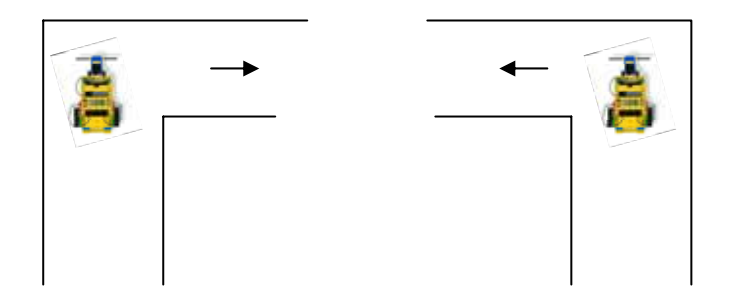

# 單元四 找出口

機器車在行駛的過程中經常進入死巷,轉啊轉的就轉不出來了,在這個單元 裡我們將幫機器車解決這個問題,讓機器車在三面環壁的環境中也能突破重圍。

### 範例 **4-1**

請設計一程式讓機器車一直往前直走,直到撞到物品時後退一秒鐘,並 左轉直行 2 秒鐘後停止。

(1)演算法:條件迴圈開始

馬達 A、C 前行

條件迴圈結束 停止馬達 A 等待 X 秒 馬達 A 前行 等待 2 秒 停止馬達 A、C

(2)動動手:動動手:請下載範例 **5-1** 並執行。

● 想一想:條件迴圈與計次迴圈有何不同?各自有何用途?

習題 **4-1** 

使用條件迴圈改寫範例 4-1。

● 想一想:在這個習題中你可以使用容器值作為迴圈執行的條件,相關指令 請參考指令說明第 30 個。

### 習題 **4-2**

機器車位於一個矩形的房間,房 間的三面都是牆壁,出口只有一個,詳 細情形如右圖所示,請你設計程式讓機 器車不論面向那一面牆壁,都能順利走 出房間(程式必需由觸碰感應器偵測是 否撞到牆壁)。

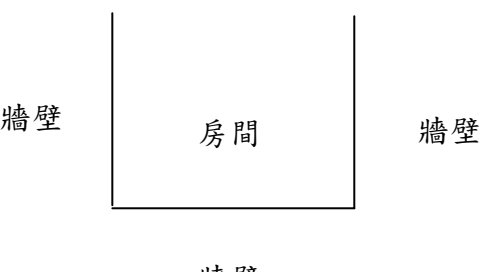

牆壁

# 單元五 機器車走迷宮

經過前面五個單元之後,相信你已經能夠有效率地操控機器車,現在要請你設計 一個程式,讓機器車能夠從迷宮的入口進入,並從出口出來,過程中必需要利用 觸碰感應器得知路況,而不是先看好迷宮的出口,算準時間與距離讓機器車到達 出口,因為並不是每條路都能精準地算好距離。希望大家都能順利過關喔!加 油!

# 附錄四 **LEGO** 成就測驗

筆試

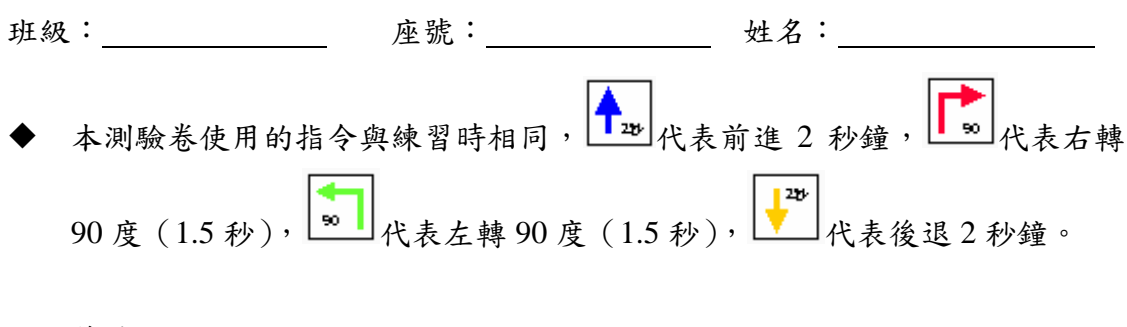

- 一、簡答題
- 1、請參考以下程式並回答問題:

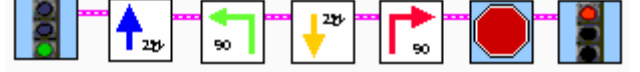

當執行程式 3 秒後,機器車正在執行那一個動作? (10分)

2、假設機器車往前走 2 秒的距離是 50 公分,請參考以下程式並回答問題:

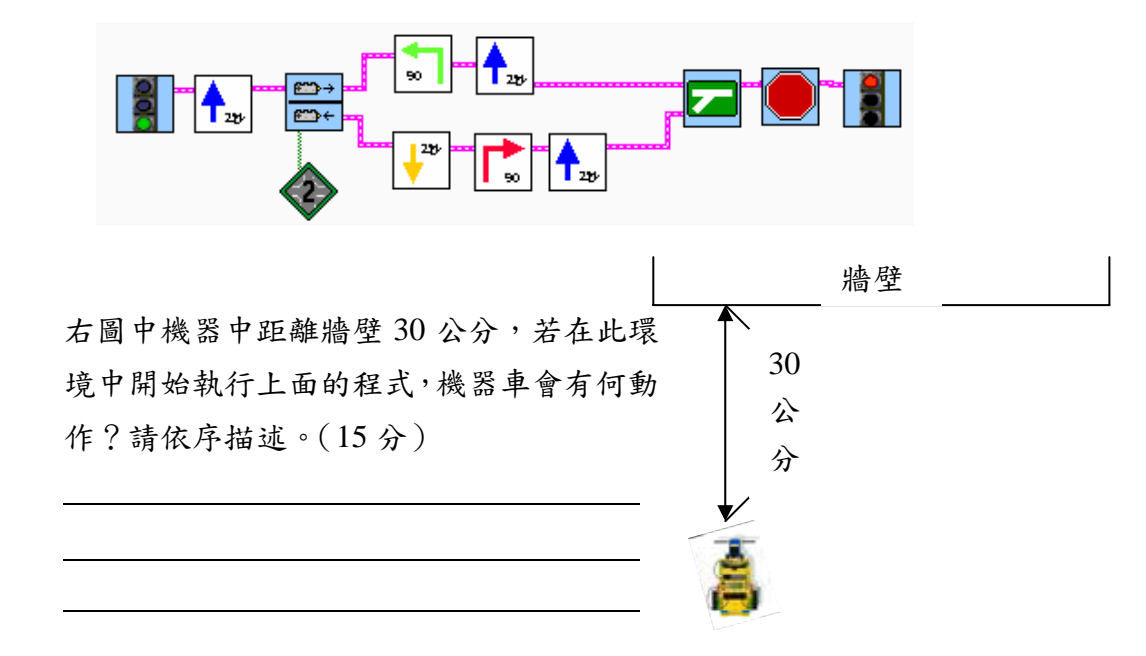

3、請參考以下程式並回答問題:

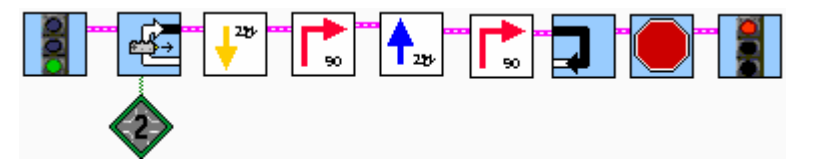

- (1) 機器車開始執行程式後,在何種情況下會停止動作?(10 分)
- (2) 將機器車放在沒有任何障礙物的環境中開始執行程式,請你畫出機器 車走過的軌跡,並標出起始點。(20分)
- (3) 承上題,機器車將經過起始點幾次?(15 分)

# 機器車程式設計上機考測驗卷

- ◆ 【★ <mark>〒</mark><br>◆ 【★ 武代表前進 2 秒鐘,【★ 武代表右轉 90 度 (1.5 秒), ★ 】代表左轉 90 度  $(1.5 \; \text{\#})$ ,  $\left| \begin{array}{c} \bullet \\ \bullet \\ \bullet \end{array} \right|$ 代表後退 2 秒鐘。
- 一、請設計程式讓機器車往前走 2 秒,右轉 90 度,然後發出聲音後停止。(存檔 名稱: 102 座號 n1,40 分)
- 二、請設計程式讓機器車往前走 2 秒,若撞到東西則連續發出二個聲響作為警訊 並停止,若沒有撞到則繼續往後退 2 秒後停止。(存檔名稱: 102 座號\_n2, 30 分)
- 三、請設計程式讓機器車從 START 沿著虛線走到 END(撞到牆壁)後停止。虛 線的每一段距離都相同,機器車需要2秒走完每一段虛線,而且虛線段的數 目不一定。(存檔名稱: 102 座號\_n3,30分)

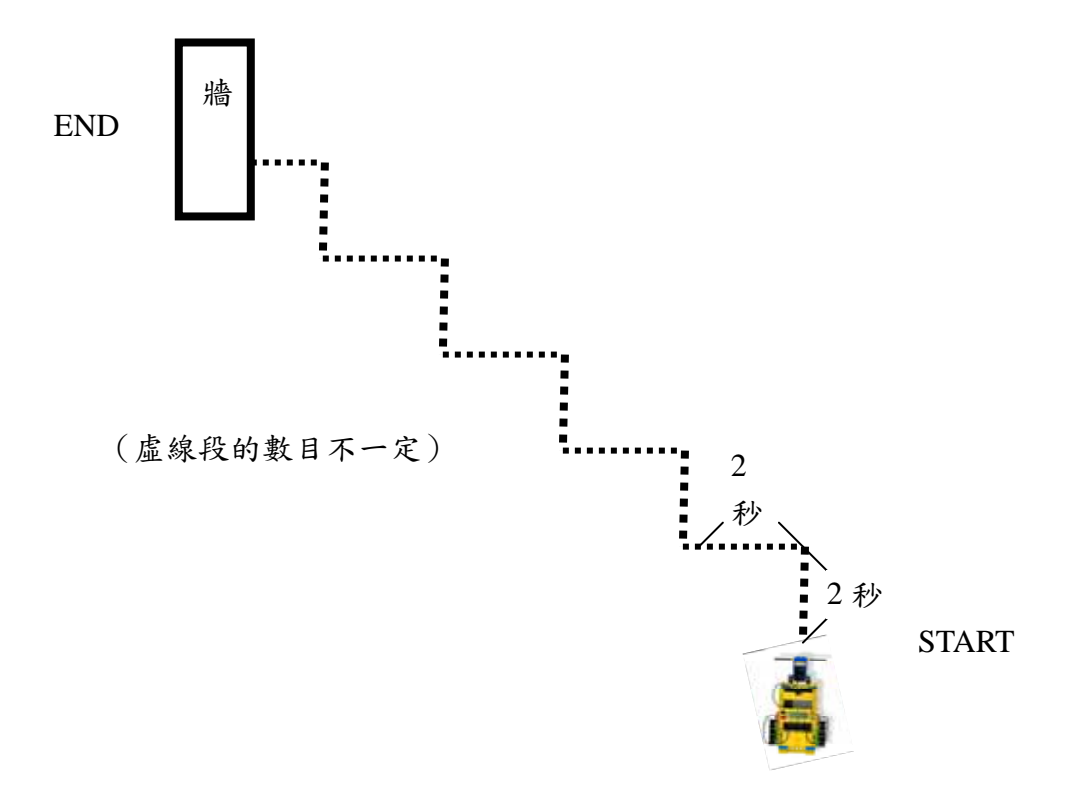

# 附錄五 **VB** 成就測驗

台 北 市 立 南港高中 九十四學 年 度 下學期 資 訊科測驗題庫 單元名稱: Visual Basic 程式設計 班級: \_\_\_ 座號: \_\_\_ 姓名: \_\_\_\_\_\_ 一、選擇題

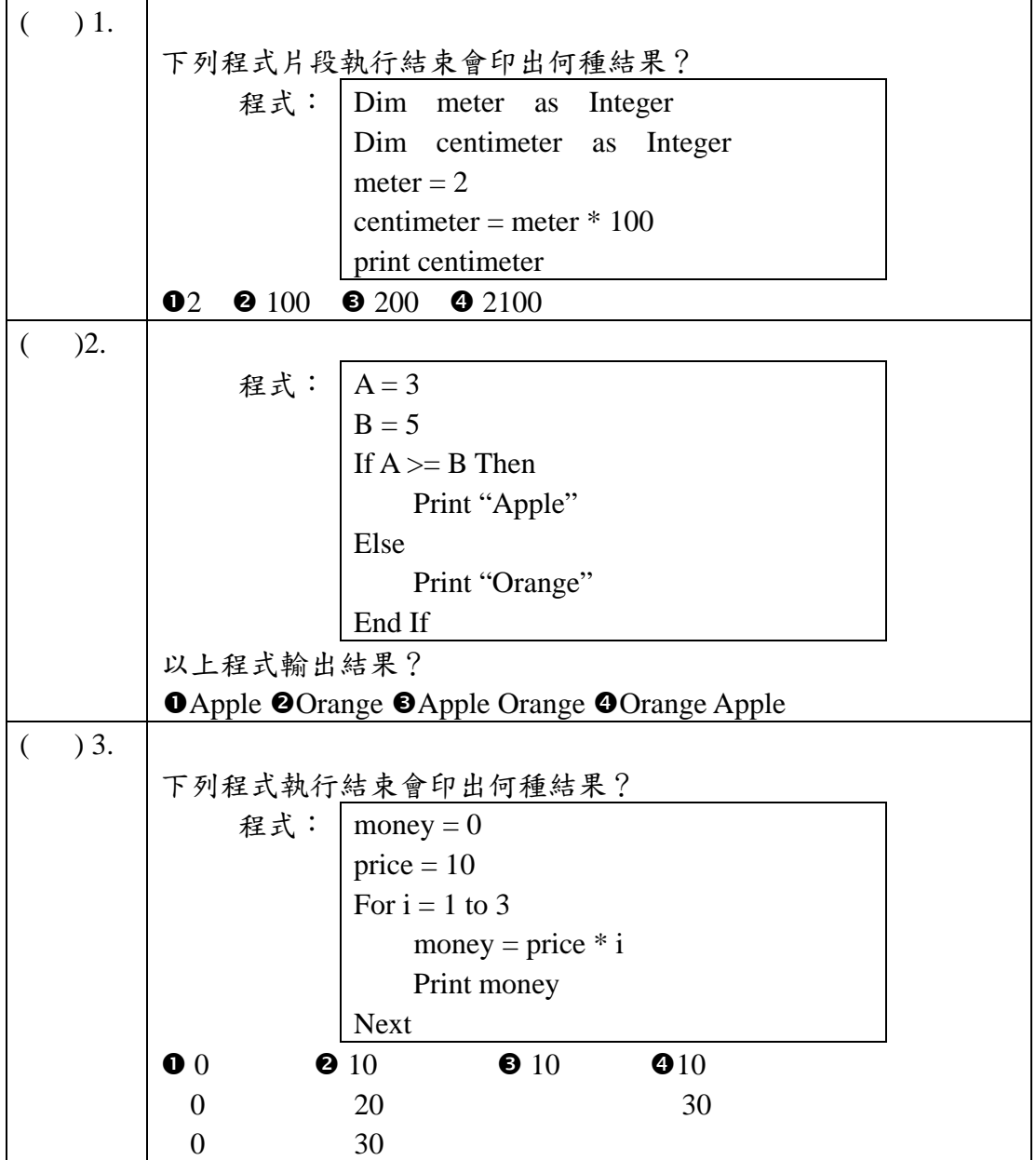

# 說明:本大題採部分計分,請盡量寫下您的程式。

1. 寫一段程式,使用「文字方塊」(Text1)輸入歲數,然後,將歲數換算出生年份, 輸出到標籤 (Lable1),程式執行結果如下圖(註:讀取文字方塊內容的指令為 Text1.Text;在標籤上顯示文字的指令為 Label1.Caption)。

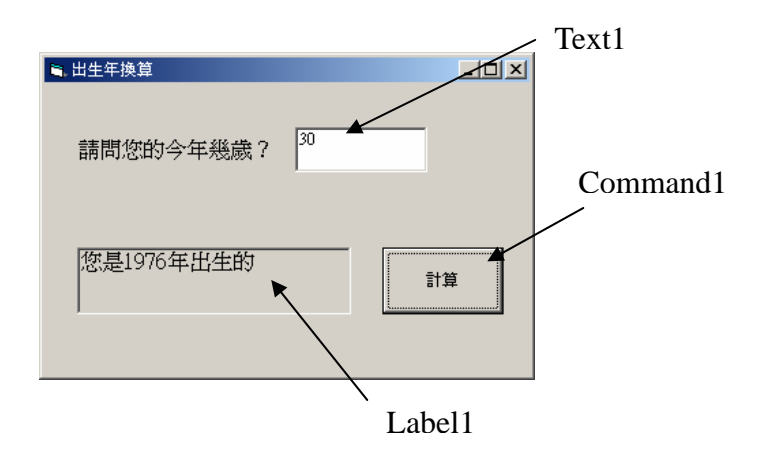

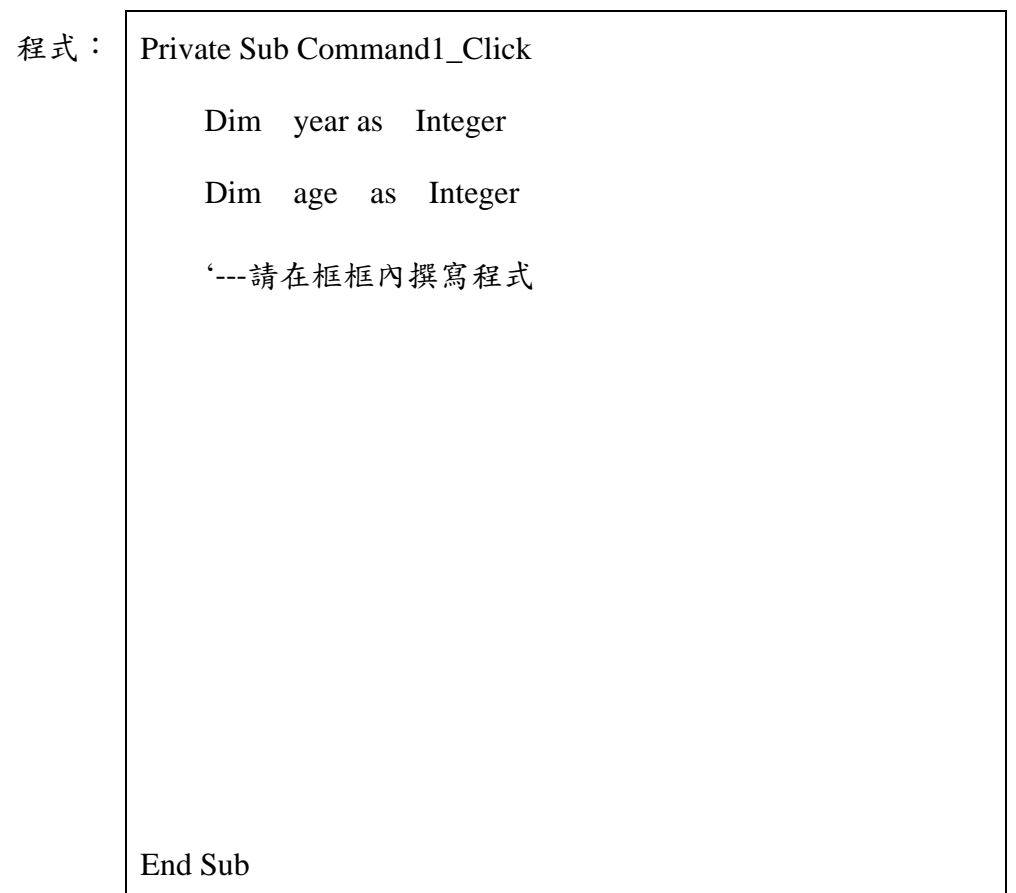

2. 寫一段程式,計算電影票的價錢。電影票單價 200 元,若一次購買 5 張以上, 可享九折優惠,使用「文字方塊」(Text1)輸入數量,然後計算總價,輸出到標 籤 (Lable1),,程式執行可能結果如下圖。

執行範例 1: 執行範例 2:

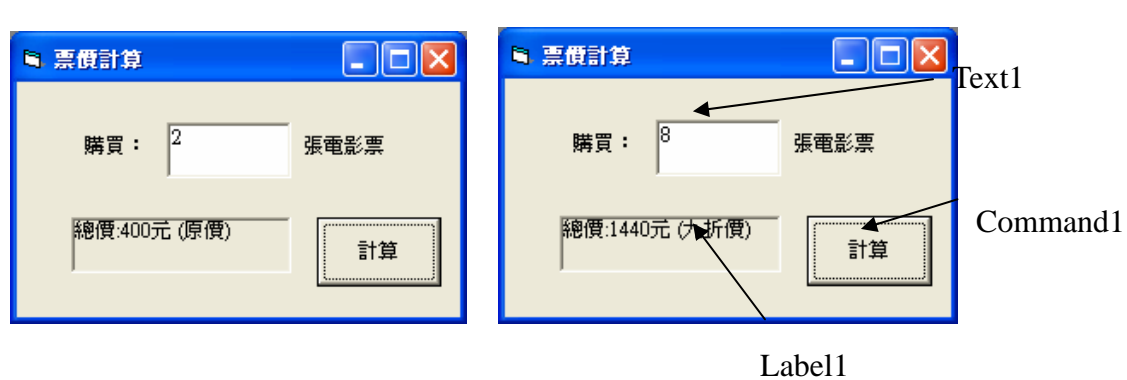

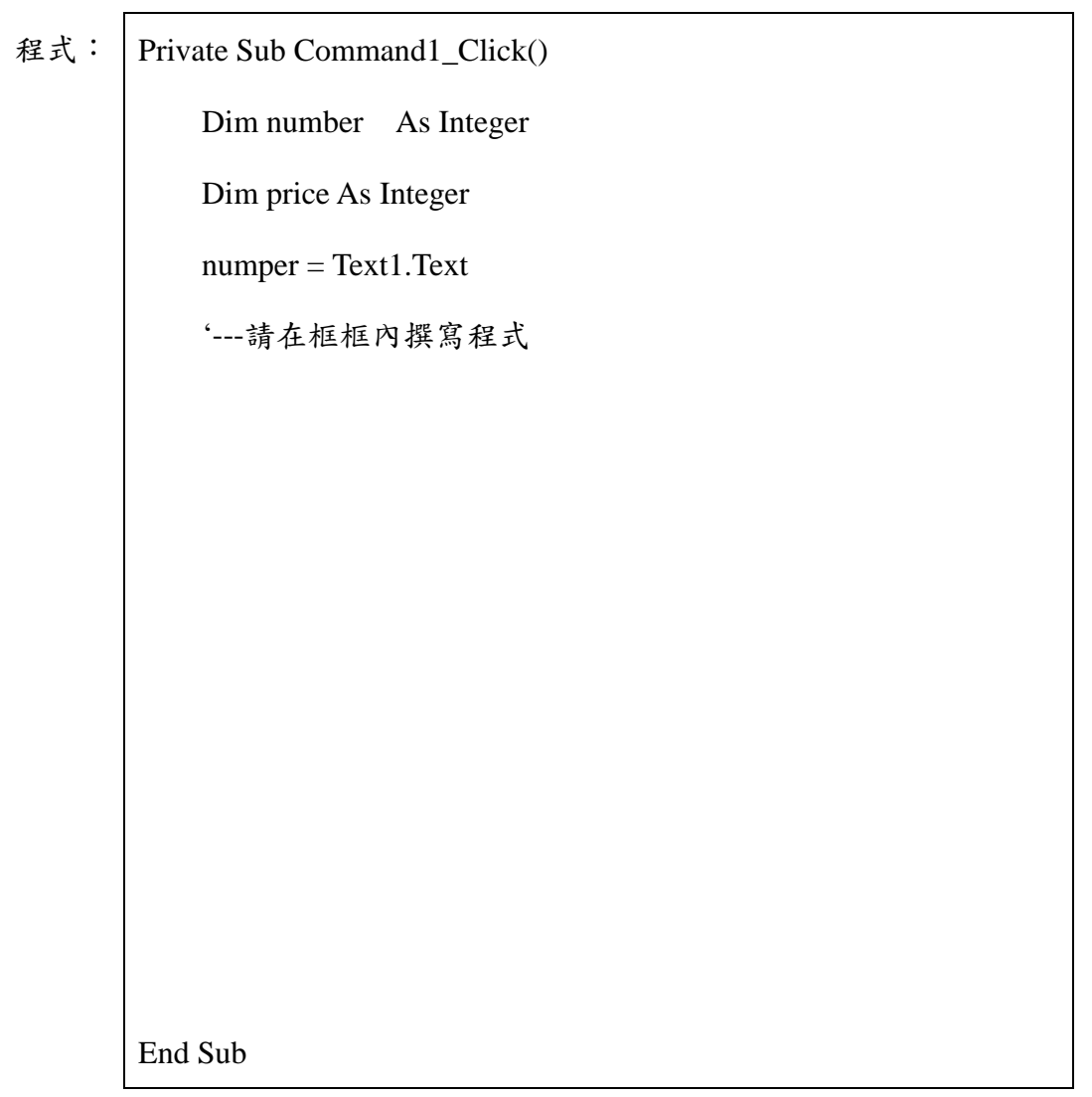
3. score.txt 檔案儲存全班的姓名及英數成績,內容依序為學生姓名、英文成績、 數學成績,試寫一程式,讀取 score.txt 的資料,並計算每位學生的平均成績, 執行結果如下圖所示 (註:從檔案讀取資料的指令為 Input # 1, 變數名稱,例  $\frac{1}{2}$  : Input # 1, Name)  $\circ$ 

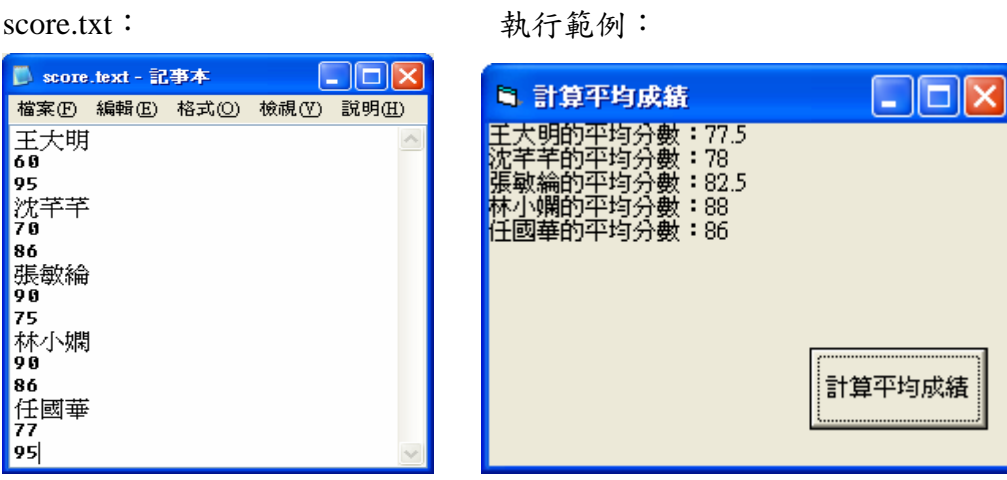

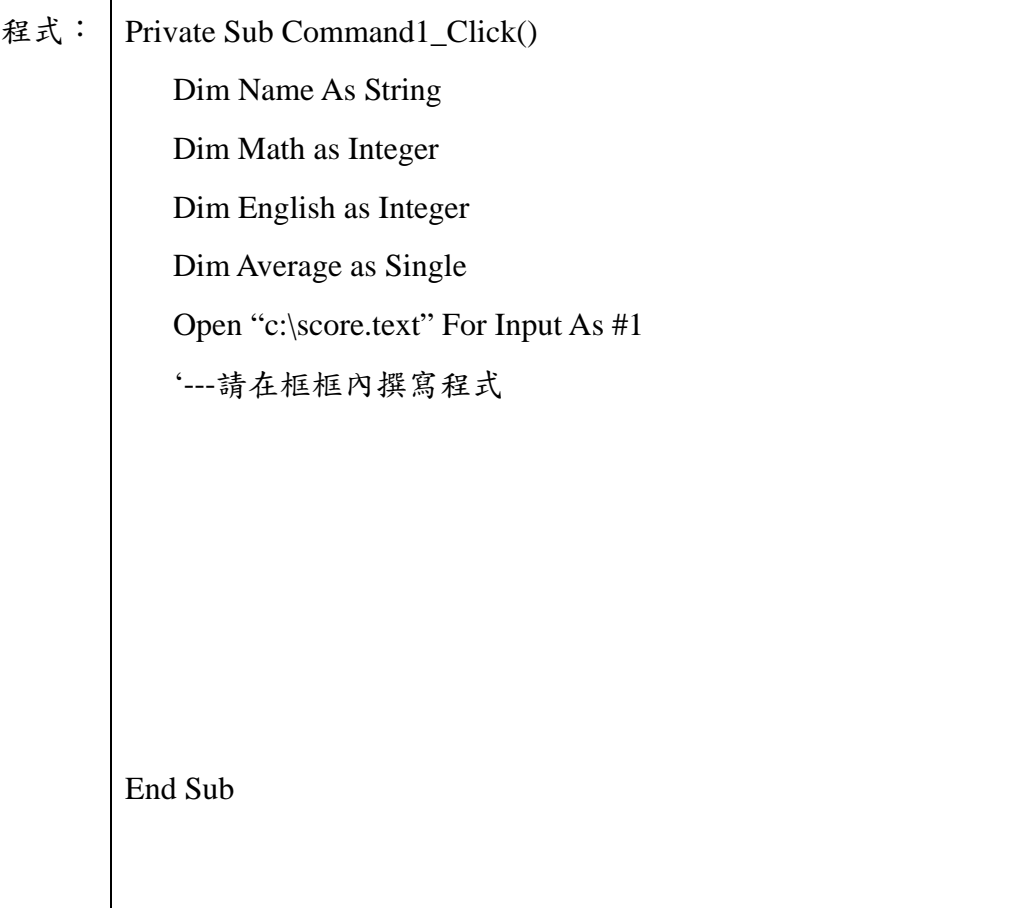

# 附錄六 **LEGO** 問卷

註:為方便閱讀,在第四章問卷分析階段,將問卷重新編號。

班別: 性別:F男生 F女生

1-13 題請勾選你同意的程度,1 非常同意,2 同意,3 沒意見,4 不同意,5 非常不同意。14-18 題請勾選合適的項目。  $\overline{\phantom{0}}$ 

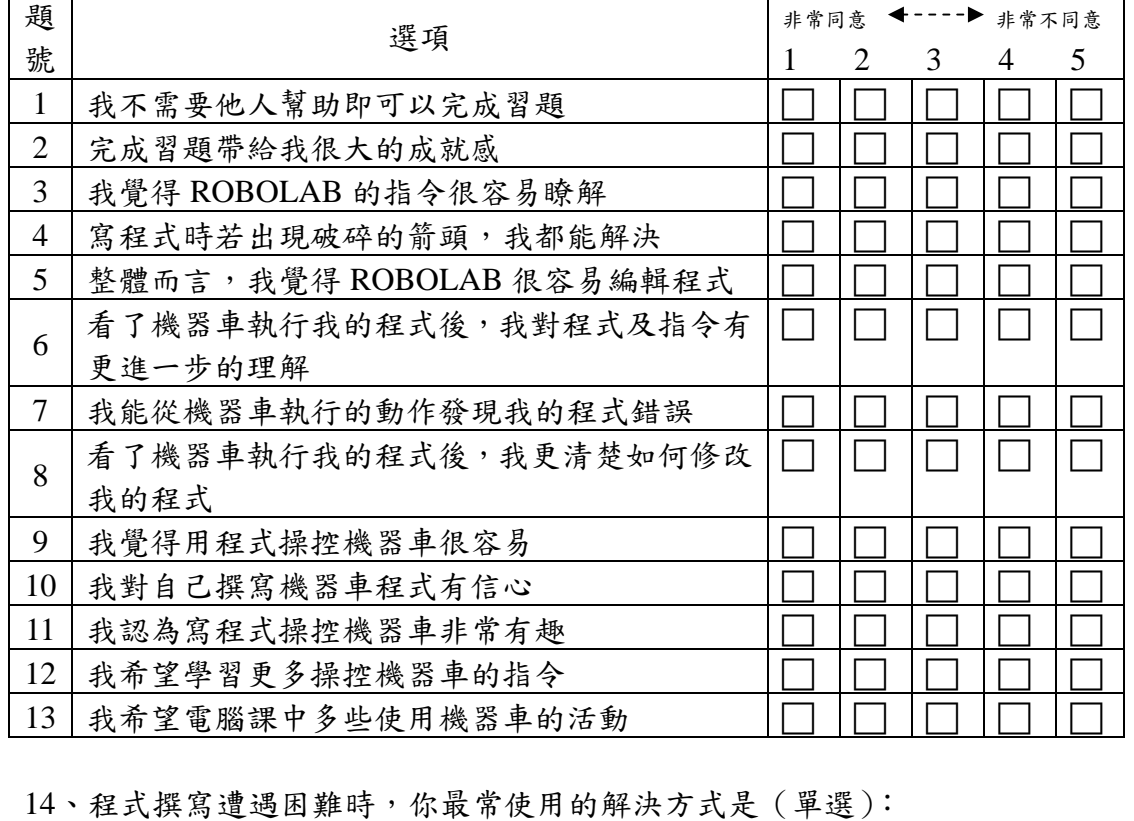

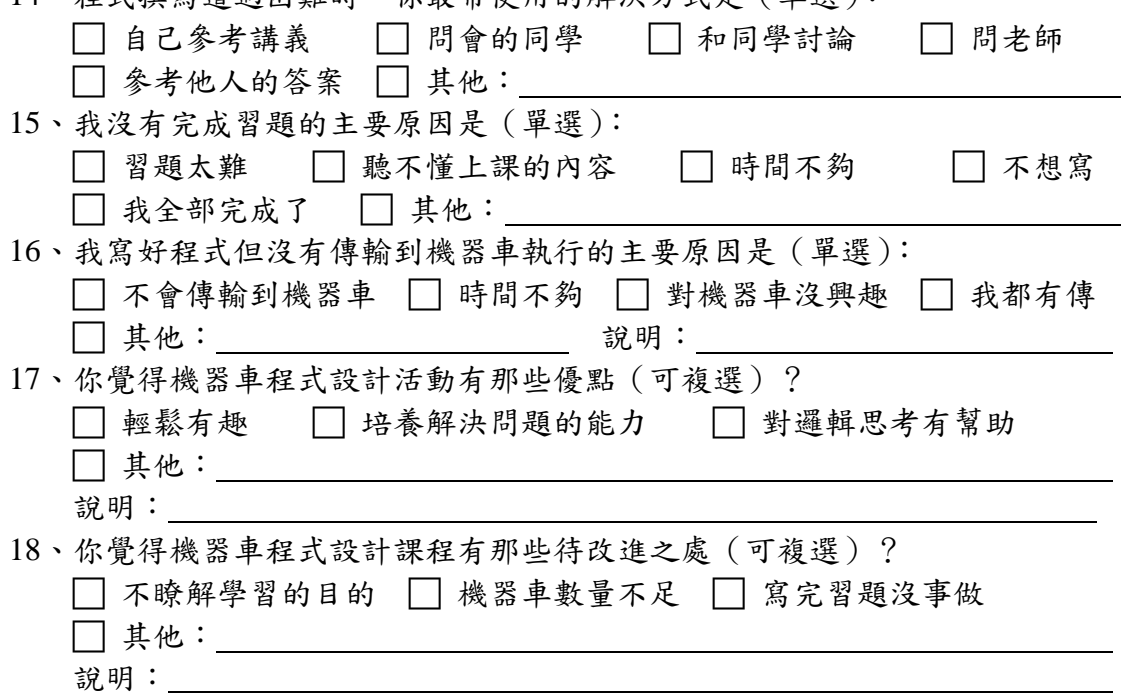

### 附錄七 **VB** 問卷(實驗組)

註:為方便閱讀,在第四章問卷分析階段,將問卷重新編號。 班別: \_\_\_\_\_\_\_\_ 性別:□男生 □女生

#### 請盡可能詳細的寫下您的意見及想法,謝謝!

本學期以前是否曾經學習程式設計(包括自修)? 「是 「否

非 同 普 不 非 題 常 常 不 選項 同 同 同 號 意 意 通 意 意 1 我覺得 VB 的程式編輯環境非常方便 F F F F F 2 我認為 VB 的指令很容易理解 F F F F F 3 → 我有信心能夠使用 VB 寫一個簡單的小程式 → □ → □ → □ → □ → □ 4 我認為學習 VB 程式設計非常有趣 F F F F F 5 我希望學習更多程式設計的知識 F F F F F 6 完成 VB 程式帶給我很大的成就感 F F F F F 7 我的腦海中可以想像到程式的執行過程 F F F F F  $8$  | 我在撰寫程式碼之前會先規劃程式架構 |  $\Box$ |  $\Box$ |  $\Box$  |  $\Box$  |  $\Box$ 本學期初的Lego機器車學習活動對我後來學 9 <sup>習</sup> VB 程式設計有幫助 <sup>F</sup> <sup>F</sup> <sup>F</sup> <sup>F</sup> <sup>F</sup> 學習 VB 程式設計時,我常會聯想到 Lego 機 10  $\Box$   $\Box$   $\Box$   $\Box$   $\Box$   $\Box$ 器車中所學的觀念  $11$  |我覺得 Lego 機器車的學習活動比 VB 有趣 | | | | | | | | | | | |  $12$  未覺得 Lego 機器車的學習活動比 VB 容易 |

1-12 題請勾選你同意的程度;13~15 題請盡量詳細地寫下您的想法。

13、你覺得學習 VB 程式設計最大的困難是?

14、學習 VB 程式設計時,你常會聯想到 LEGO 機器車中的哪些觀念?

15、其他建議或想法:

# 附錄八 **VB** 問卷(控制組)

Ť.

註:為方便閱讀,在問卷分析階段,將問卷重新編號。 班別: 性別:F男生 F女生

#### 請盡可能詳細的寫下您的意見及想法,謝謝!

### 本學期以前是否曾經學習程式設計(包括自修)? F是 「否

1-8 題請勾選你同意的程度;9~10 題請盡量詳細地寫下您的想法。

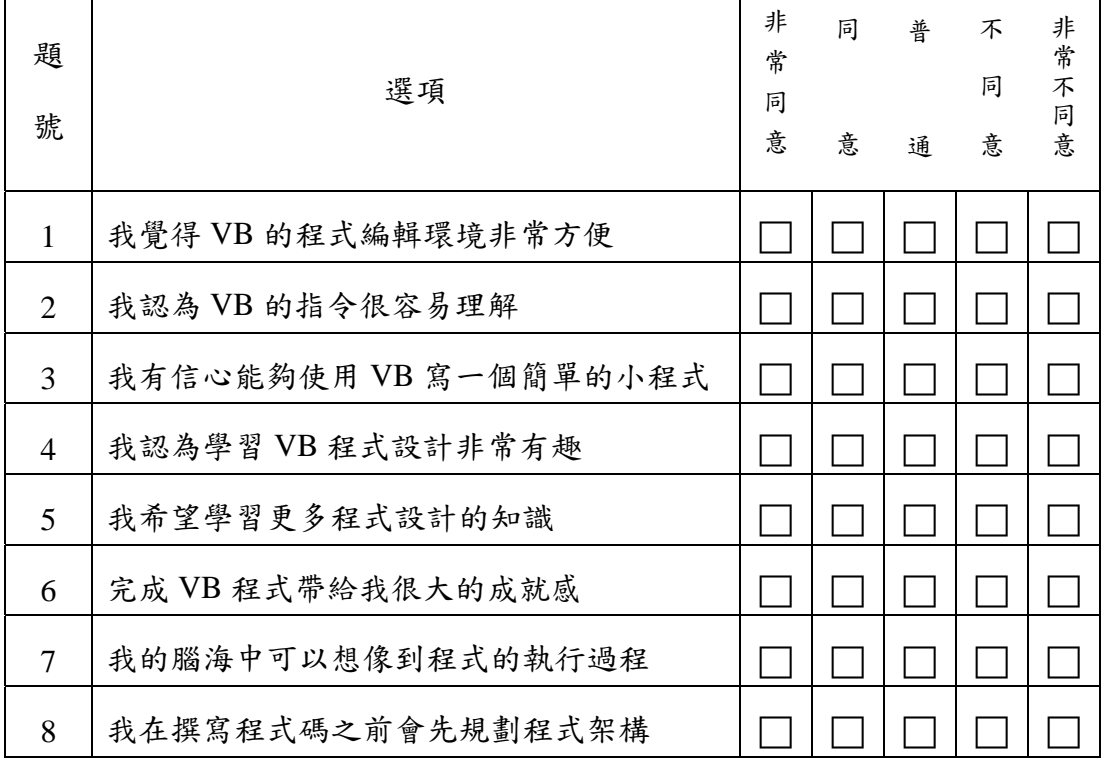

9、你覺得學習 VB 程式設計最大的困難是?

10、其他建議或想法: